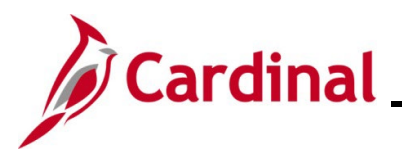

### **Cardinal System Access Guide**

### **Cardinal System Access Guide Overview**

This job aid provides instructions on accessing the Cardinal system, registration, logging into your account, and managing your account settings.

The Cardinal system includes two applications, Financials (FIN) and Human Capital Management (HCM), both of which are accessible via the Cardinal Portal. Cardinal leverages the Virginia IT Agency's (VITA) cloud-based identity and access management tool, Okta, to authenticate Cardinal users.

Cardinal users can access all applications by visiting [my.cardinal.virginia.gov.](https://my.cardinal.virginia.gov/)

**Note:** Bookmark this page to protect your device and account security.

For optimal performance, use Google Chrome to access Cardinal. Firefox and Safari are not recommended. Cardinal is not optimized for mobile devices; therefore, it is recommended to access Cardinal on a computer.

#### **Cardinal Registration**

New Cardinal users outside the VITA COV-Network, as well as terminated and retired employees, must complete a one-time registration and enable Okta Multi-Factor Authentication (MFA) for secure logins.

COV-agency employees using agency-provided email addresses **do not need to register their Cardinal account.**

To confirm your agency network, please refer to the [Agency Network Status list](#page-54-0) for a comprehensive list of VITA Commonwealth of Virginia (COV) and Non-COV agencies.

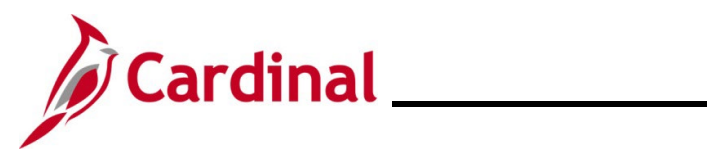

## **Cardinal System Access Guide**

### **Table of Contents**

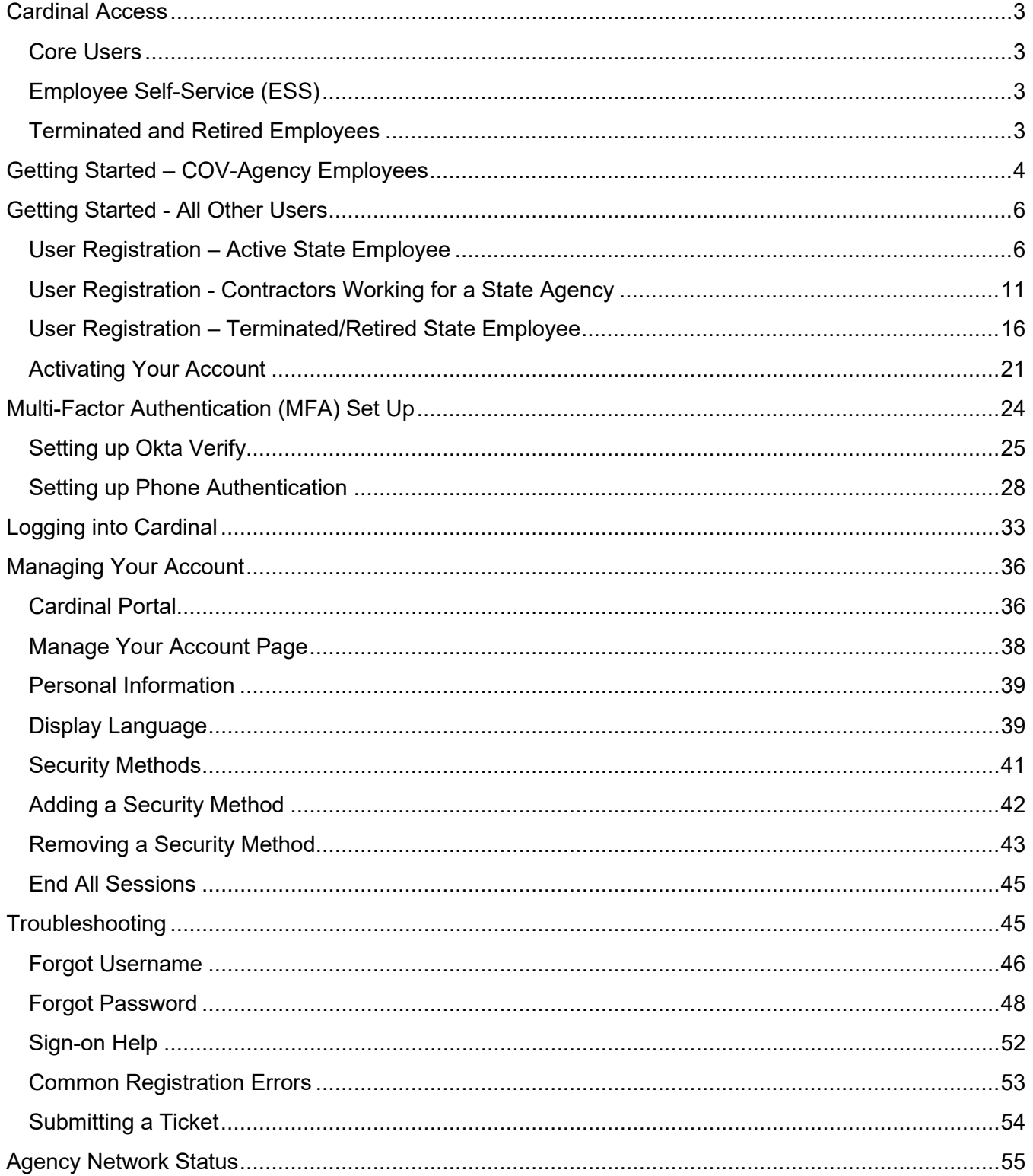

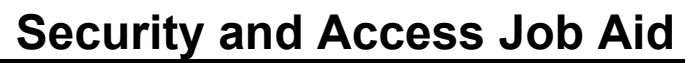

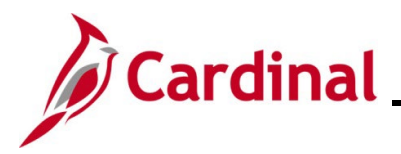

#### <span id="page-2-0"></span>**Cardinal Access**

Access to Cardinal varies based on how you use Cardinal. There are two types of users: **Core Users**  and **Employee Self-Service (ESS) Users**. Core Users perform day-to-day administrative tasks and functions within Cardinal HCM/Financials. ESS Users utilize Cardinal to view/manage personal data, benefits, and paystubs.

#### <span id="page-2-1"></span>**Core Users**

Cardinal Core Users perform day-to-day administrative functions within Cardinal Financials and/or HCM. To ensure secure access, the Cardinal system employs a combination of roles and permission lists. Roles grant access to specific functions within Cardinal.

To obtain core user access, employees must be assigned the appropriate roles based on their job responsibilities. Their agency or locality must submit required documentation to the Cardinal Security team to assign these roles. For more information and the necessary forms, please refer to the [Security](https://www.cardinalproject.virginia.gov/security) page of the Cardinal website.

#### <span id="page-2-2"></span>**Employee Self-Service (ESS)**

Cardinal HCM Employee Self-Service (ESS) access is granted systematically and does **not** require the submission of a Security Form.

#### <span id="page-2-3"></span>**Terminated and Retired Employees**

Retired and terminated employees of agencies using Cardinal may retain limited access for a specific period after their employment ends. To maintain access, their previous agency must update their email address to their preferred personal email. Even if you previously registered for Cardinal during your employment, you will need to complete a one-time registration process and set up Okta Multi-Factor Authentication (MFA) for security purposes. The duration of access for retired and terminated employees varies based on their inactive employee type.

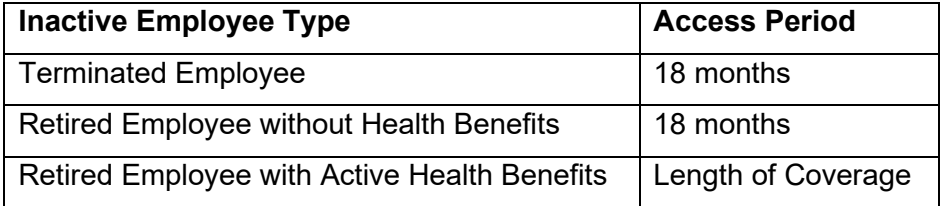

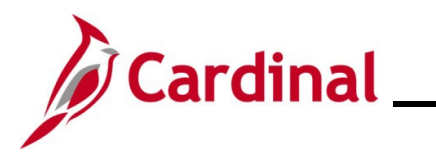

### **Cardinal System Access Guide**

### <span id="page-3-0"></span>**Getting Started – COV-Agency Employees**

This section provides step-by-step instructions for first-time log in to Cardinal for COV-agency employees and contractors and is applicable to active employees with the following user attributes:

- Active State Employee
- Employee's agency is on the VITA COV-Network
- Employee uses an agency-provided email

**Note:** COV-Agency Employees using a personal email address must complete the Cardinal registration process and should refer to the Getting Started - All Other Users section of this job aid.

Active employees of COV agencies using agency-provided email addresses do not need to register their Cardinal account.

To confirm your agency network, refer to the [Agency Network Status list](#page-54-0) for a complete list of VITA Commonwealth of Virginia (COV) and Non-COV agencies.

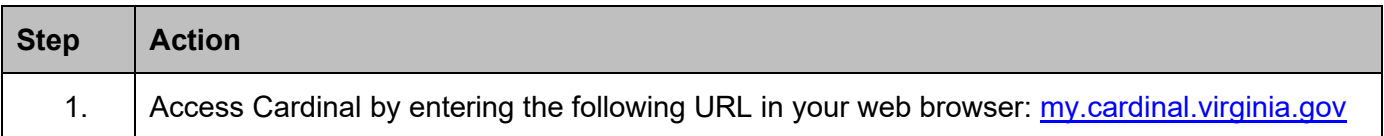

The **Cardinal Login** page displays.

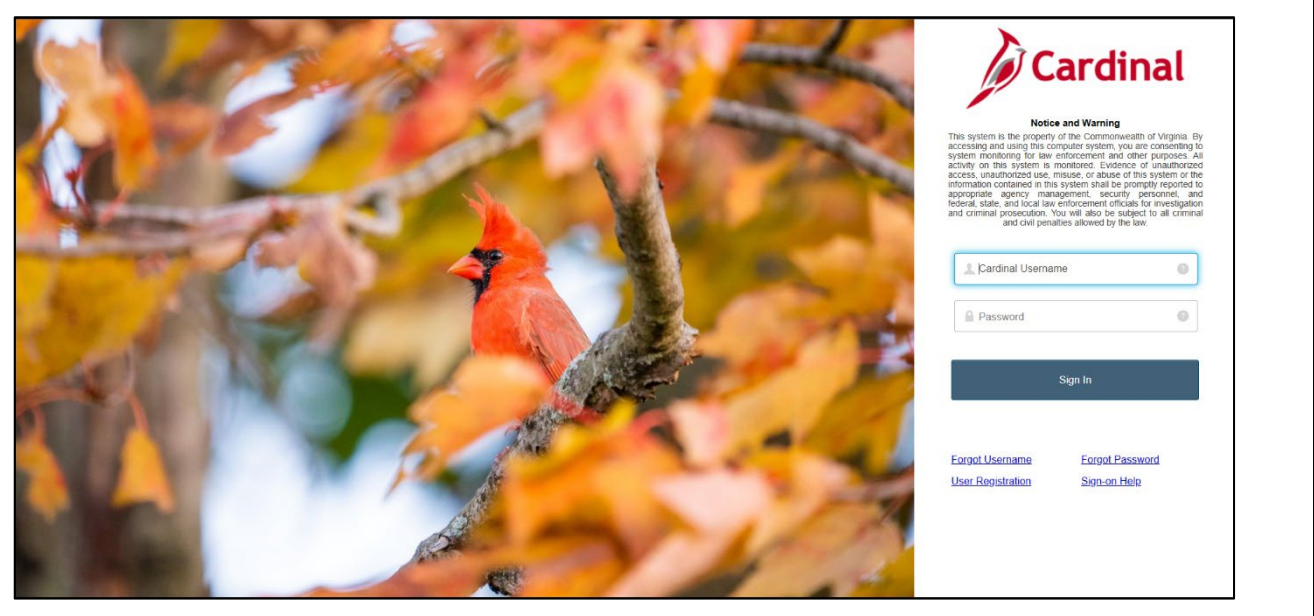

2. Enter your agency-provided email address in the **Cardinal Username** field. This is your Cardinal Username.

**Cardinal Username** 

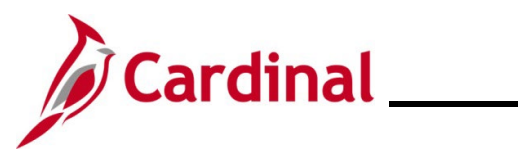

### **Cardinal System Access Guide**

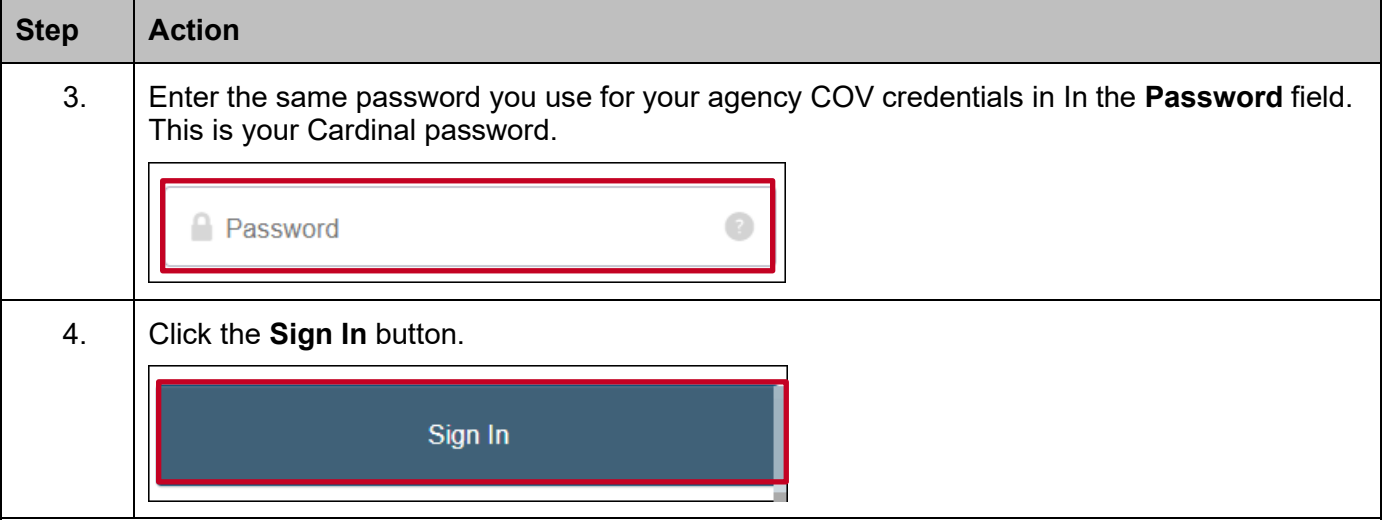

The Cardinal Portal displays. You have completed the login process to access Cardinal.

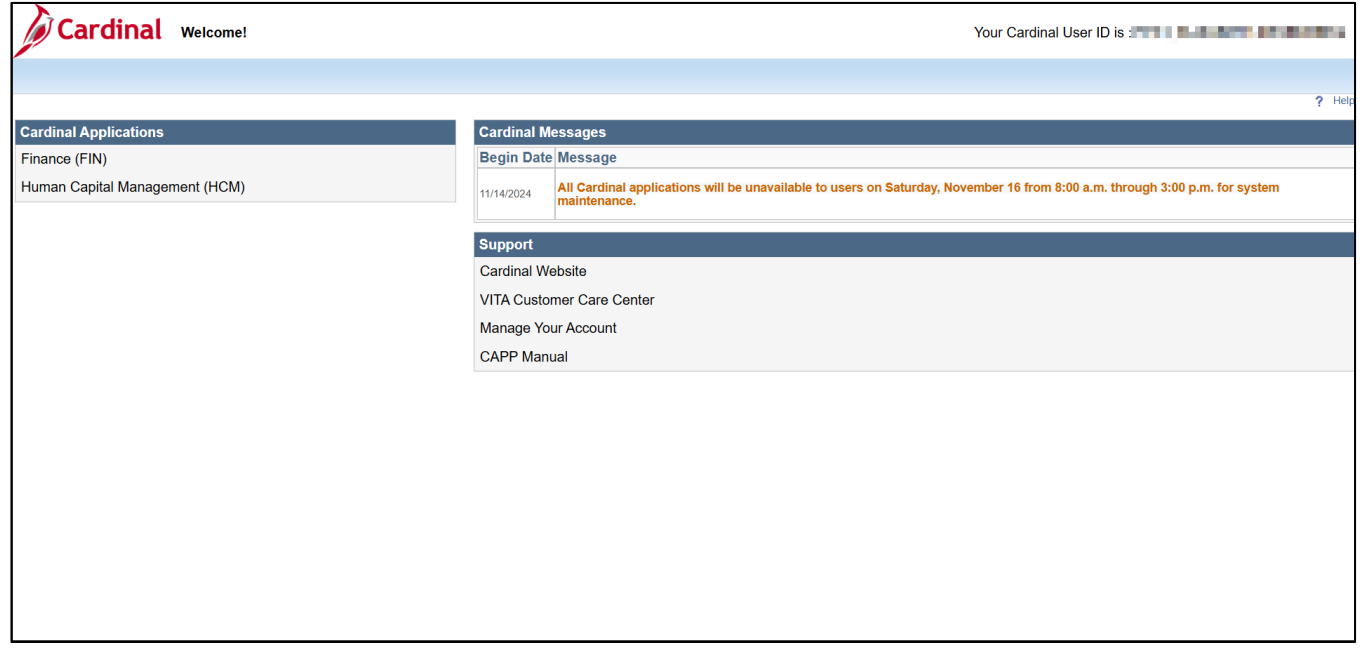

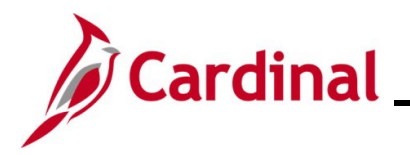

### <span id="page-5-0"></span>**Getting Started - All Other Users**

This section provides step-by-step instructions for first-time log in to Cardinal for the following users:

- State employees at Non-COV agencies
- State employees who use a personal email address
- Locality employees with access to Cardinal
- Contractors working for a Non-COV State Agency
- Terminated and Retired employees

Cardinal users with any of these attributes are not part of the VITA COV-Network and must complete a one-time registration and establish Okta Multi-Factor Authentication (MFA) for secure logins. Follow these steps to complete your user registration, tailored to your specific user type, and set up Okta MFA.

To confirm your agency network, refer to the [Agency Network Status list](#page-54-0) for a complete list of VITA Commonwealth of Virginia (COV) and Non-COV agencies.

#### <span id="page-5-1"></span>**User Registration – Active State Employee**

This section provides step-by-step instructions for Active State Employees of Non-COV agencies, employees using personal email addresses in Cardinal, and locality employees. To successfully register your Cardinal account, you will need the following information:

- Email Address (as recorded in Cardinal)
- 11-Digit Cardinal Employee ID Number
- Last 4 digits of Social Security Number (SSN)

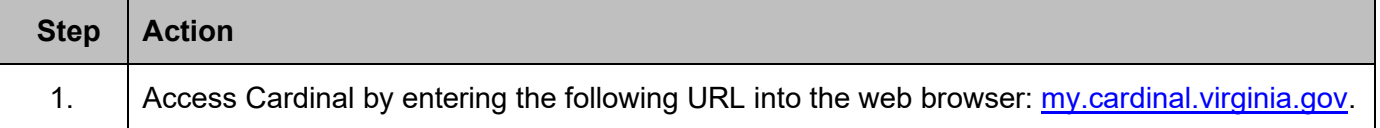

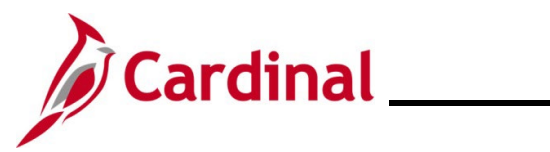

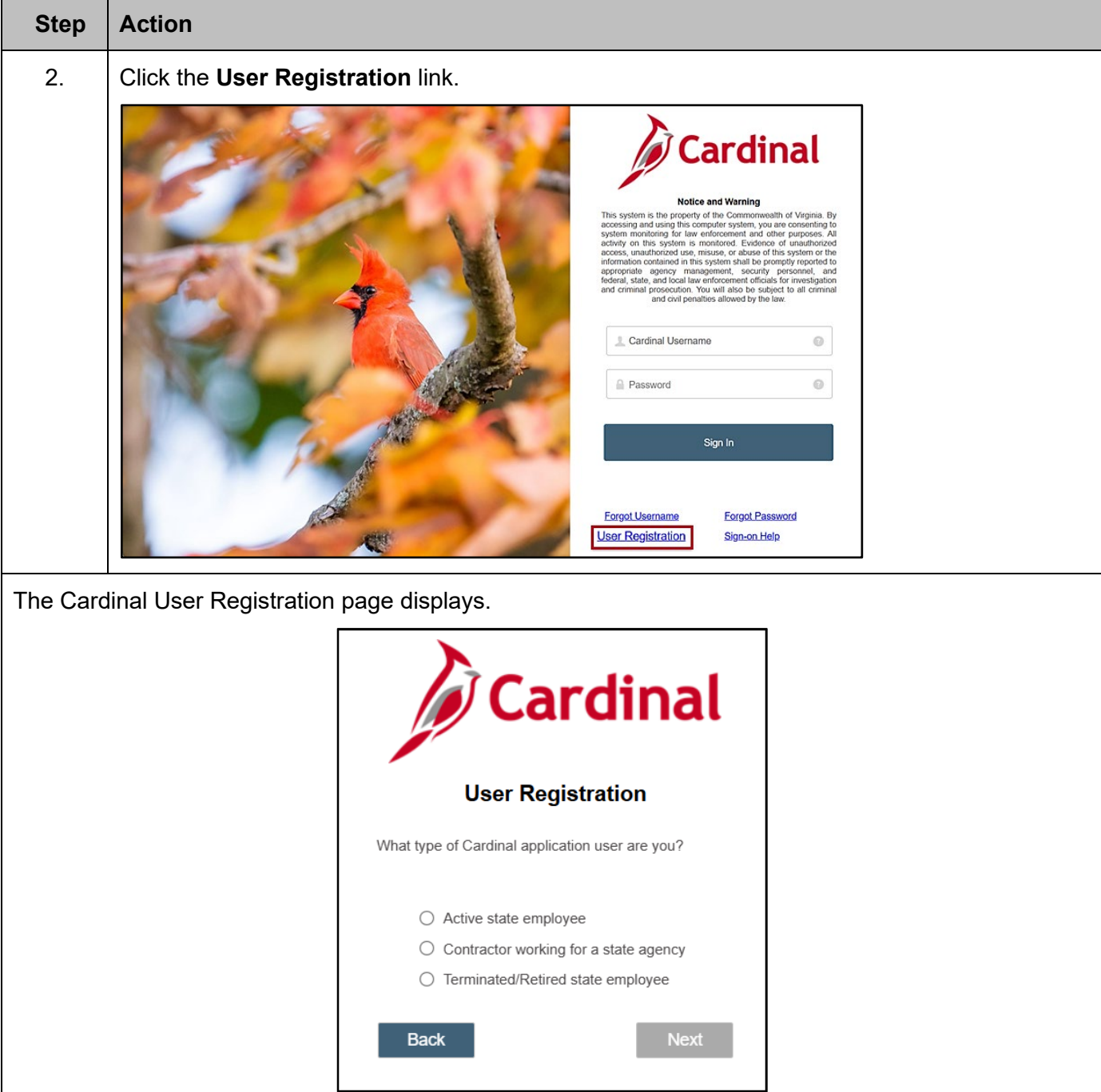

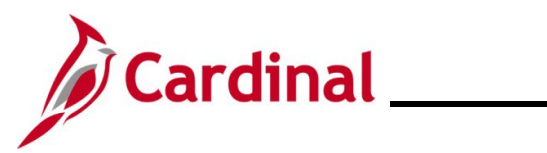

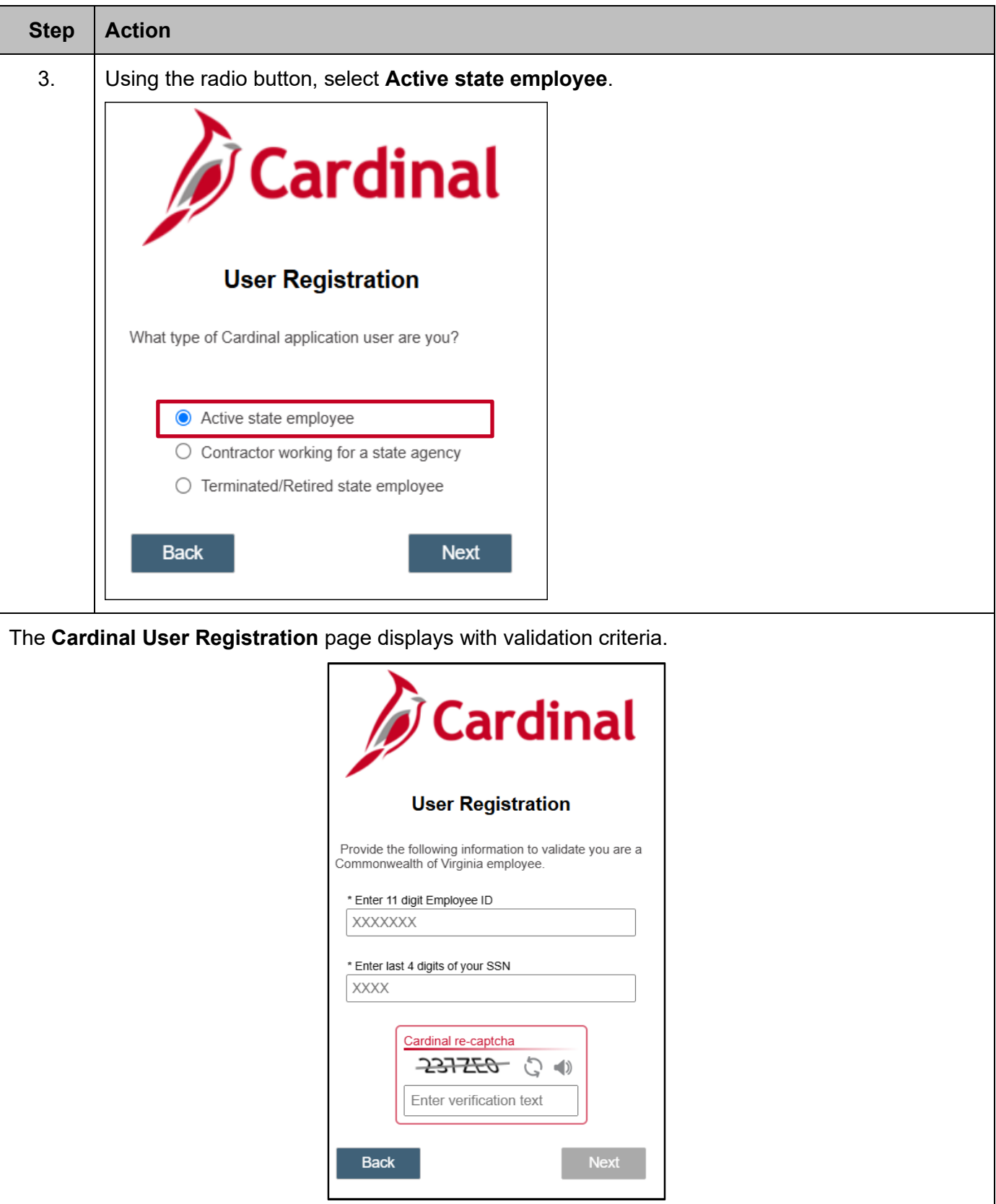

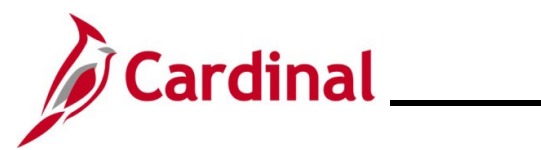

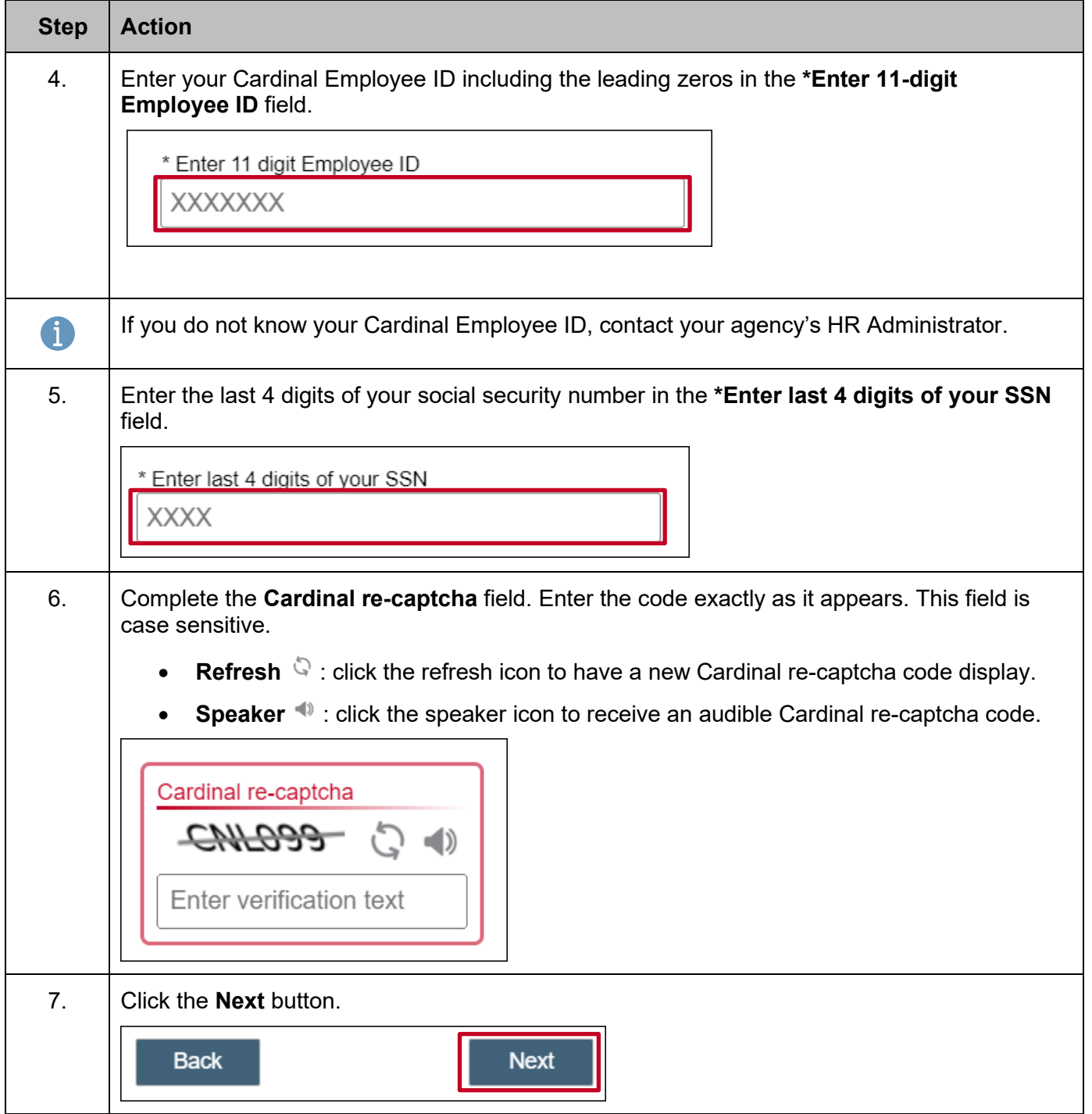

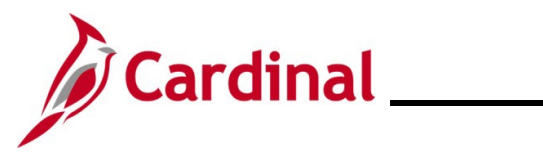

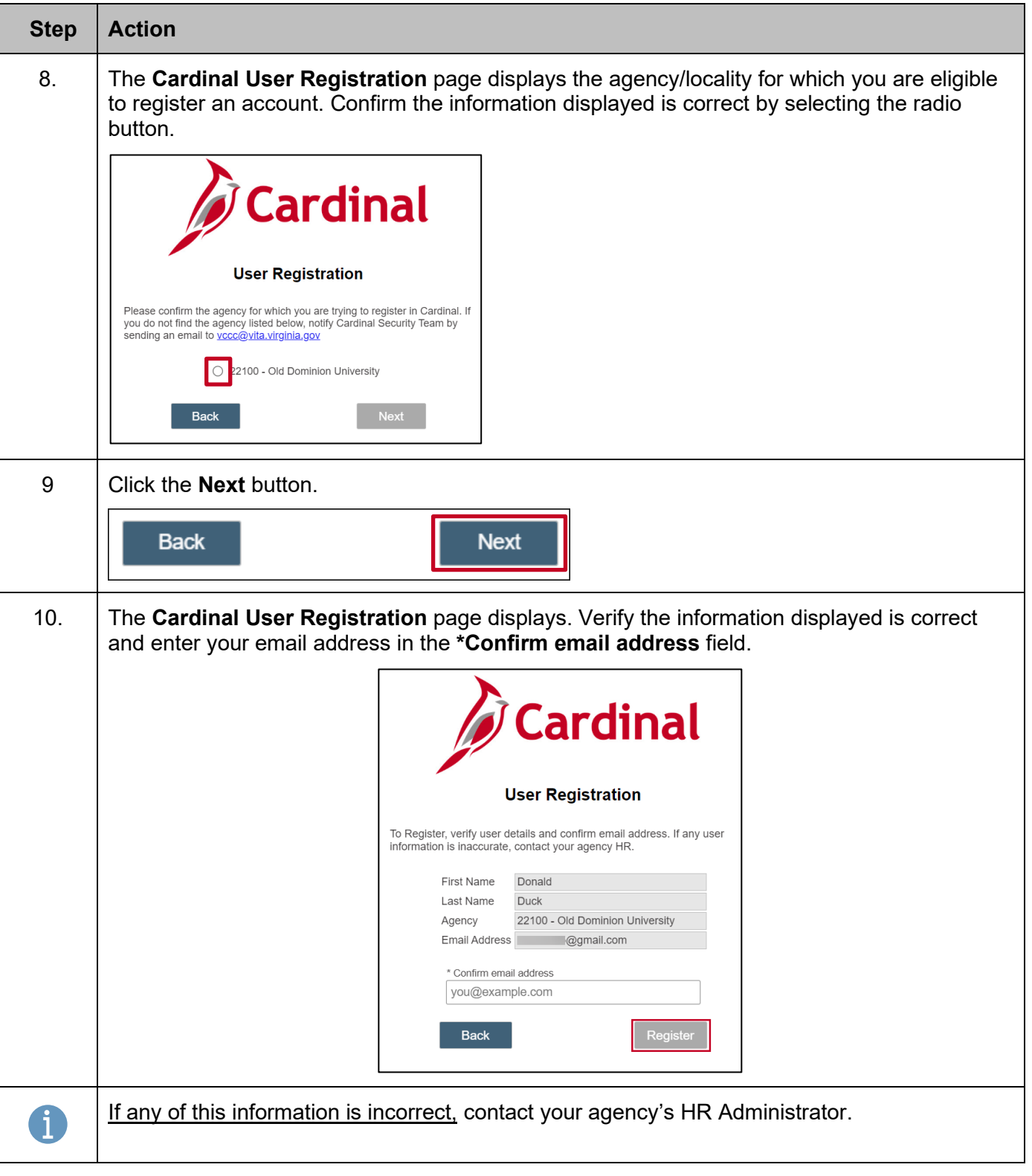

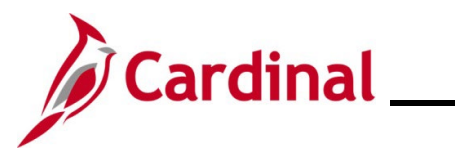

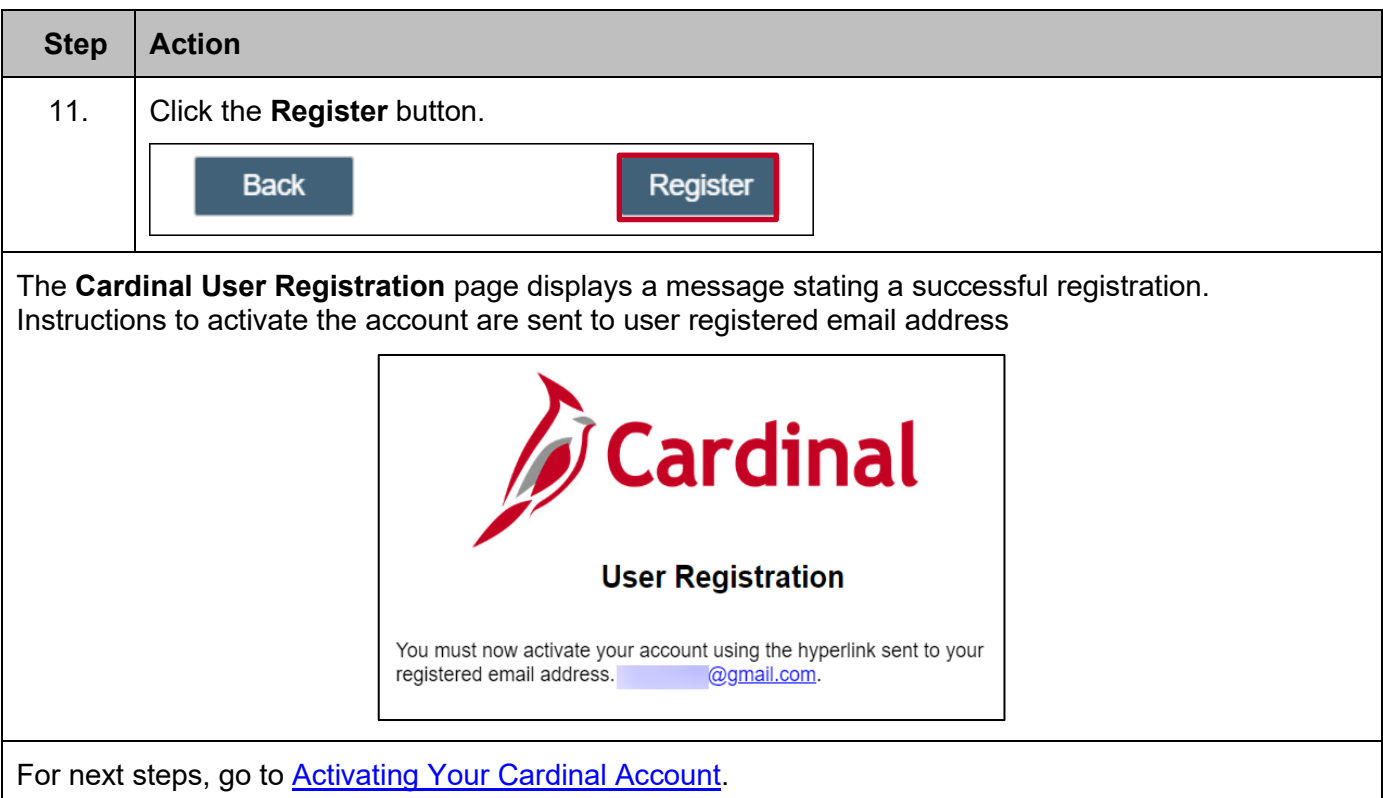

#### <span id="page-10-0"></span>**User Registration - Contractors Working for a State Agency**

This section provides step-by-step Cardinal registration instructions for contractors to register their Cardinal account. As a contractor working for a Non-COV state agency but not directly employed by the Commonwealth, you will not have an Employee ID. To complete the registration process, you will need the email address associated with your Cardinal account.

To confirm your agency network, refer to the [Agency Network Status list](#page-54-0) for a complete list of VITA Commonwealth of Virginia (COV) and Non-COV agencies.

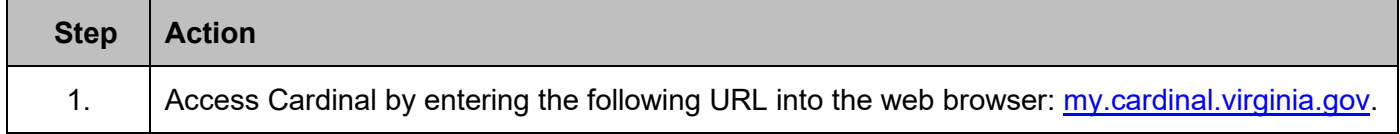

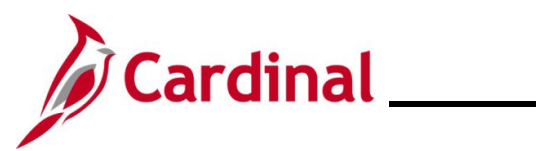

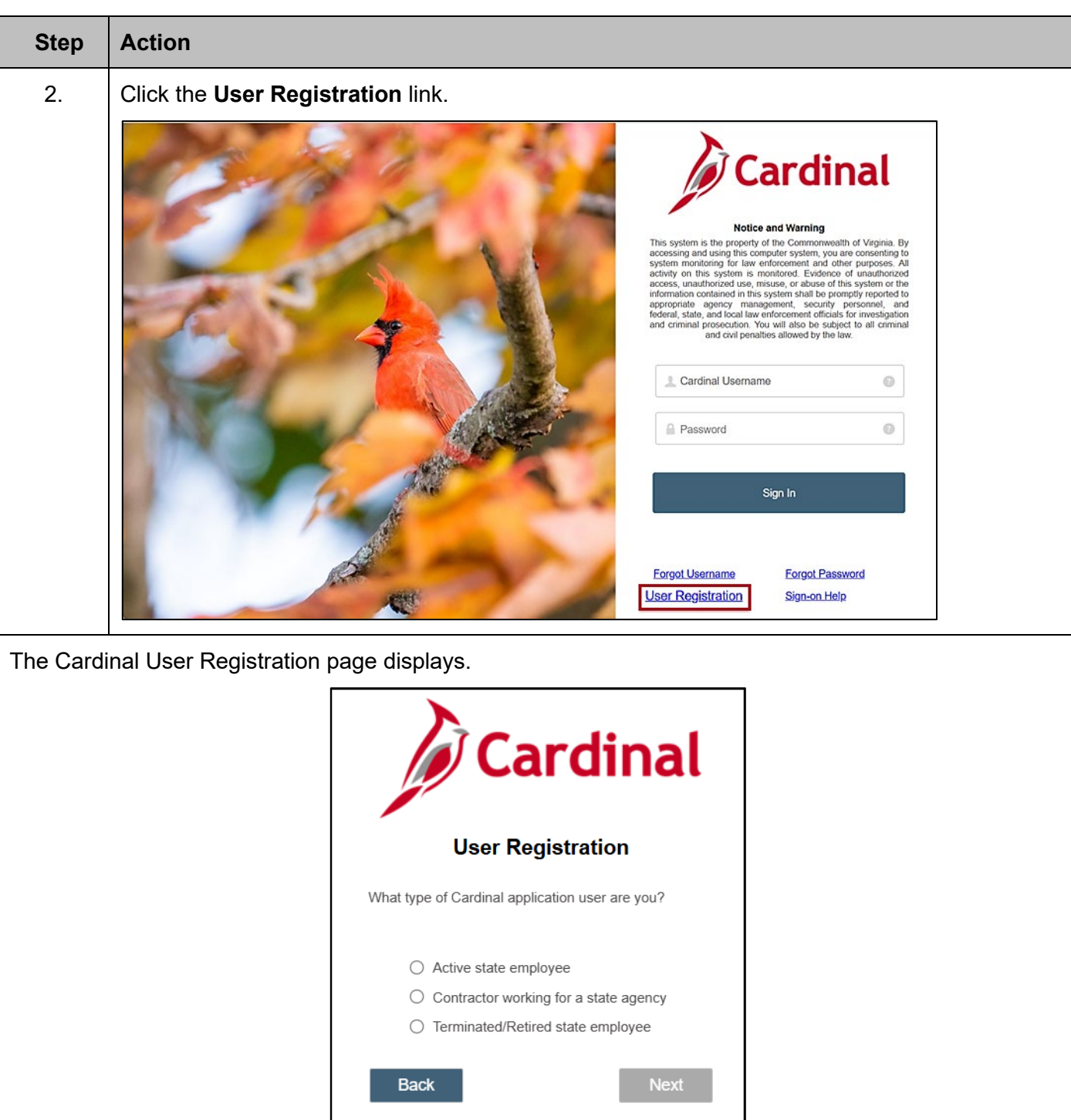

L

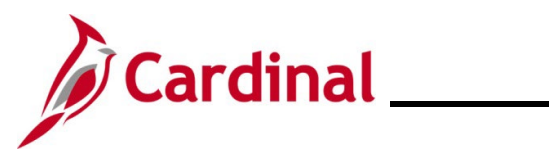

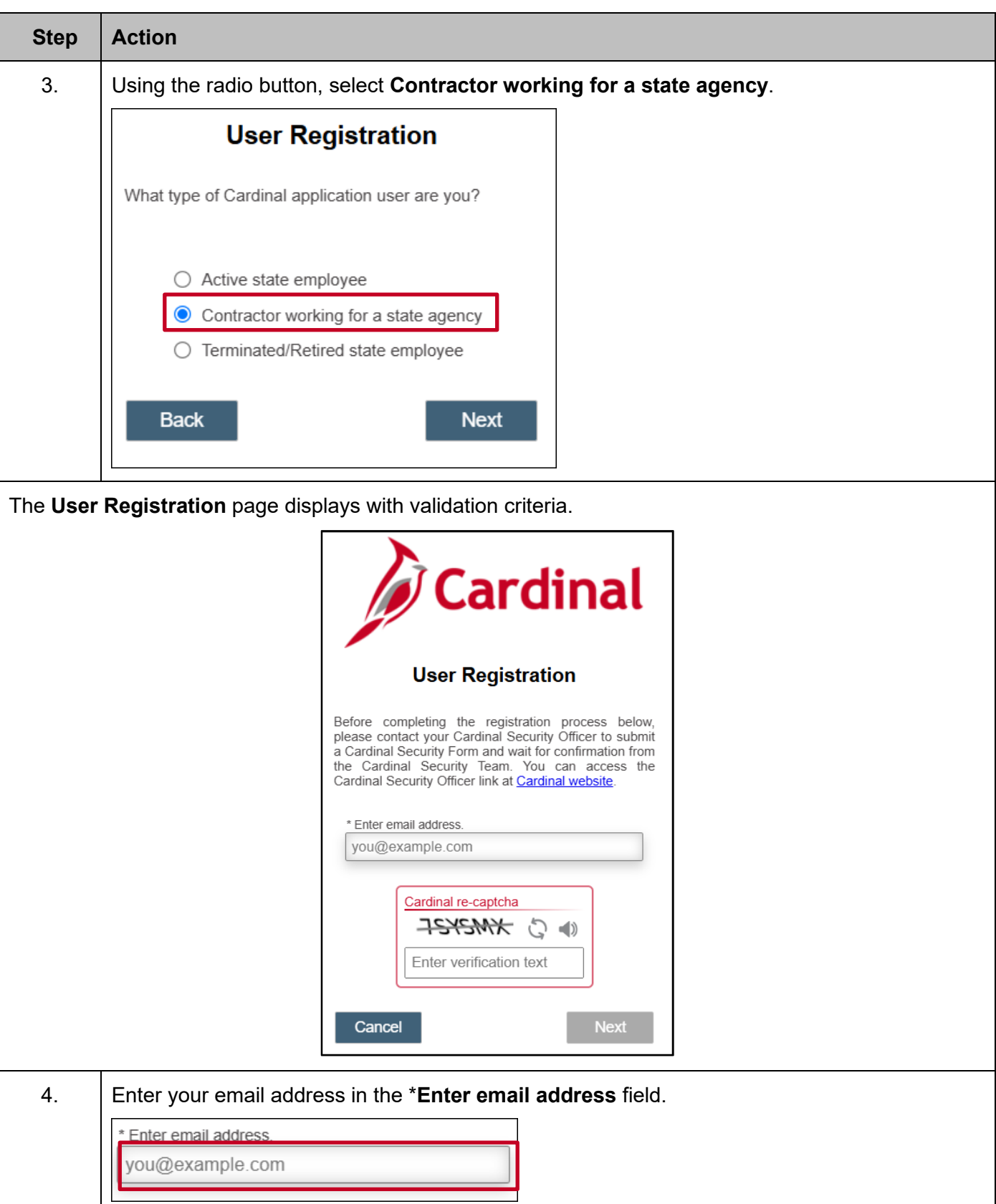

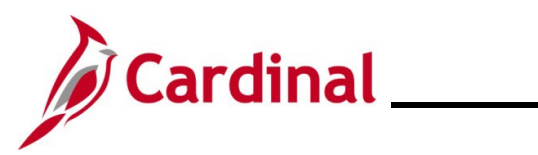

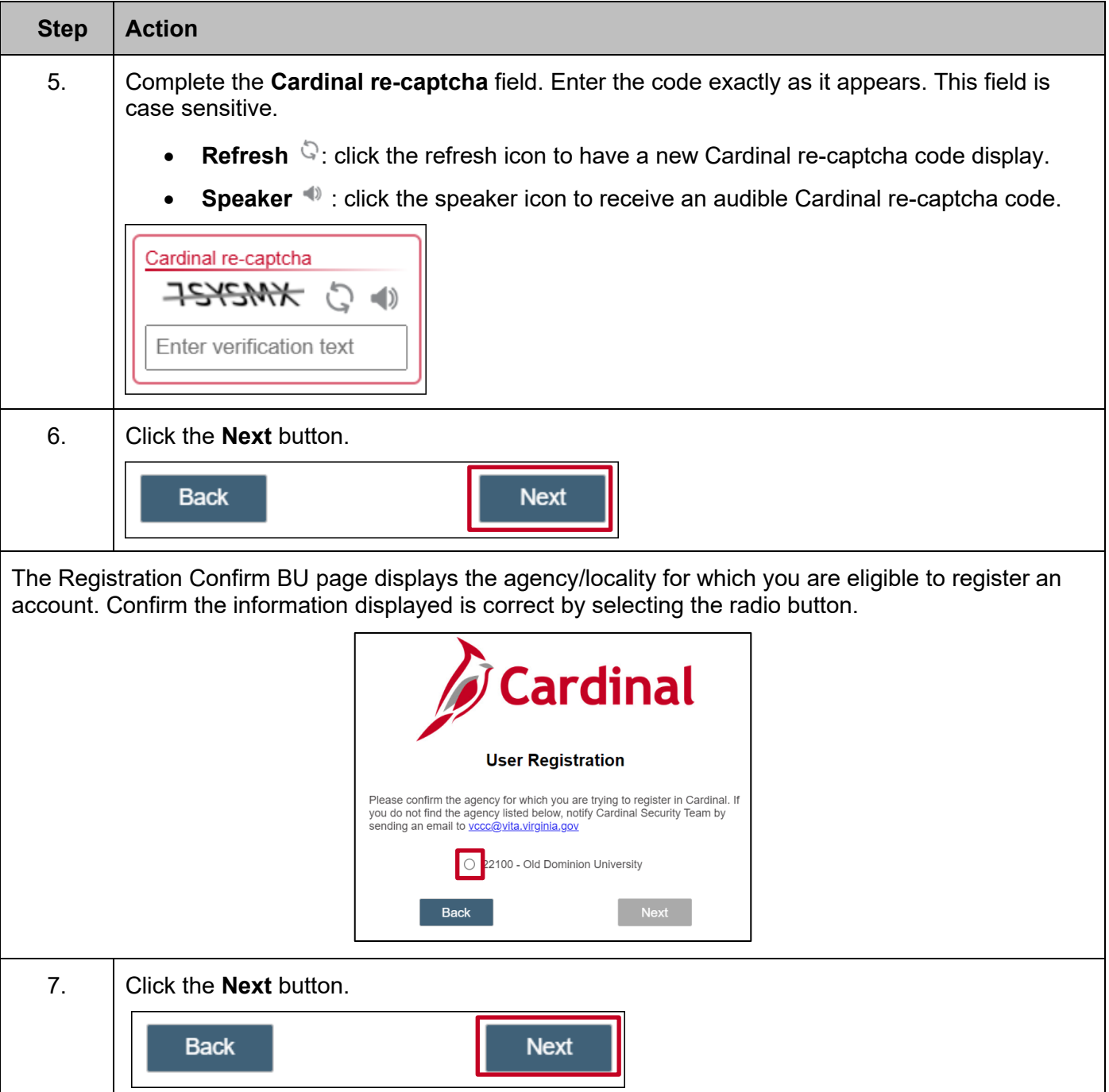

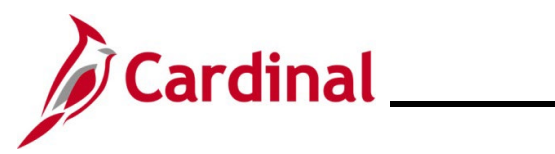

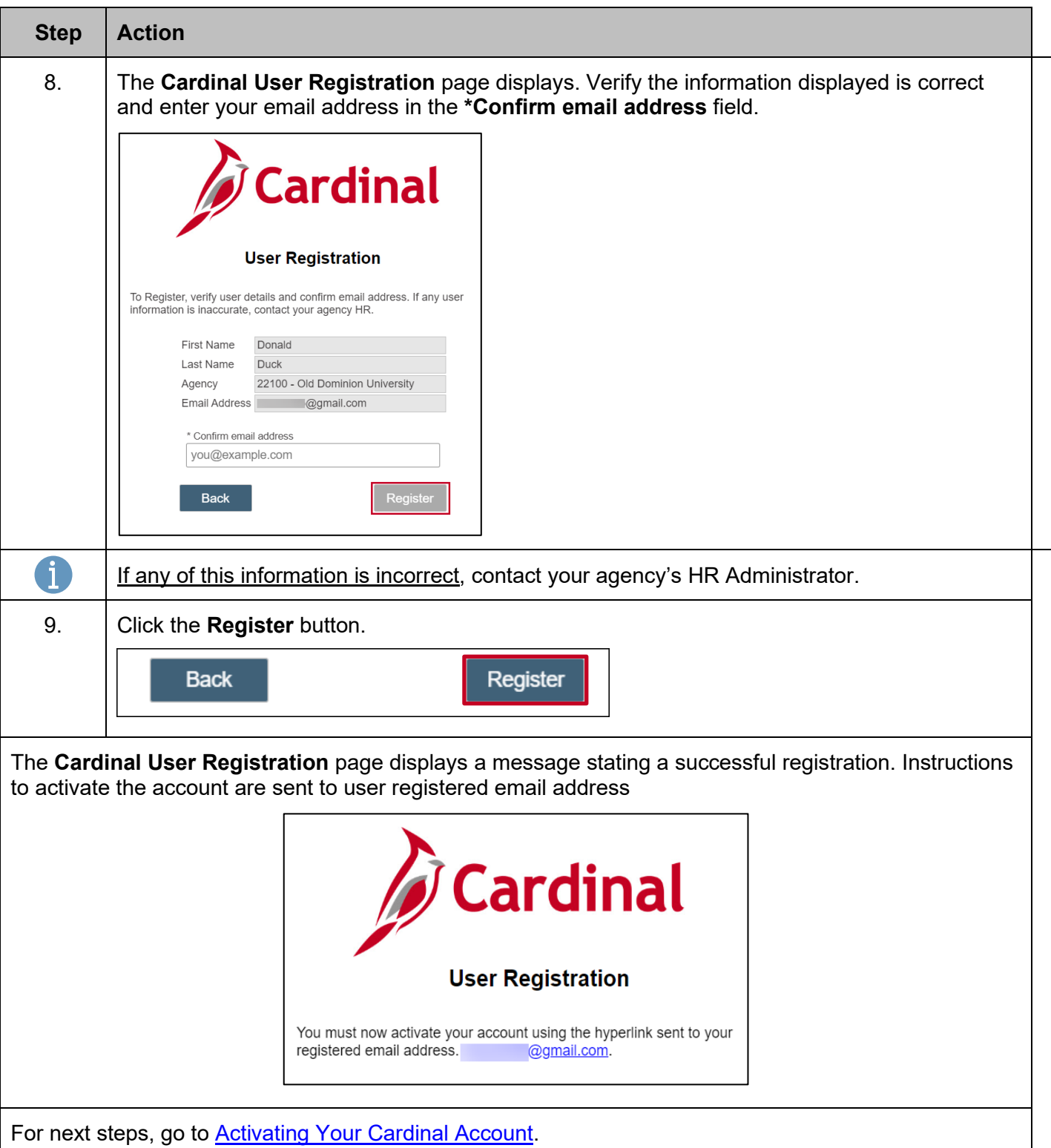

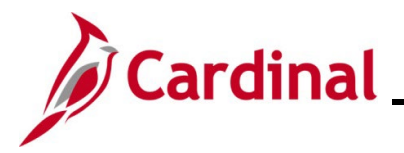

### **Cardinal System Access Guide**

#### <span id="page-15-0"></span>**User Registration – Terminated/Retired State Employee**

This section provides step-by-step instructions for terminated and retired state employees of agencies that use Cardinal. To successfully register your Cardinal account, you will need the following information:

- Email Address (as recorded in Cardinal)
- 11-Digit Cardinal Employee ID Number
- Last 4 digits of Social Security Number (SSN)

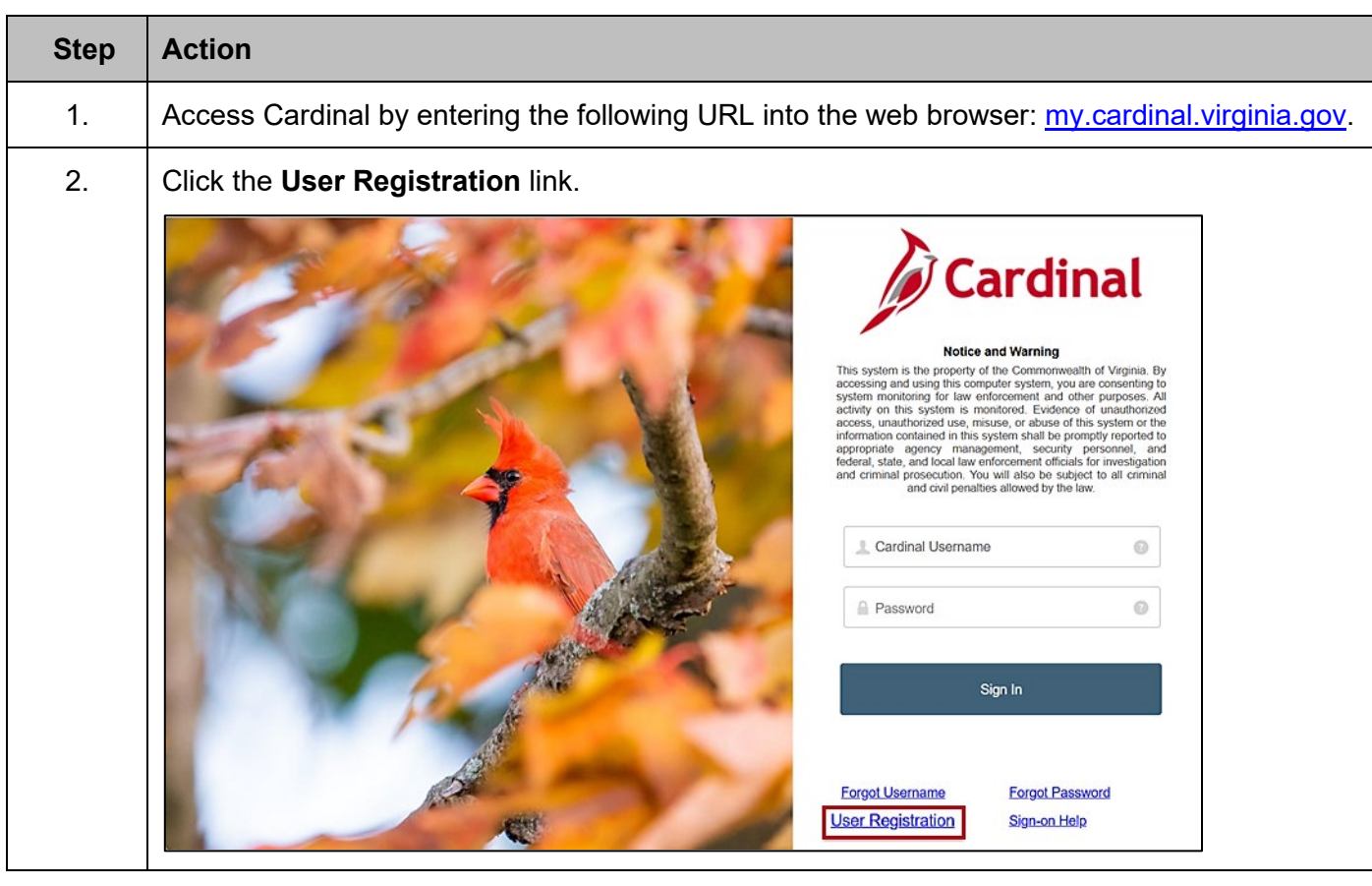

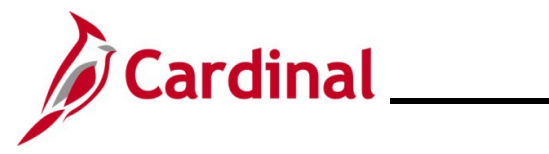

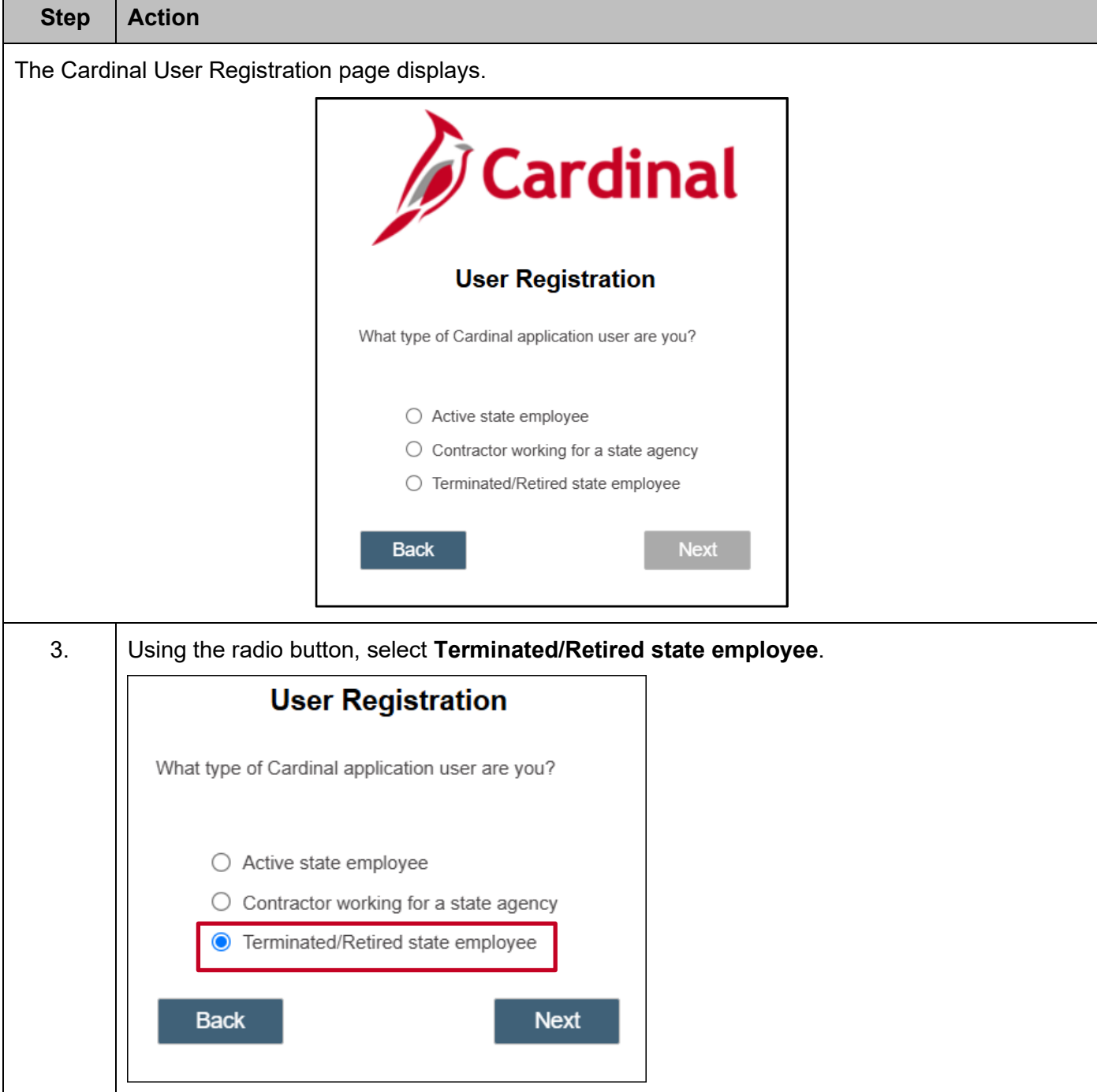

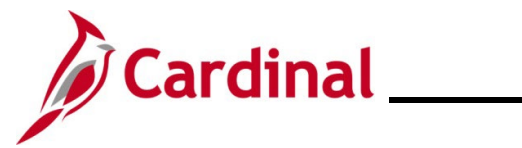

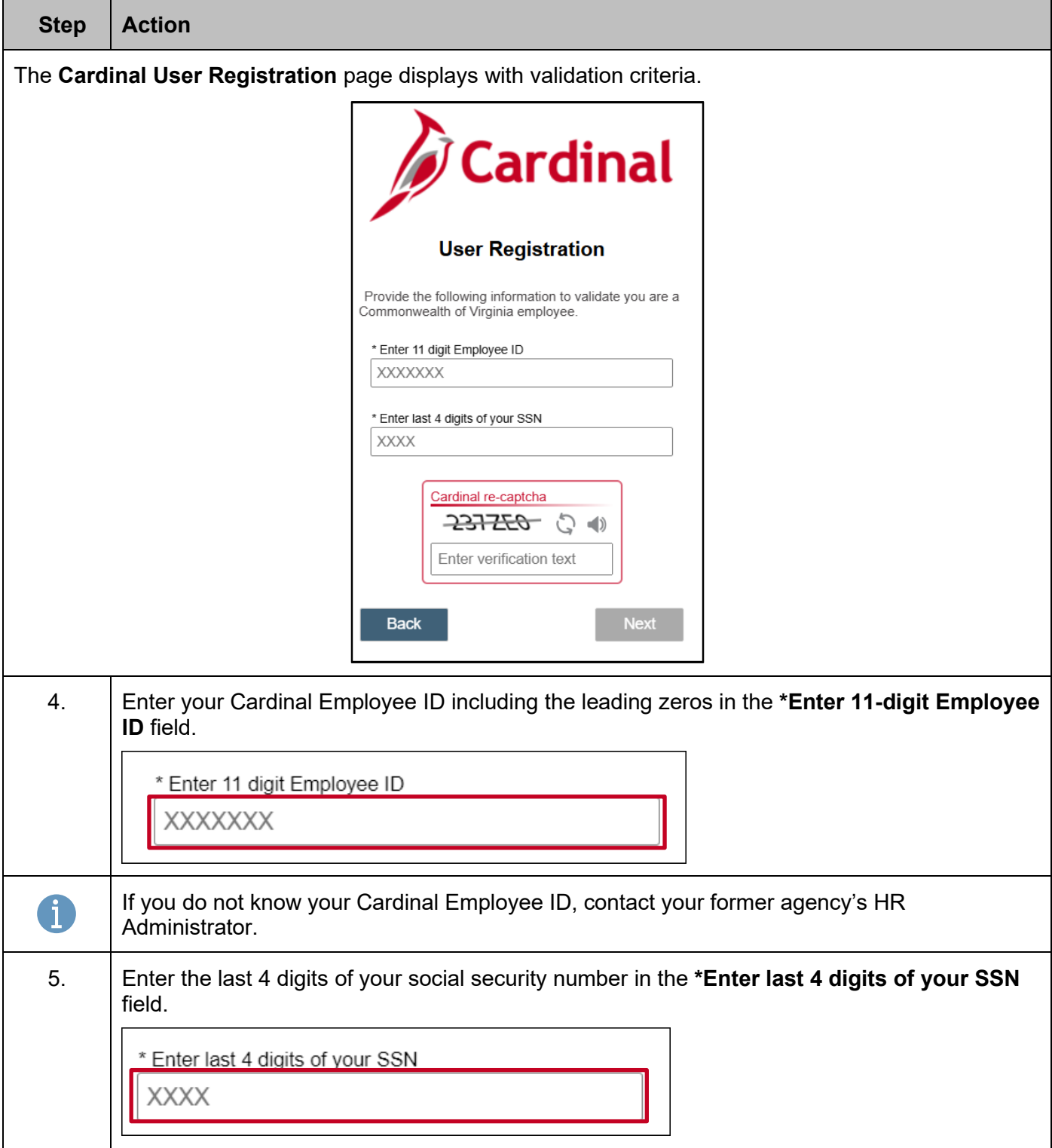

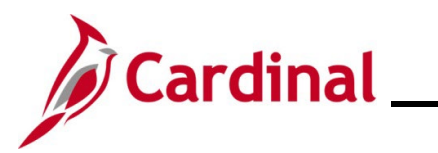

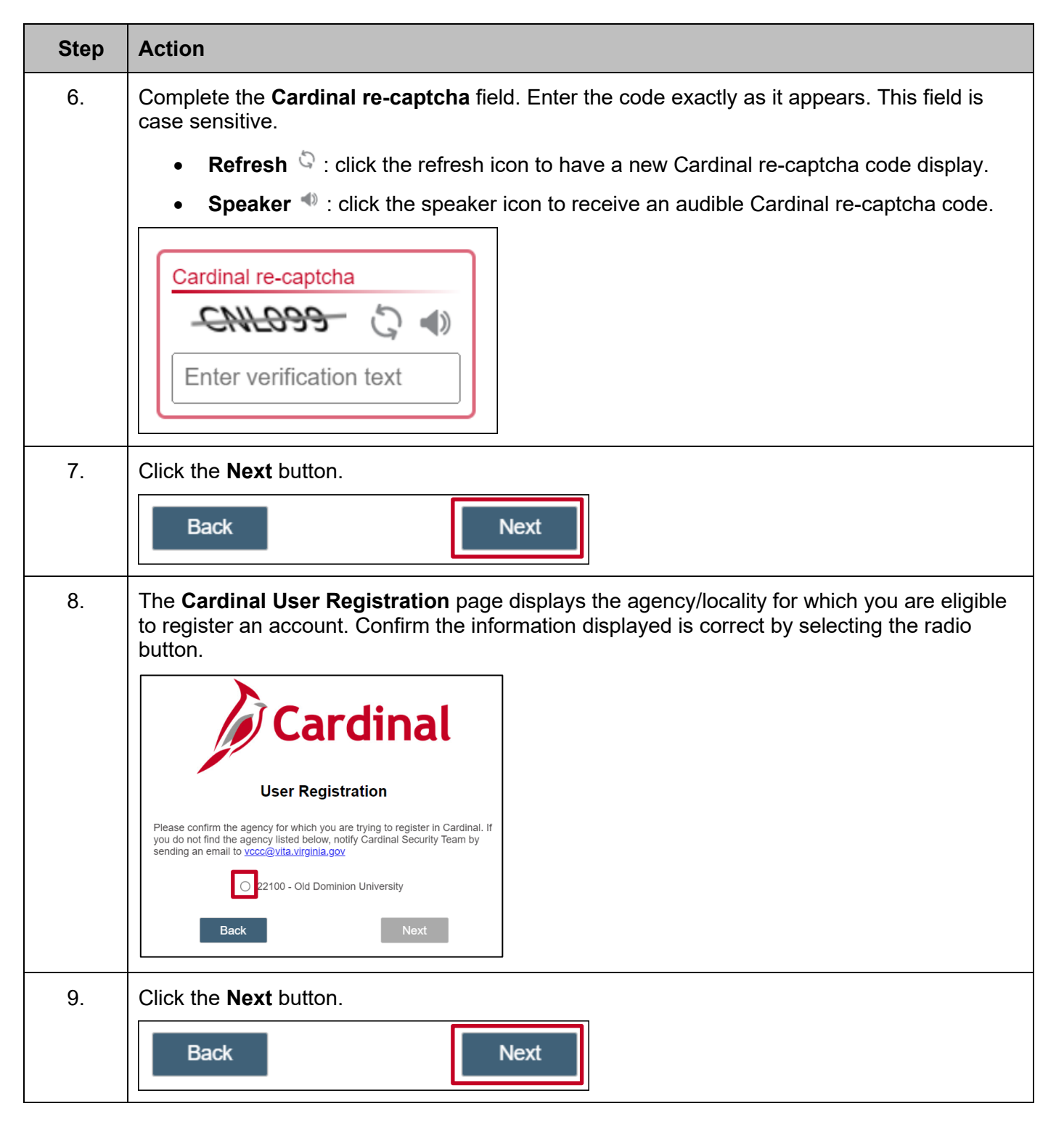

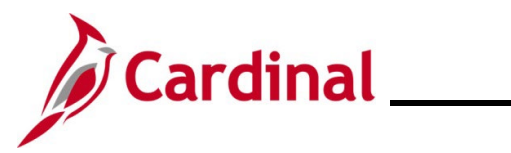

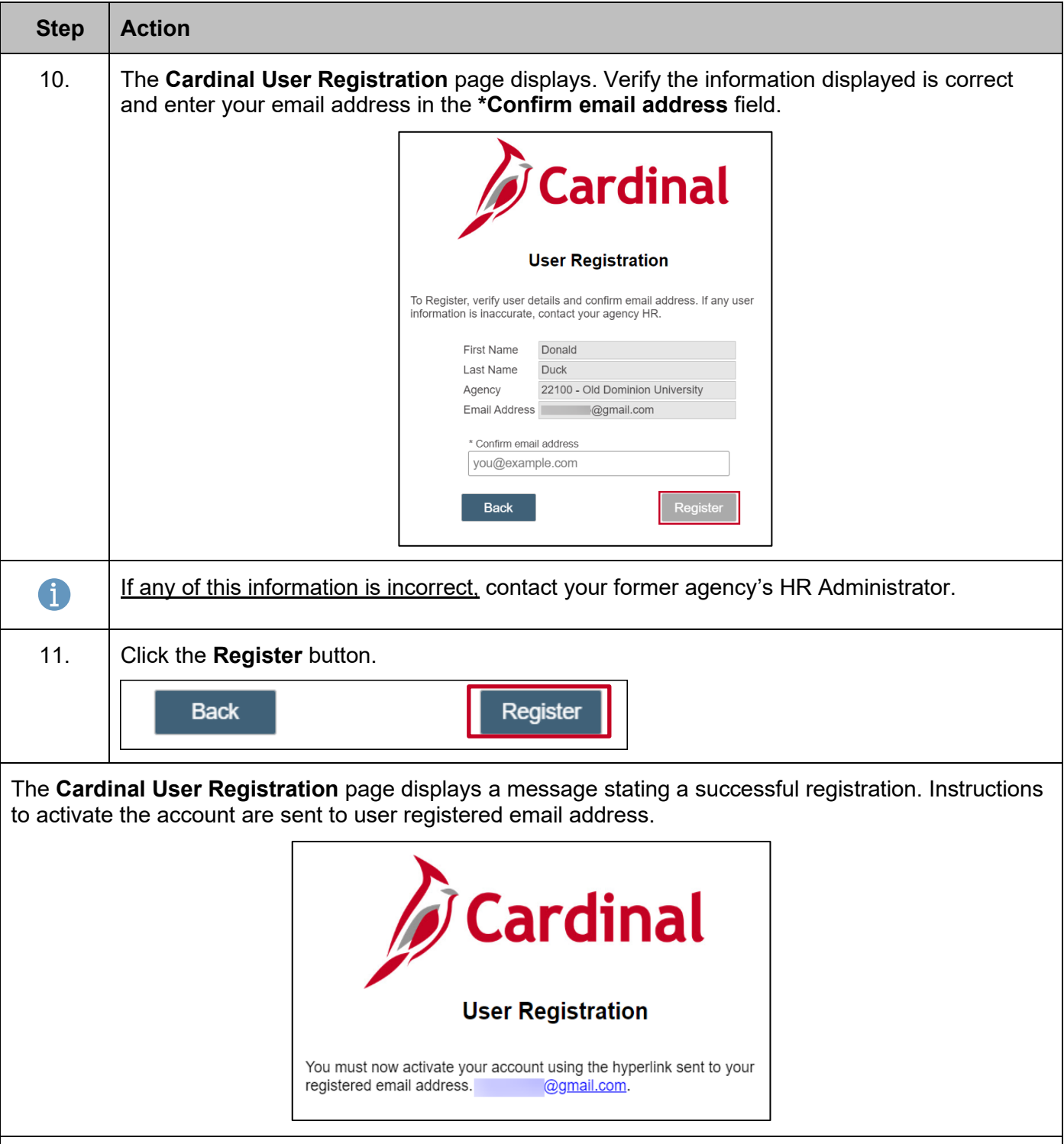

For next steps, go to **Activating Your Cardinal Account**.

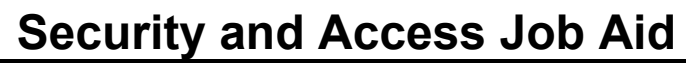

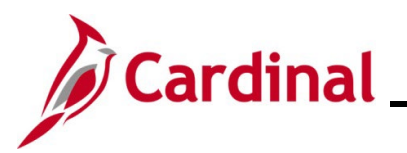

#### <span id="page-20-0"></span>**Activating Your Account**

Users are directed to activate their account after account creation. Account activation is a one-time process. During this process, the user will establish a password to access their Cardinal account and a security question and answer for recovery. Both steps must be completed.

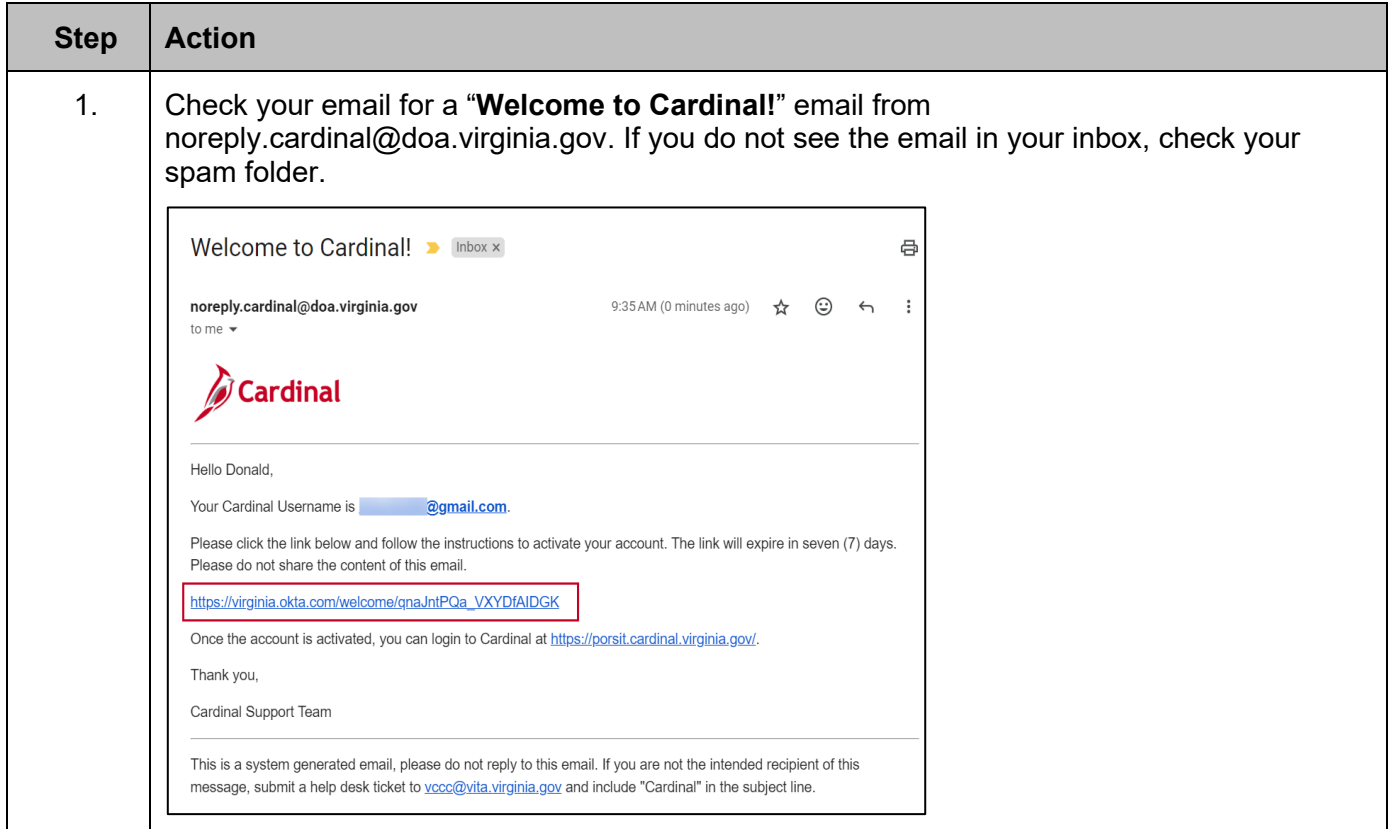

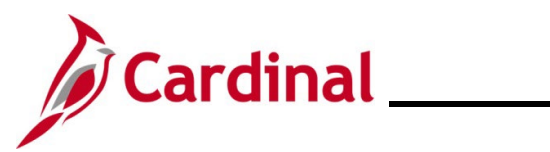

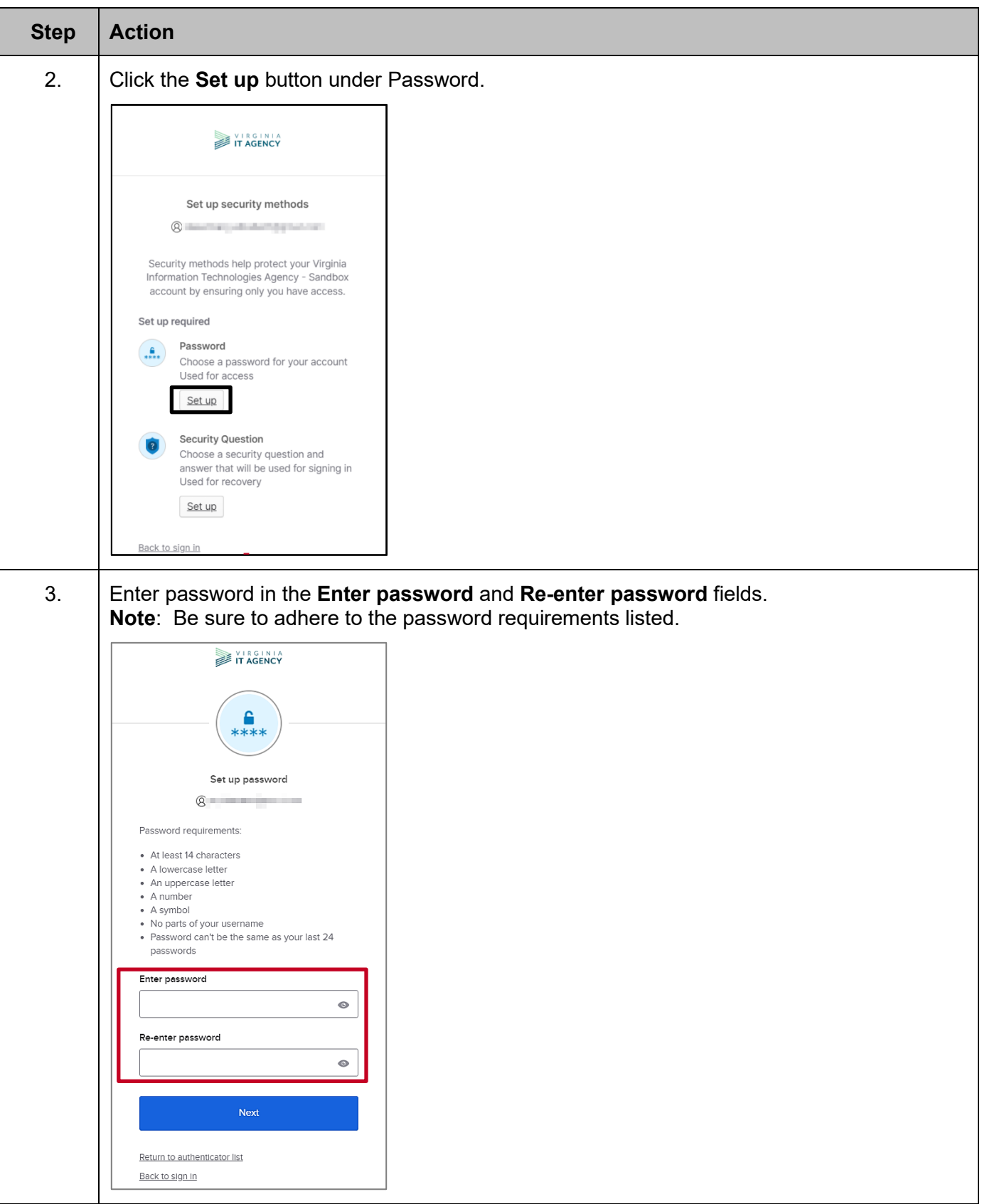

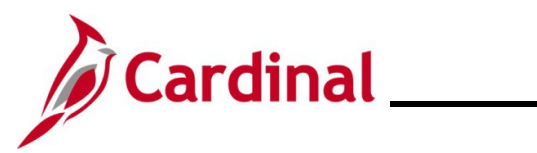

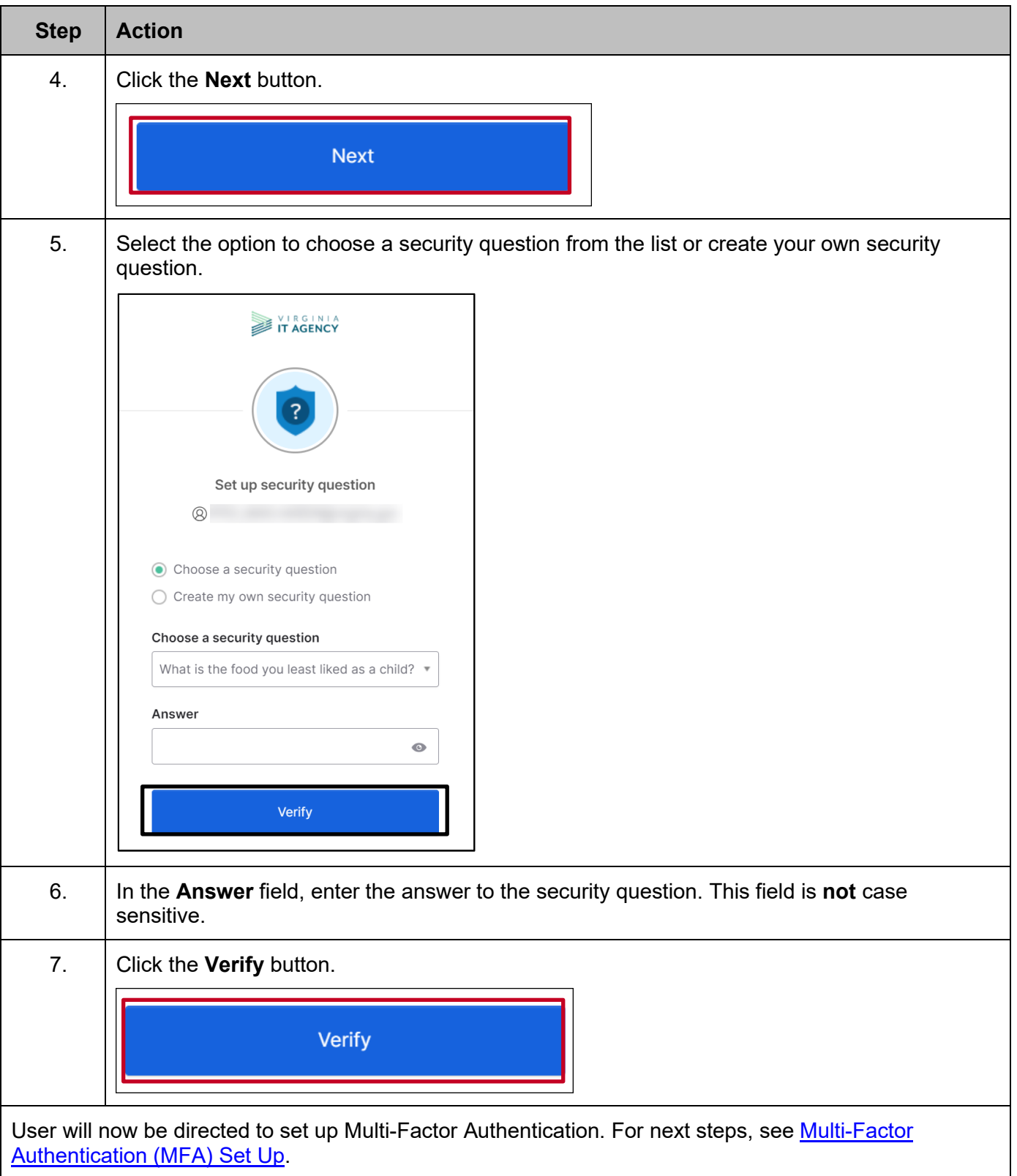

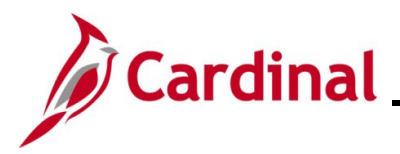

### **Cardinal System Access Guide**

### <span id="page-23-0"></span>**Multi-Factor Authentication (MFA) Set Up**

Multi-factor authentication (MFA) serves as a digital gatekeeper, requiring users to present multiple forms of identification to gain access to their accounts. This added layer of security is crucial for safeguarding your account. Cardinal utilizes Okta as our digital gatekeeper.

Setting up MFA allows users to access the Cardinal Portal from outside the Commonwealth of Virginia (COV) network. Although only one is required, Cardinal recommends setting up more than one of the three options displayed below.

#### **Okta Verify**

A downloaded application that authenticates login by sending a notification to your specified device asking you to approve your activity.

- Requires Okta Verify application to be downloaded to your device
- Requires a mobile phone registered in the United States or Canada

#### **Phone**

A text message or voice call containing an authentication code that you will enter on your computer/device.

- Phone registered in the United States or Canada
- Mobile phone required for text message authentication
- Carrier messaging rates apply

**Note: Google Authenticator** Mobile App is not supported or recommended by Cardinal but can be utilized.

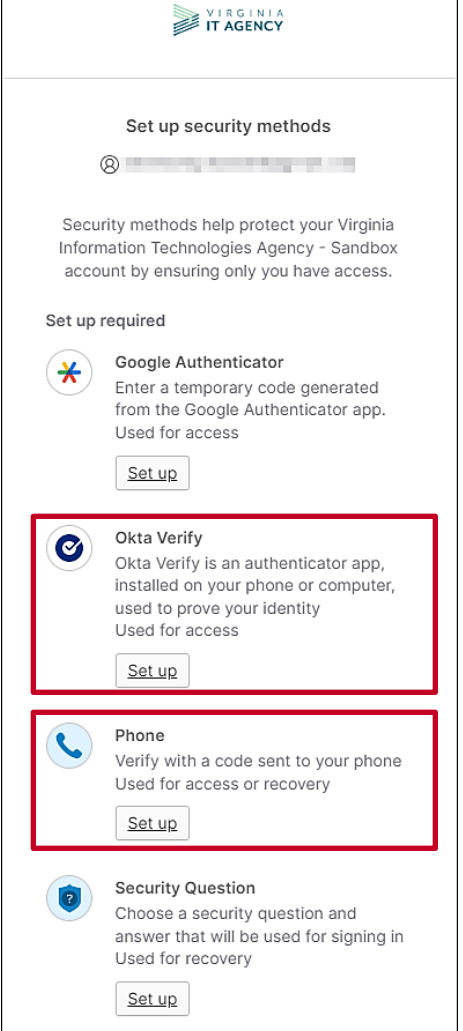

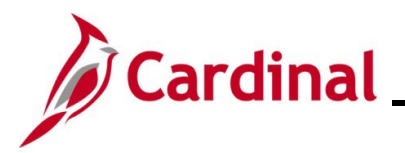

### **Cardinal System Access Guide**

#### <span id="page-24-0"></span>**Setting up Okta Verify**

Using this method of authentication requires the Okta Verify application to be downloaded and installed on your mobile device from your mobile phone application store (Play Store for Android and App Store for iPhone).

Prior to beginning the set-up process, ensure the application is downloaded your device.

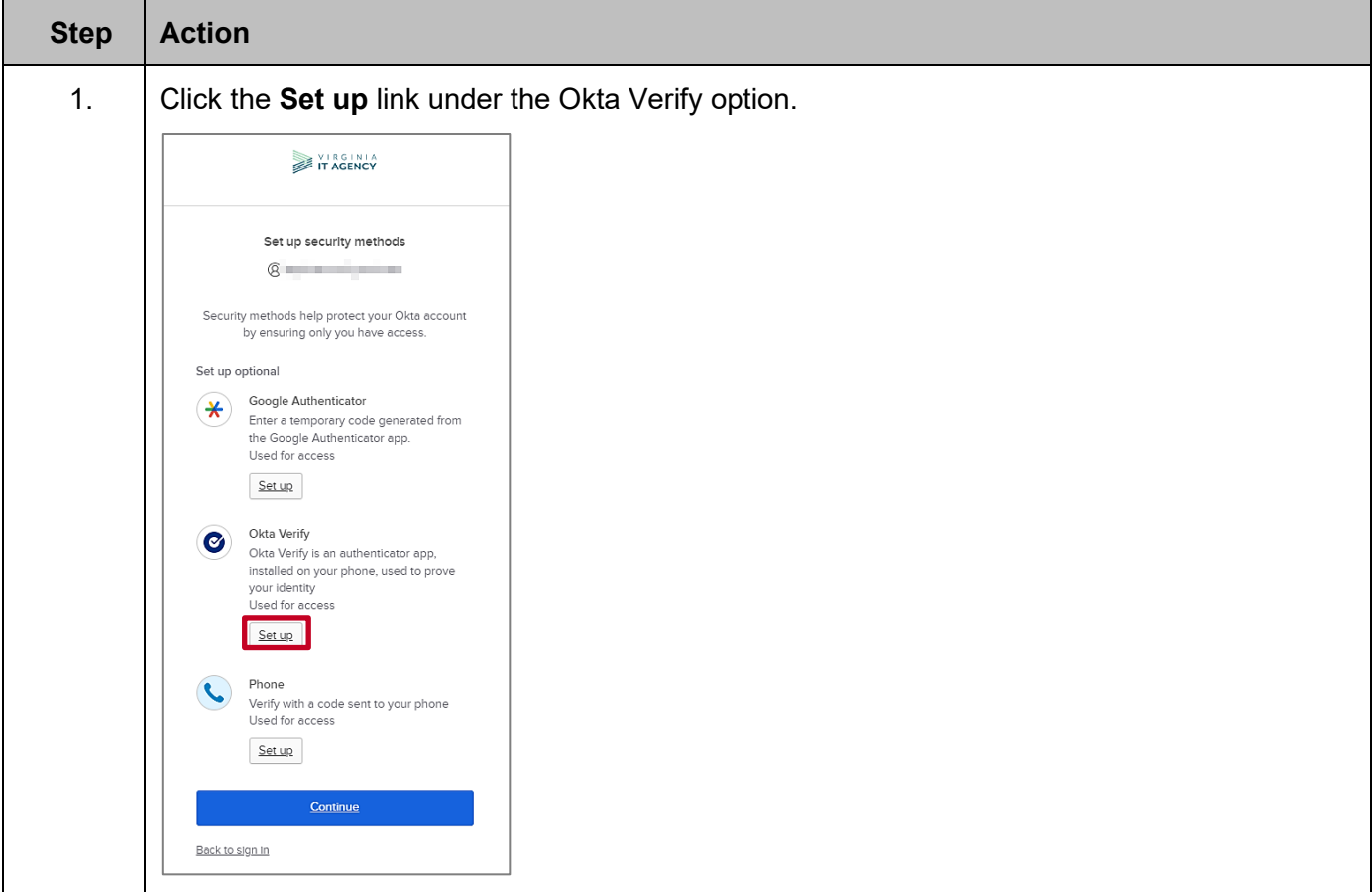

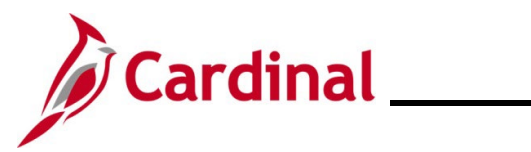

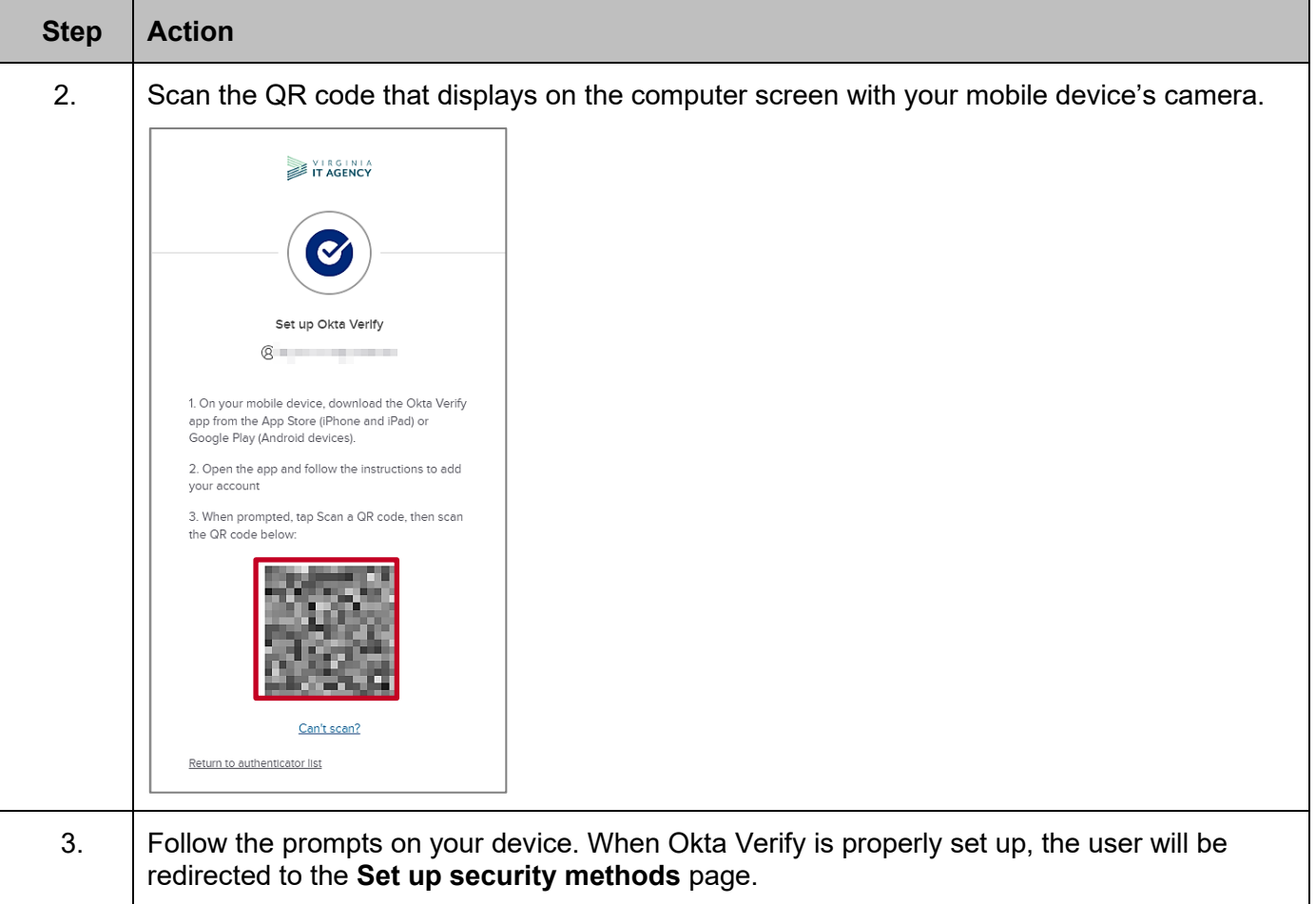

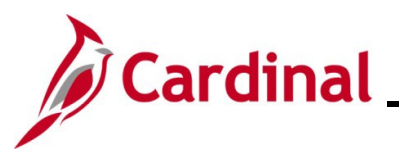

**Note:** Below is a **sample** of screenshots that appear on your mobile device you login to authenticate to access the Cardinal Portal.

Okta Verify Code displays on mobile device Okta Verify Push Notification displays on mobile

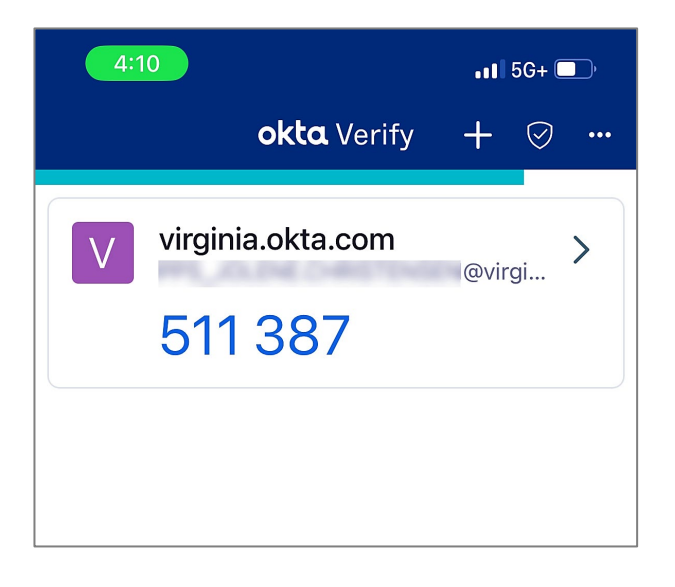

 $3:26$  $\mathbf{d} \otimes \mathbf{m}$ **College** Did You Just Try to Sign In? c Card Near Richmond, Virginia, United States More Info Windows 11  $\odot$  Just now https://virginia.okta.com Yes, It's Me No, It's Not Me

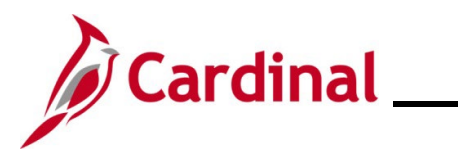

#### <span id="page-27-0"></span>**Setting up Phone Authentication**

Set up the phone option to get a text message or voice call containing an authentication code that is entered on your computer/device.

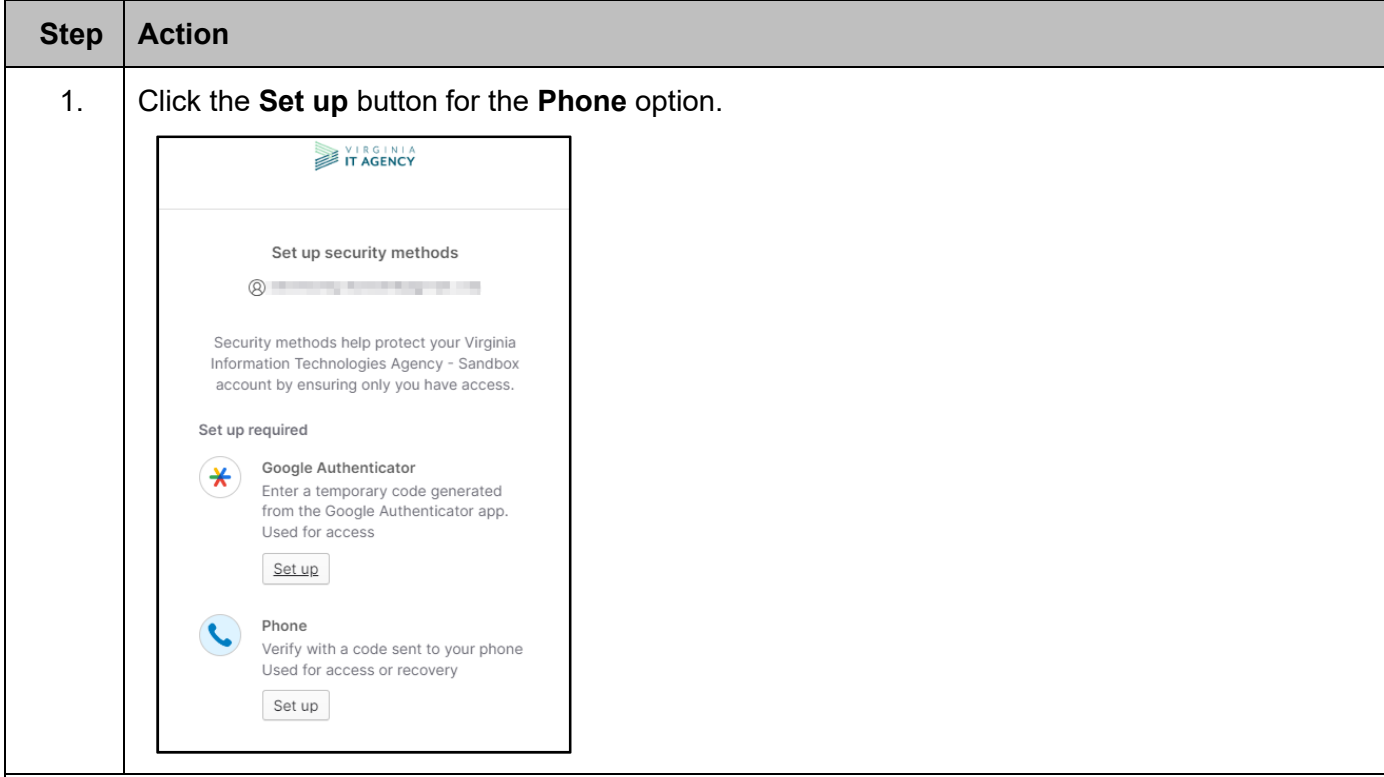

The Set up phone authentication page displays.

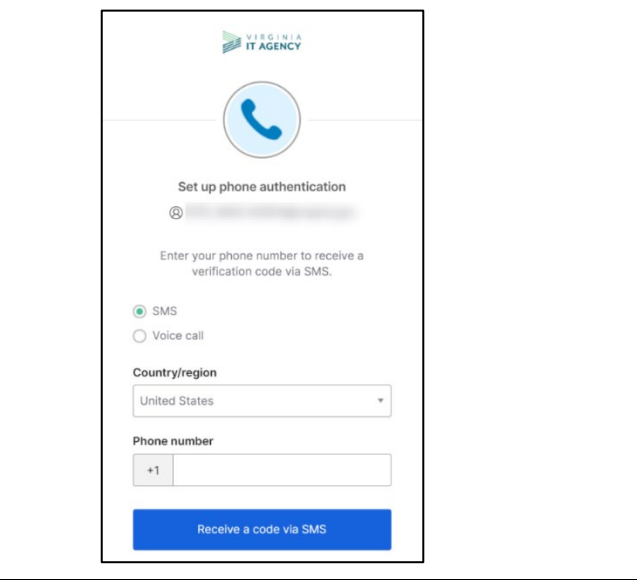

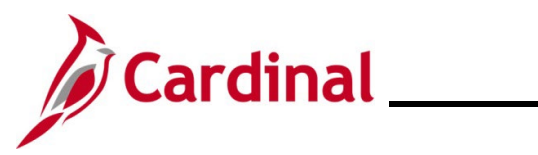

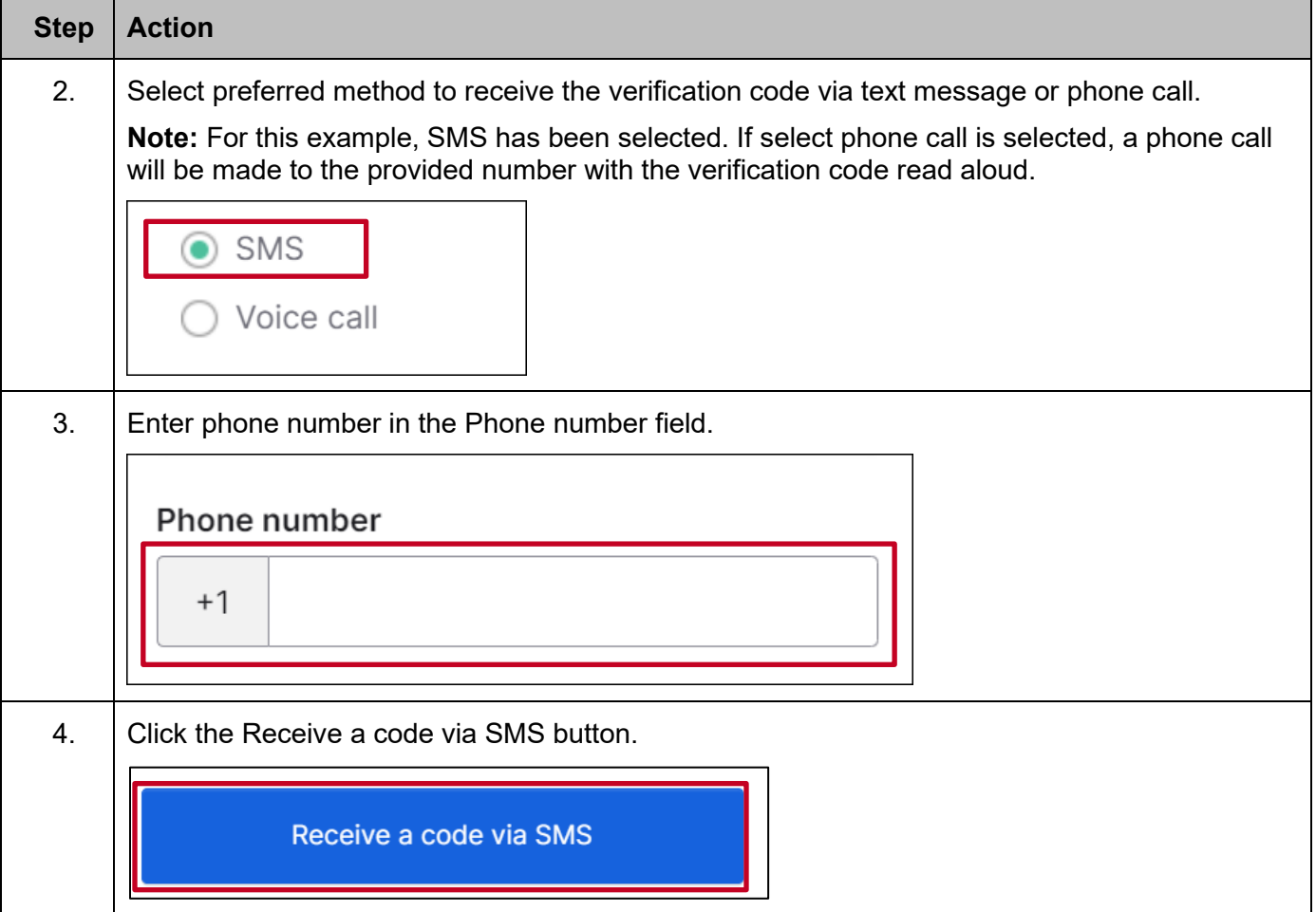

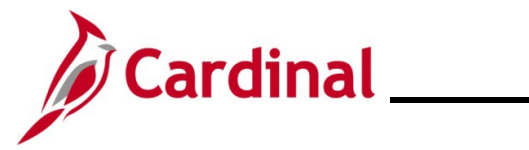

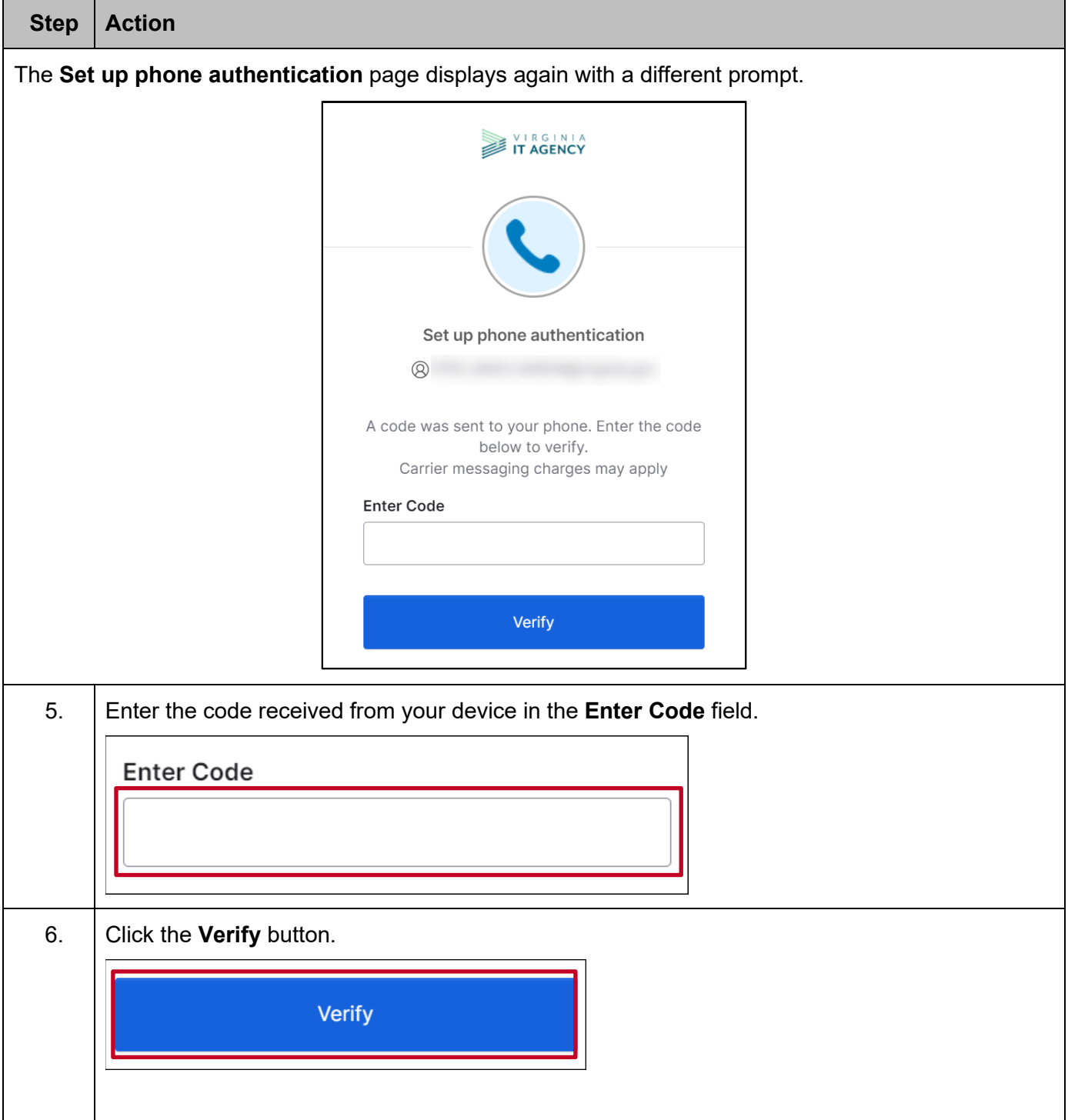

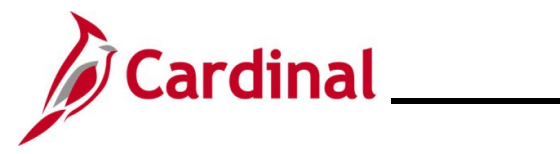

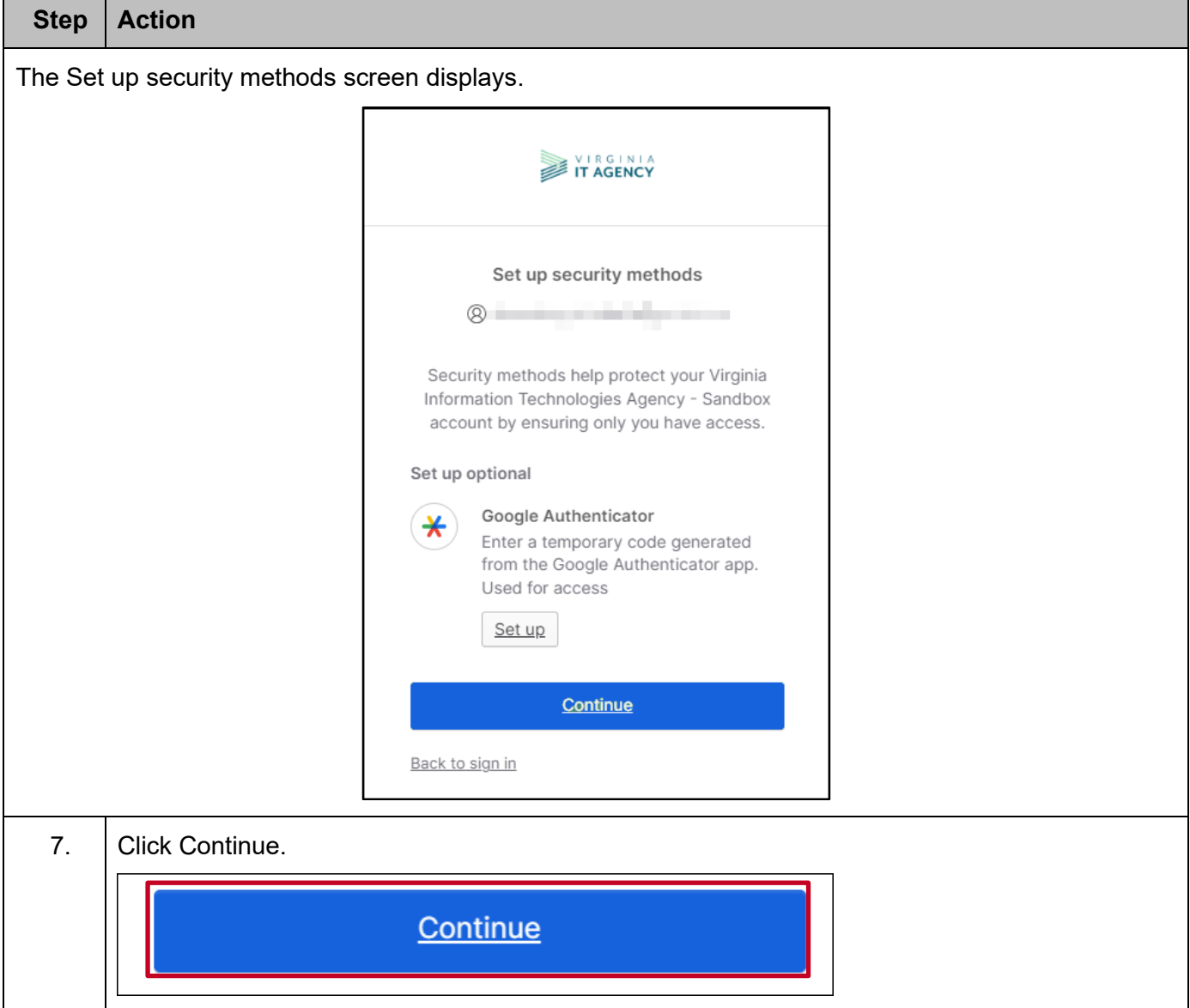

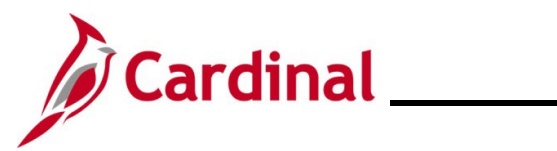

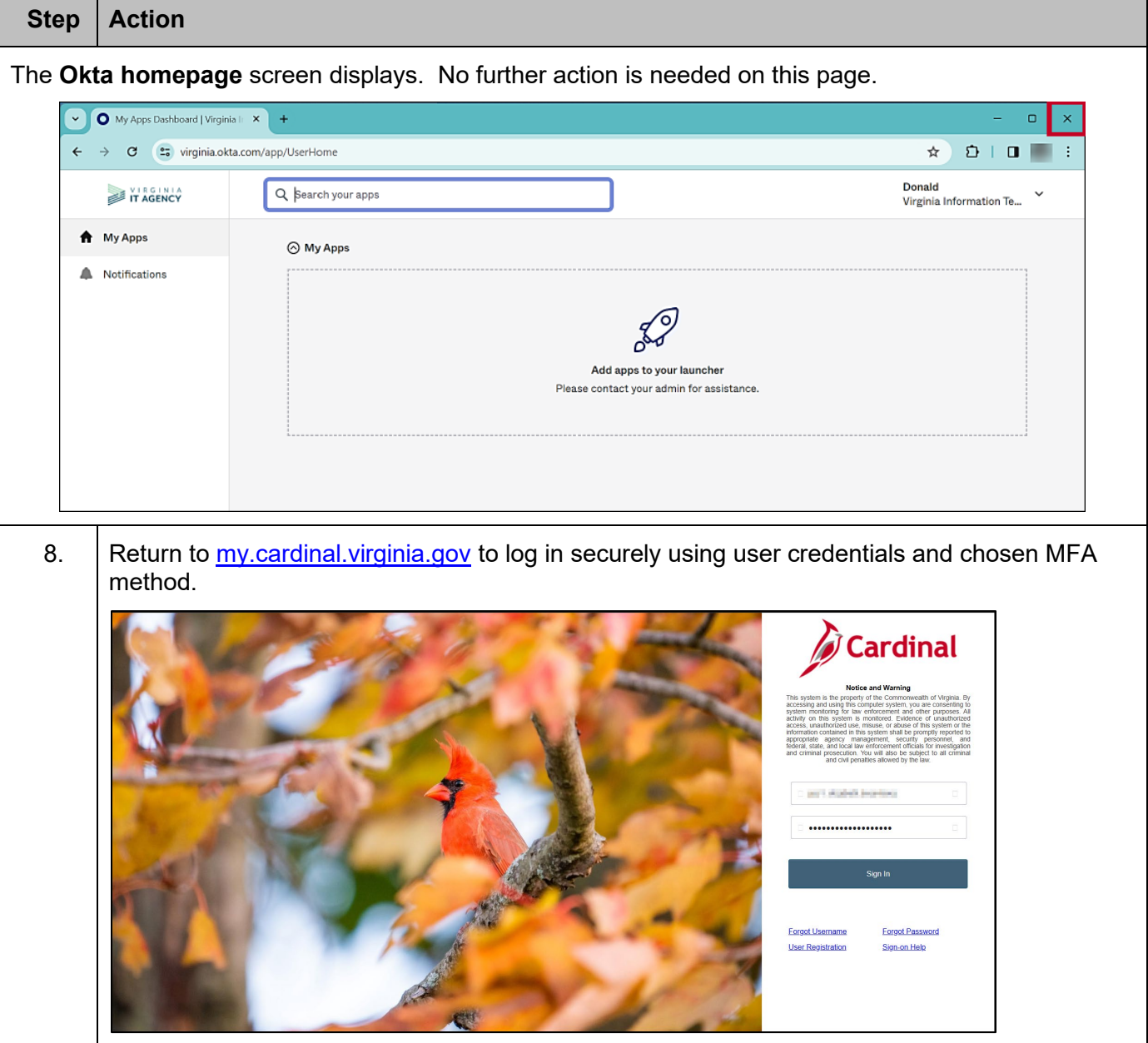

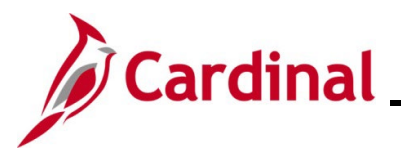

### <span id="page-32-1"></span><span id="page-32-0"></span>**Logging into Cardinal**

To access the Cardinal portal, users will need to login with their Cardinal Username and password. Multi-Factor Authentication is required for login for users accessing Cardinal outside of the COVnetwork. The MFA prompt is directly embedded into the Cardinal login screen. To change your authentication method from the default displayed, click the **drop-down arrow** beside the icon and choose a different option.

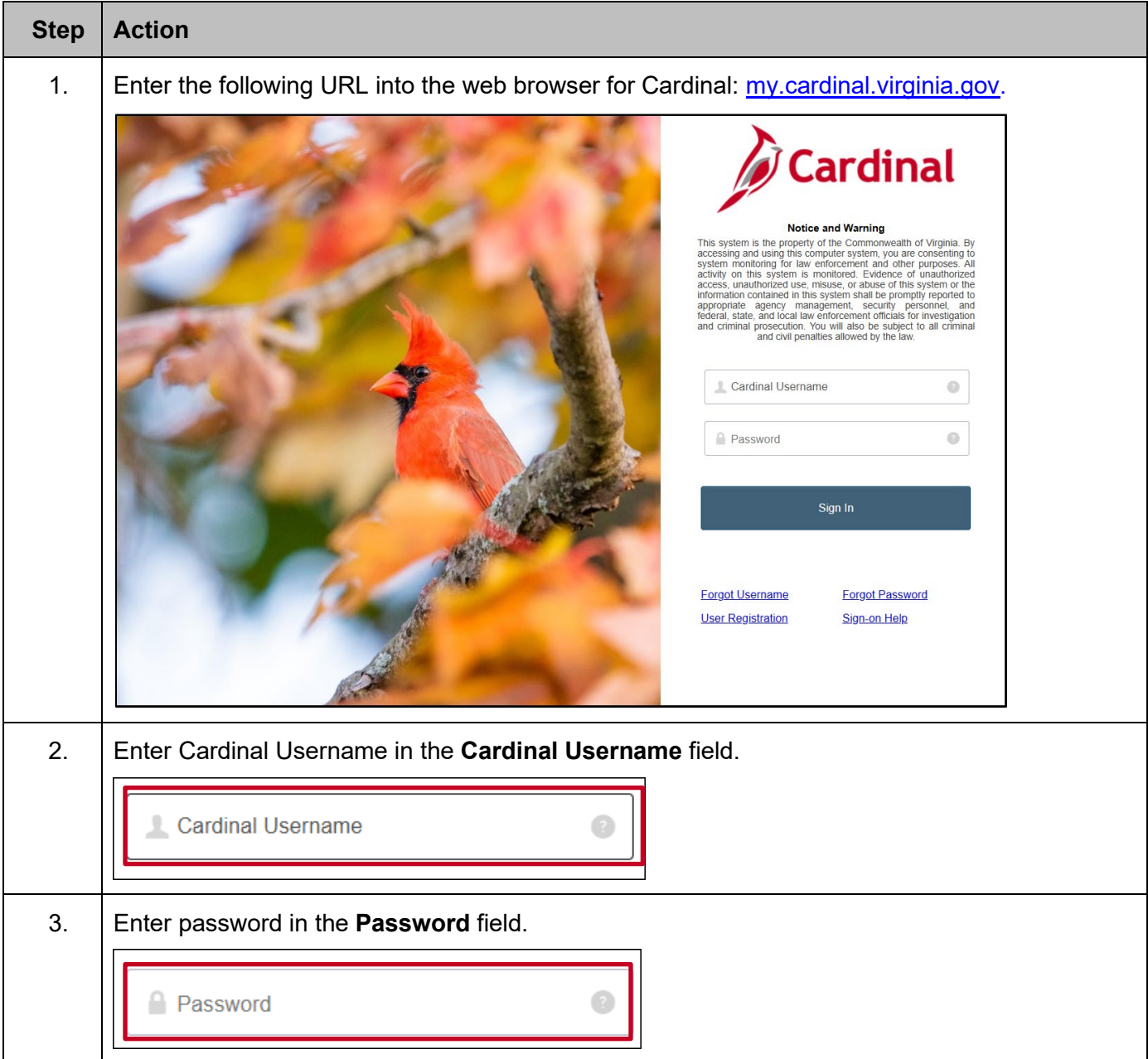

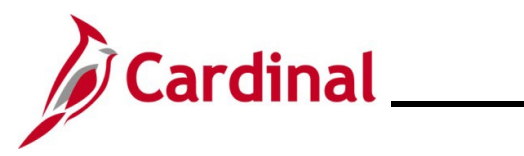

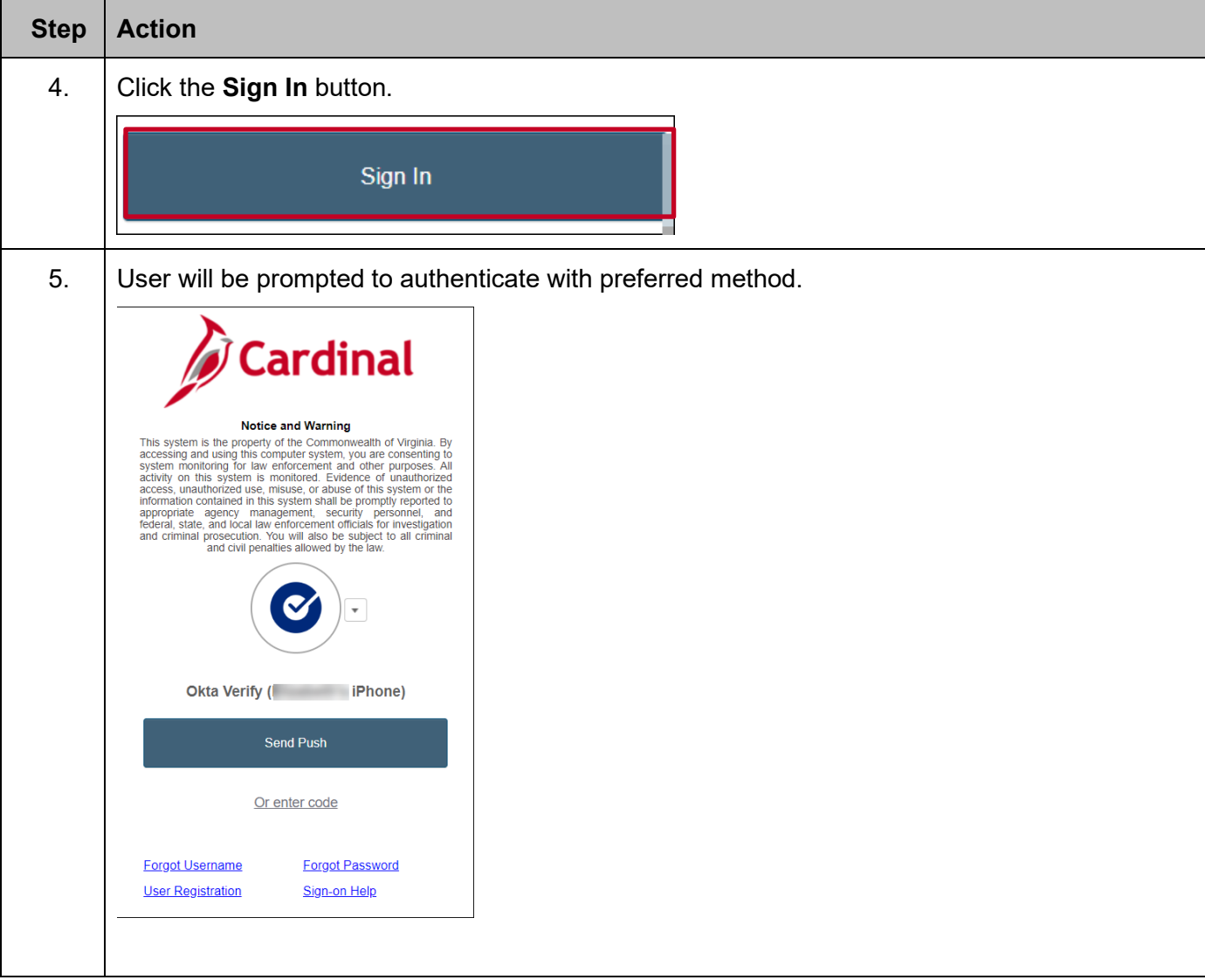

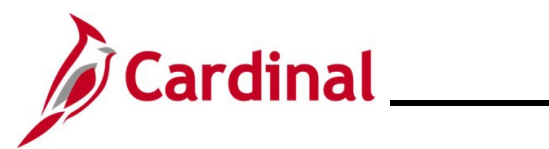

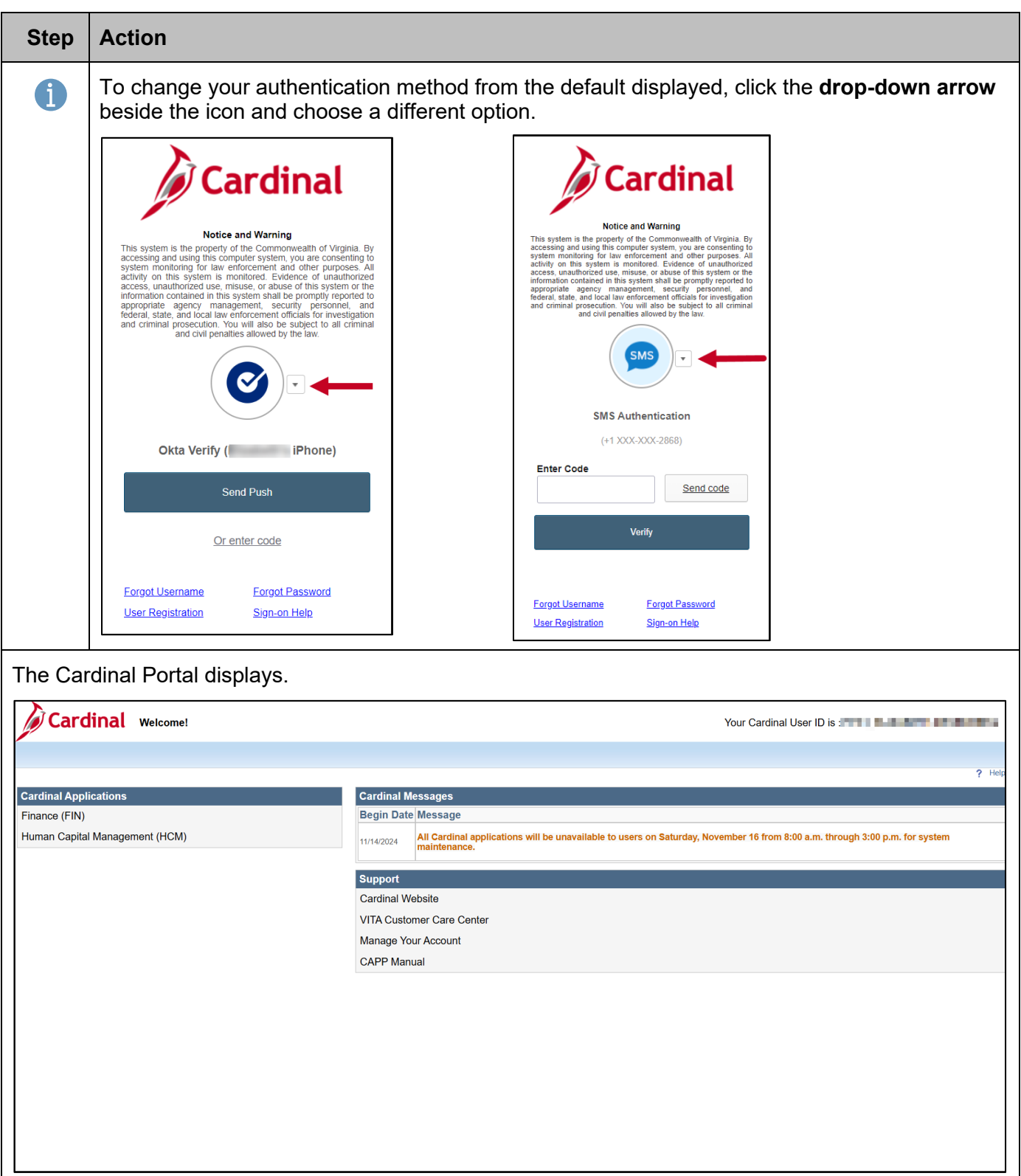

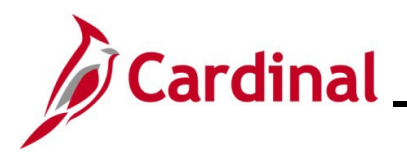

### <span id="page-35-0"></span>**Managing Your Account**

Your Cardinal account can be managed through the Cardinal Portal. The Cardinal Portal is the access point to Cardinal Financials (FIN) and Human Capital Management (HCM) applications, as well as important Cardinal messages and support resources.

#### <span id="page-35-1"></span>**Cardinal Portal**

The **Cardinal Portal** contains four (4) sections for users; **Header**, **Cardinal Applications**, **Cardinal Messages**, and **Support**.

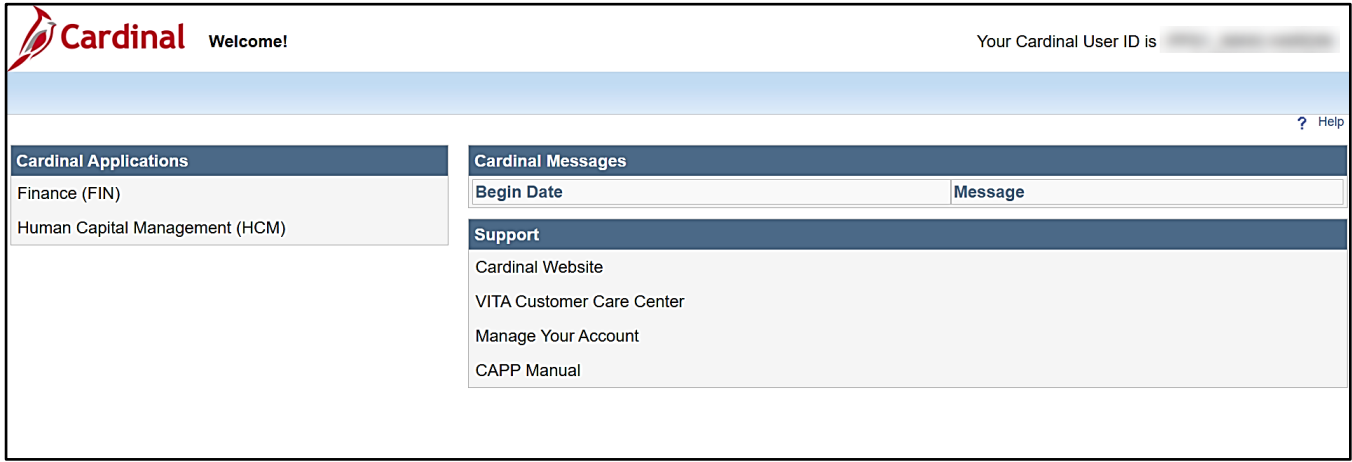

#### **Header**

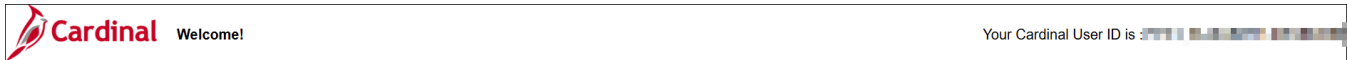

The Header section of the Cardinal Portal page contains your **User ID**: visible in several locations throughout the Cardinal application (i.e., Reports Manager, Process Monitor, Worklist, Last Updated by).

When accessing Cardinal applications, the header will also display the following:

- **Home** page link: click this link to return to the **Cardinal Portal**.
- **Sign out** link: click this link to sign out of the **Cardinal**.

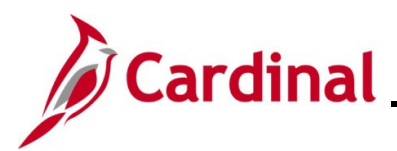

#### **Cardinal Applications**

**Cardinal Applications** 

Finance (FIN)

Human Capital Management (HCM)

The **Cardinal Applications** section of the page contains the following links:

**Finance (FIN)** link – click this link to open Cardinal Financials

**Human Capital Management (HCM)** link – click this link to open Cardinal HCM

#### **Cardinal Messages**

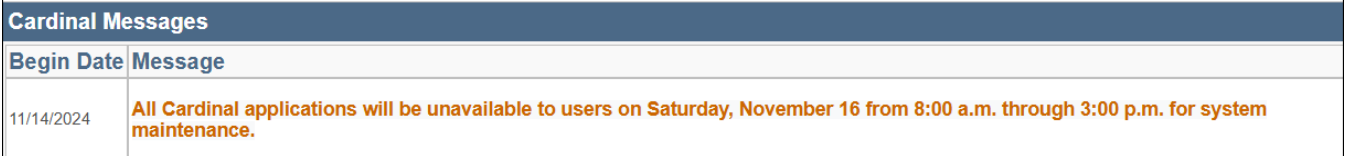

The **Cardinal Messages** section of the page contains important messages such as:

- System outages
- Upcoming Cardinal related training
- Important reminders and deadlines

#### **Support**

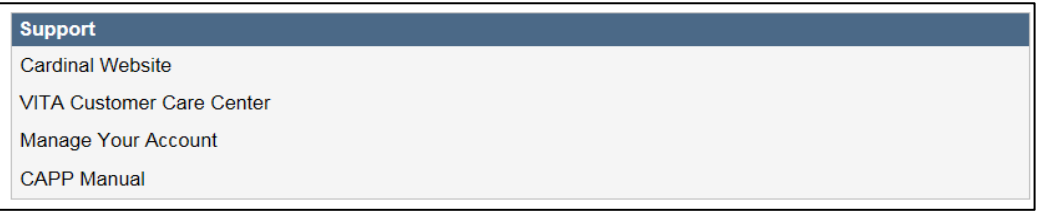

The **Support** section of the page contains links to access commonly used pages and a **Manage Your Account** link for Non-COV and personal email users. See below for an overview of each:

- **Cardinal Website**: click this link to access the Cardinal website page which contains videos, job aids, and support materials.
- • [VITA Customer Care Center](https://www.vita.virginia.gov/contact/) (VCCC): click this link to access the VITA Customer Care Center page where you can enter help desk tickets for Cardinal system issues. Please check with your agency/locality for additional support resources to answer questions about Cardinal.

**Note**: Submit a help desk ticket to [vccc@vita.virginia.gov](mailto:vccc@vita.virginia.gov?subject=Cardinal) and include "**Cardinal Access**" in the subject line. Provide detailed information about your issue and include your **name**, **email address**, and your **best contact phone number** in the body of the email.

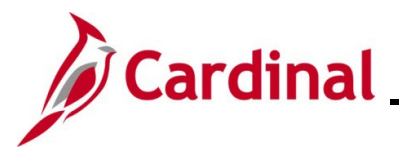

### **Cardinal System Access Guide**

- **Manage Your Account**: click this link to access the **Manage Your Account** page which opens a page in Okta that allows you to make changes to your account (i.e., change password question and security methods).
- **CAPP Manual**: click this link to access the Department of Accounts (DOA) Commonwealth Accounting Policies and Procedures (CAPP) Manual.

#### <span id="page-37-0"></span>**Manage Your Account Page**

The **Manage Your Account** page, when clicked, opens the user account page in Okta that allows users to view and make various changes to user's account (i.e., update Security methods and end all active sessions). The **Account** page displays and contains four sections:

- Personal Information
- Display Language
- Security Methods
- End All Sessions

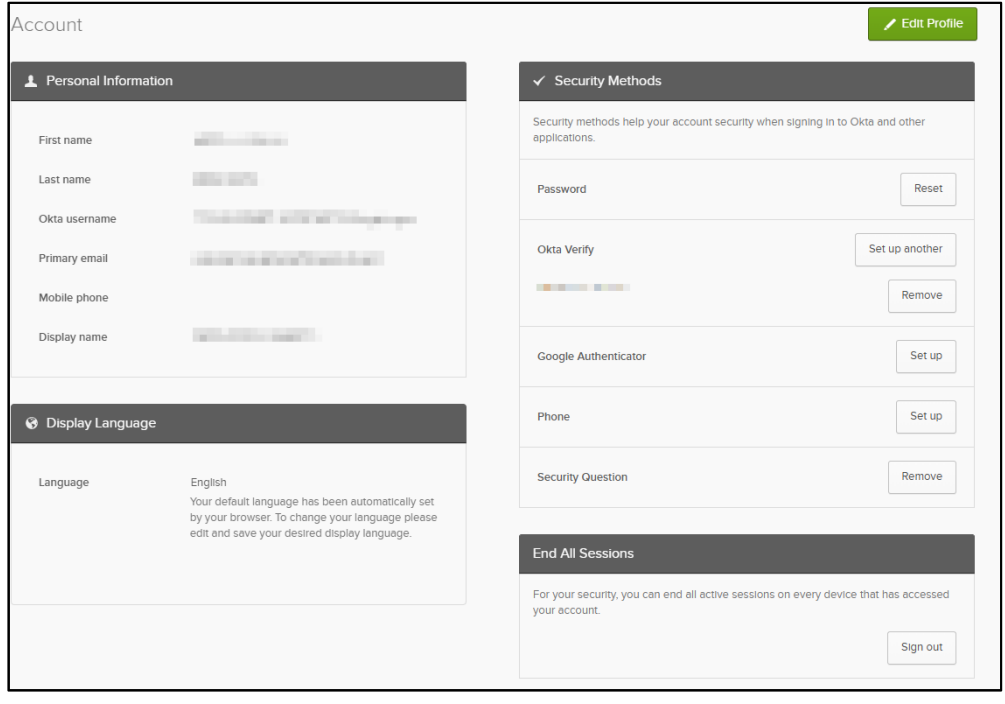

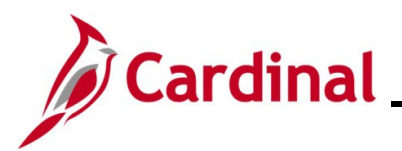

#### <span id="page-38-0"></span>**Personal Information**

These fields do not have editing features enabled and are read-only. For updates or corrections, contact your agency's HR Administrator.

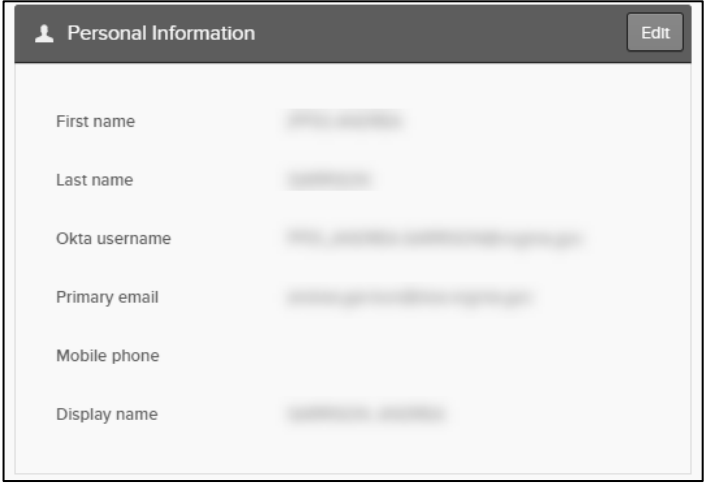

#### <span id="page-38-1"></span>**Display Language**

This section shows the language in which your content displays.

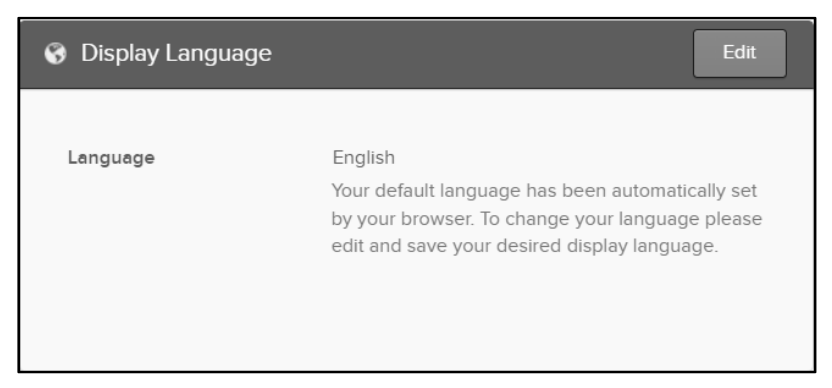

**Note**: Cardinal does not provide support for non-English languages. **Do not** change this setting.

#### **Password**

Users can change their password in Okta. Passwords expire after 90 days, so be sure to update accordingly.

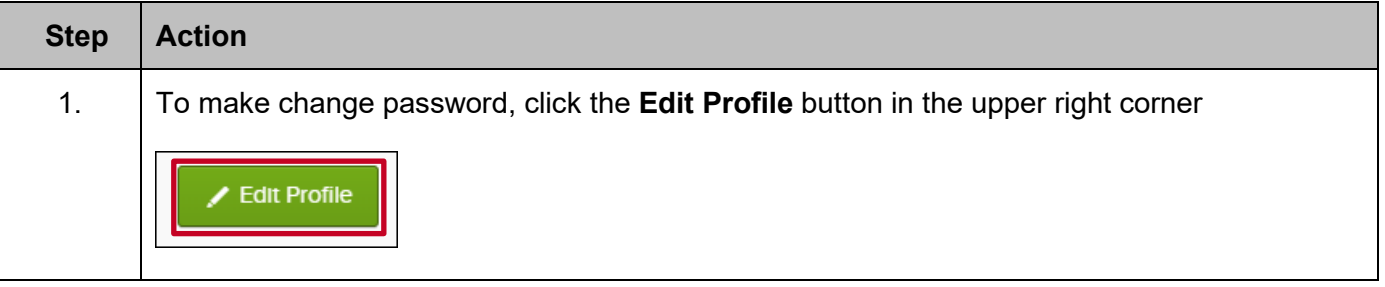

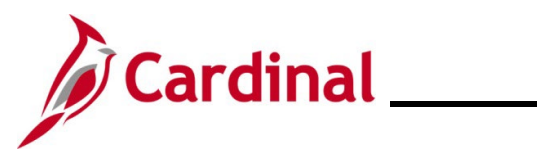

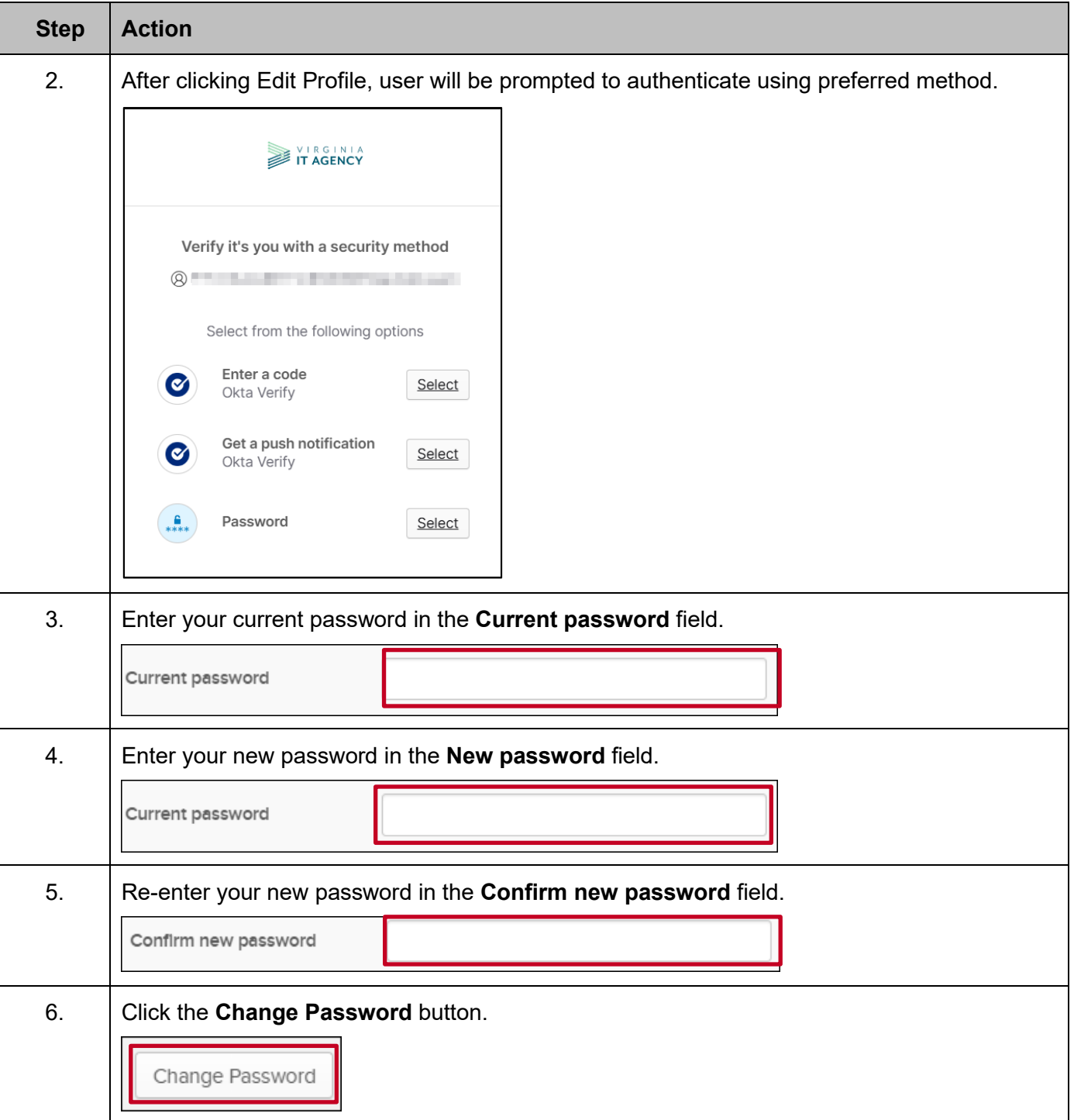

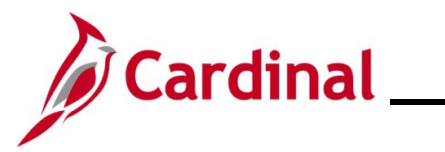

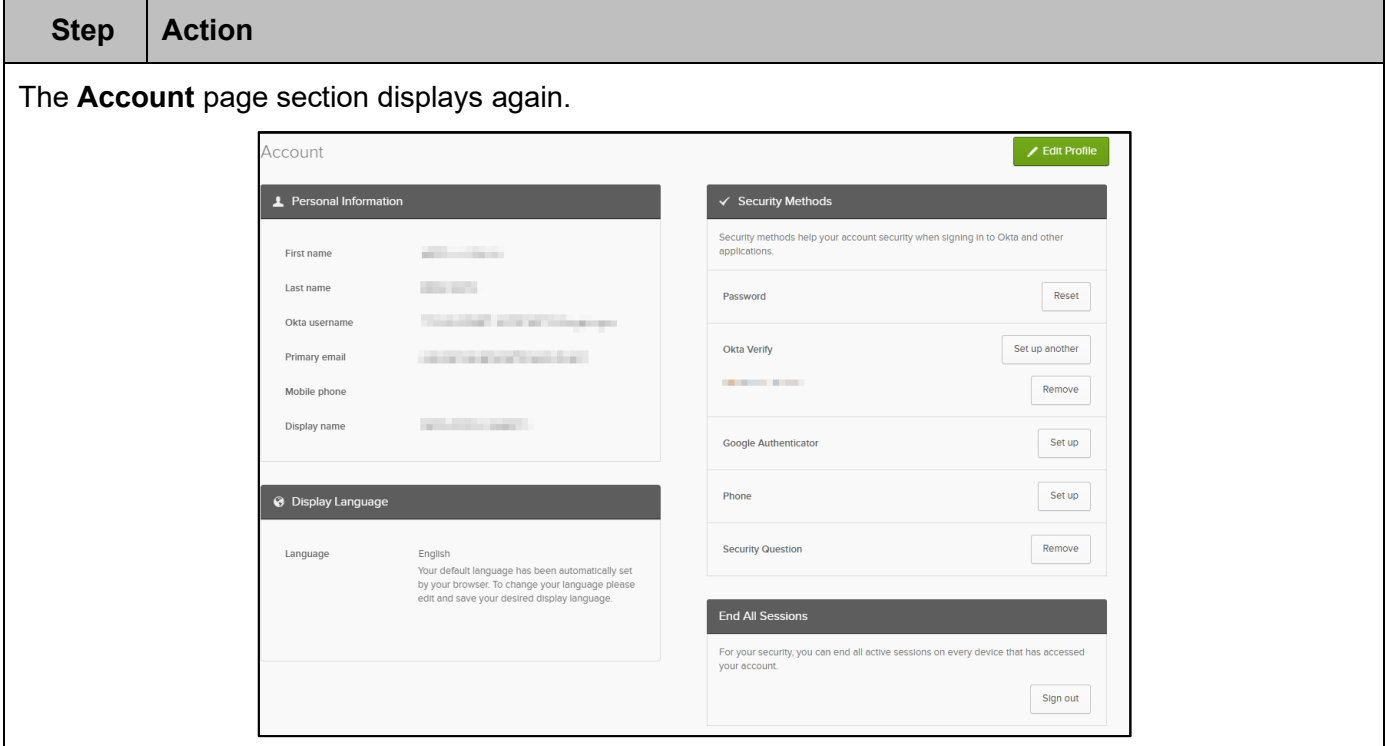

#### <span id="page-40-0"></span>**Security Methods**

In this section, users have the option to set up additional security methods, or remove ones already set up. This useful for updating security preferences or recovering access if a security question is forgotten.

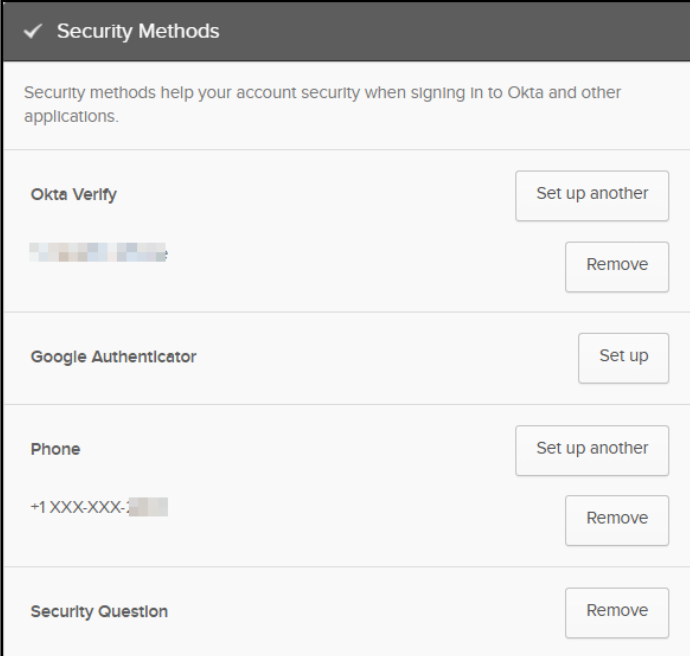

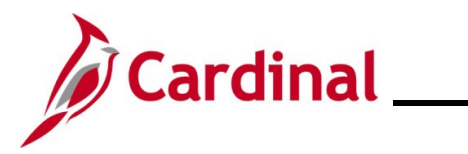

There are five (5) options listed under the **Security Methods** section:

- Password
- Okta Verify
- Google Authenticator Mobile App is not supported or recommended by Cardinal but can be utilized.
- Phone
- Security Question

#### <span id="page-41-0"></span>**Adding a Security Method**

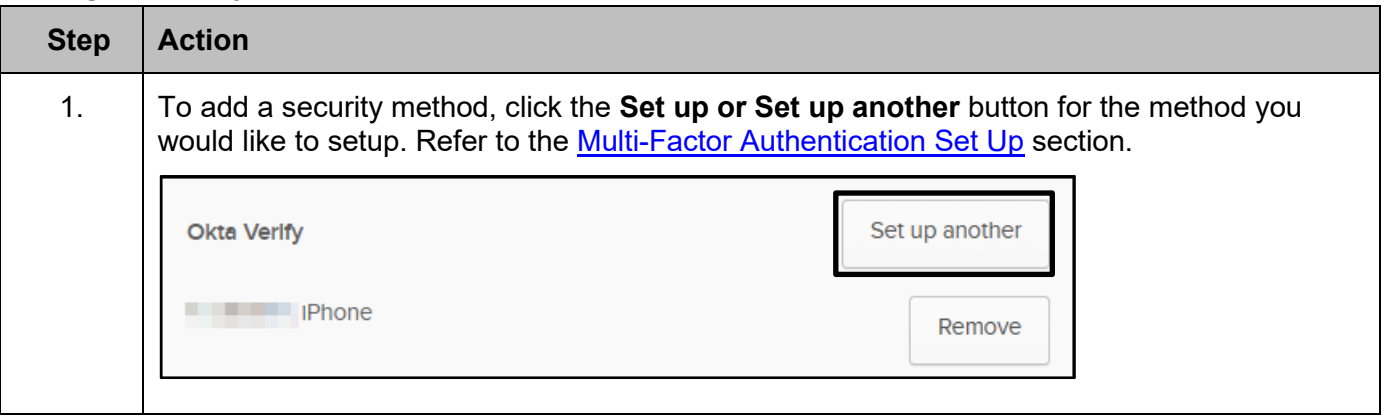

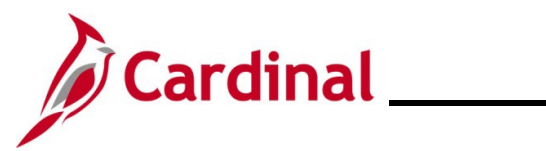

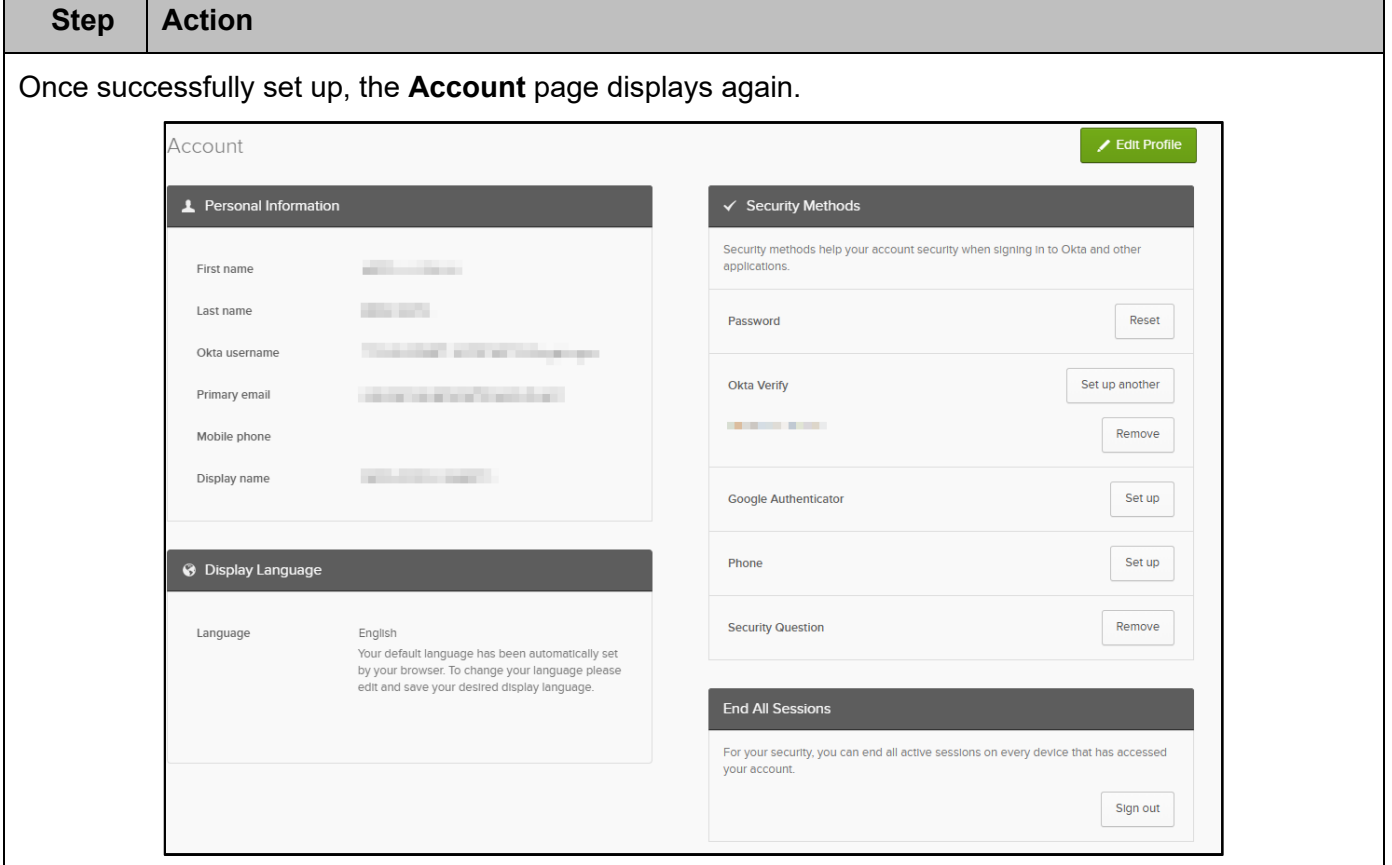

#### <span id="page-42-0"></span>**Removing a Security Method**

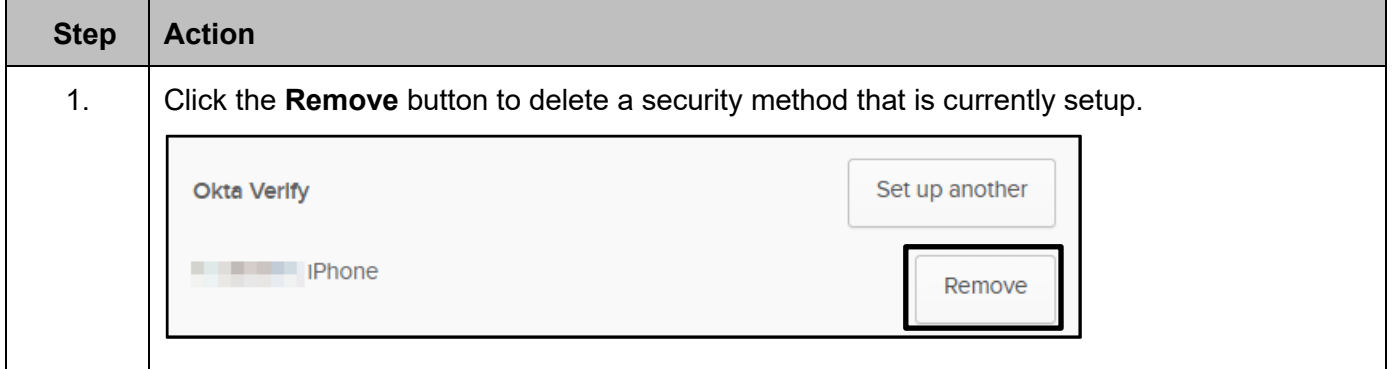

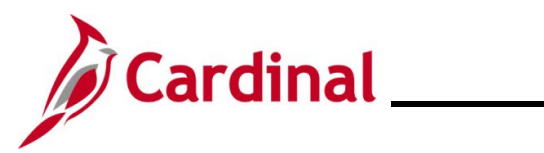

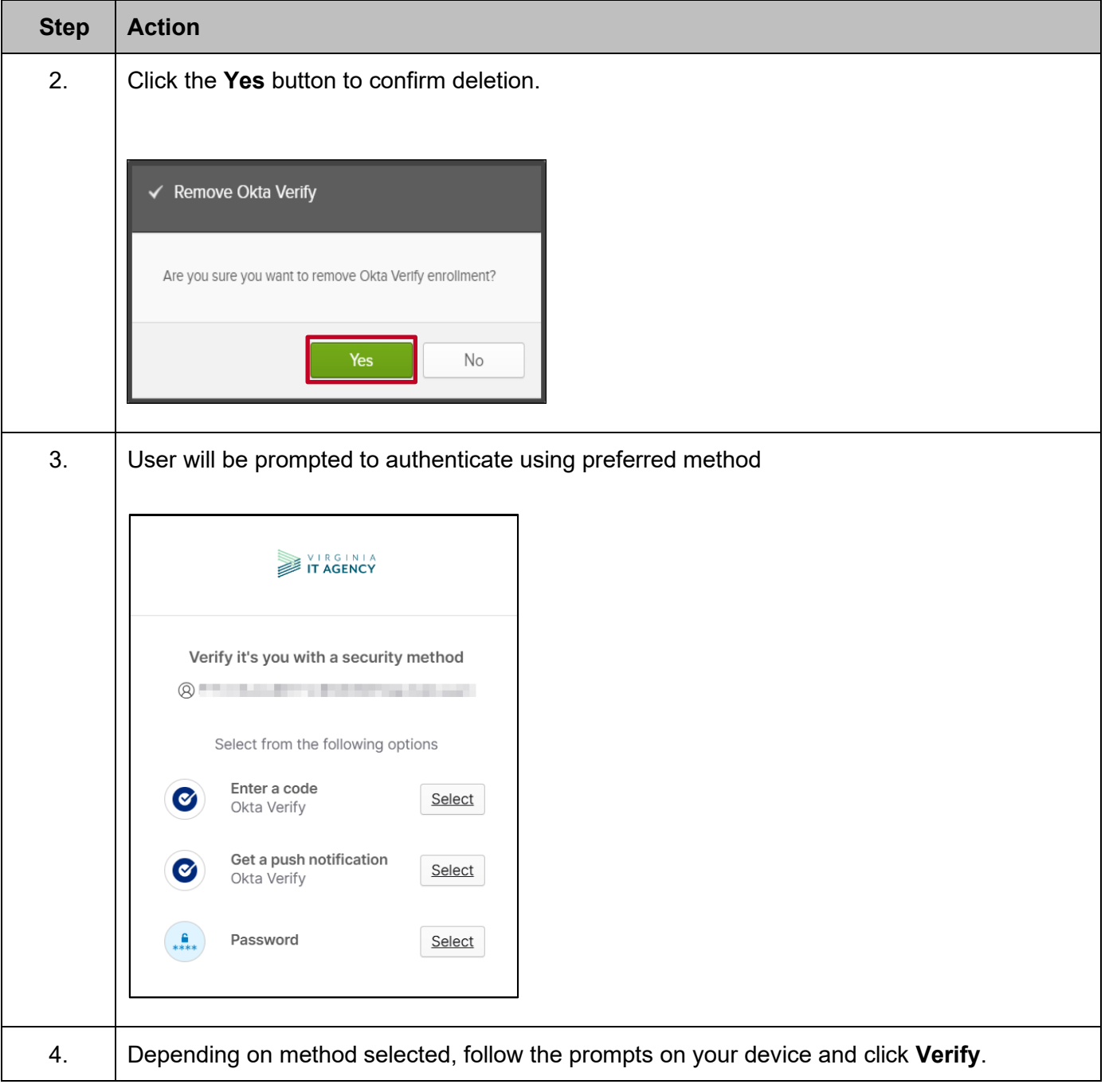

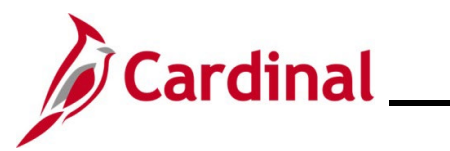

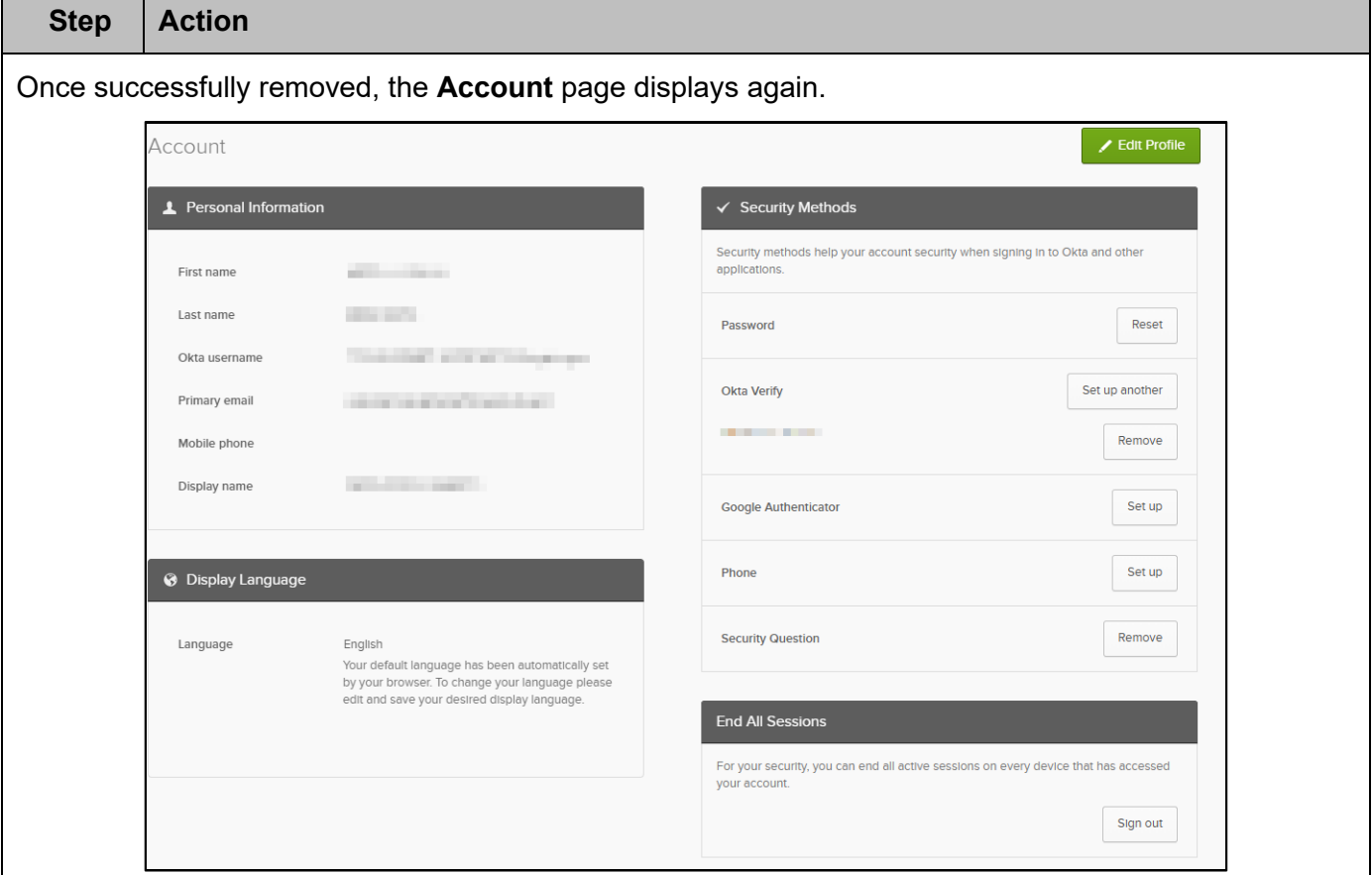

#### <span id="page-44-0"></span>**End All Sessions**

This section allows you to sign out of all active sessions on any device.

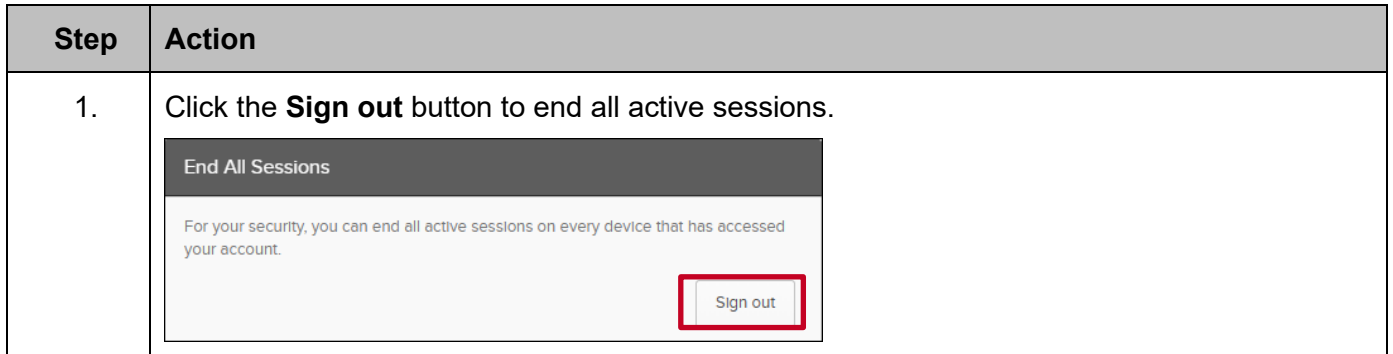

### <span id="page-44-1"></span>**Troubleshooting**

This section contains information to help you manage your account after it has been successfully set up and includes:

• Forgot Username

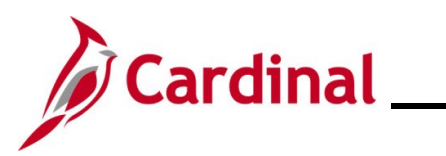

- Forgot Password
- Sign-on Help
- Common Registration Errors
- Submitting a Ticket

#### <span id="page-45-0"></span>**Forgot Username**

Use the **Forgot Username** link to reset your password.

Start by entering the following URL in your web browser: [my.cardinal.virginia.gov.](https://my.cardinal.virginia.gov/)

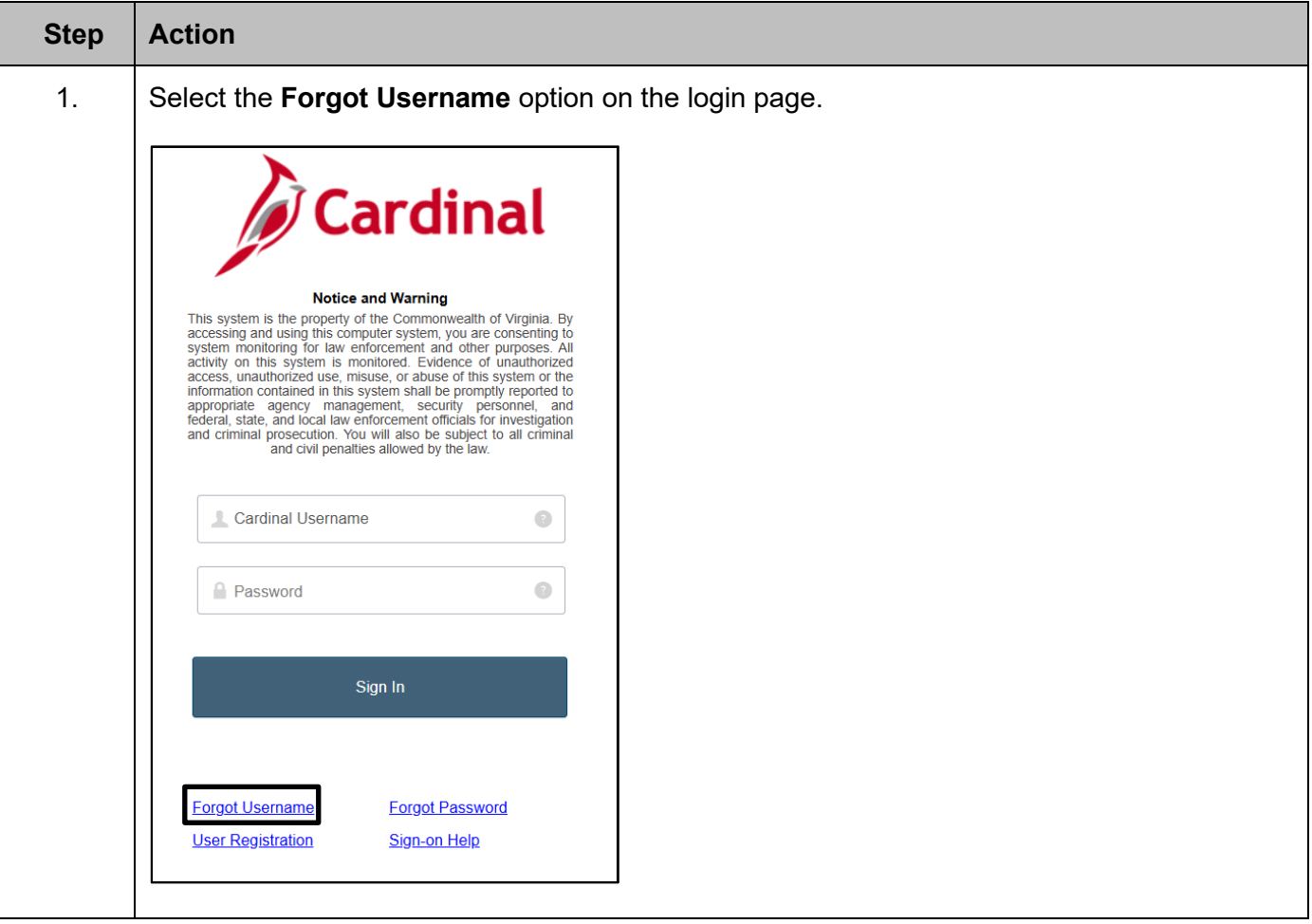

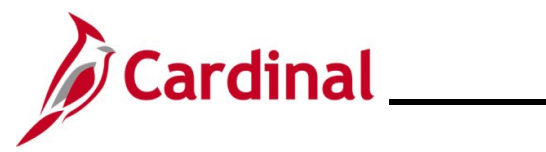

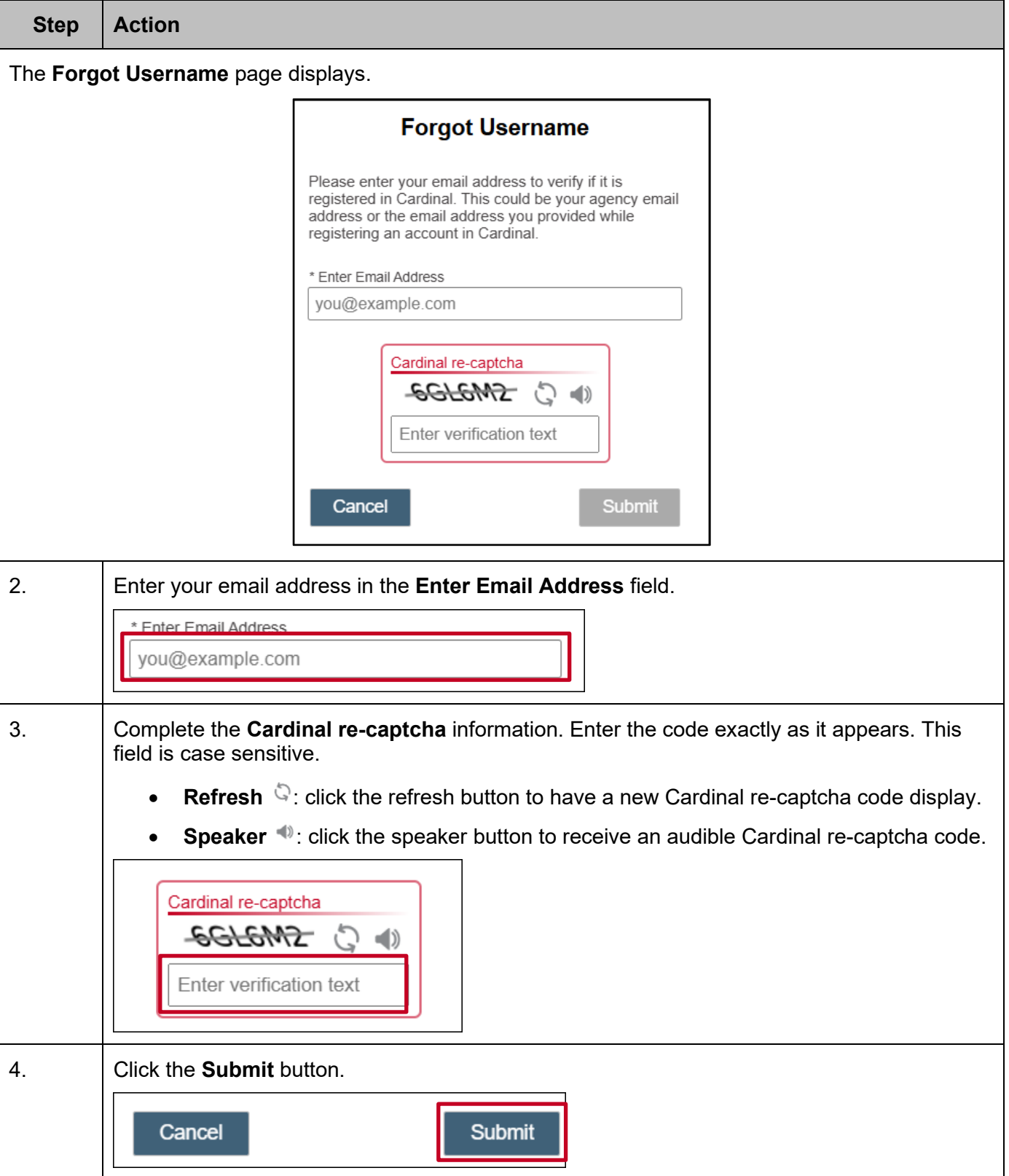

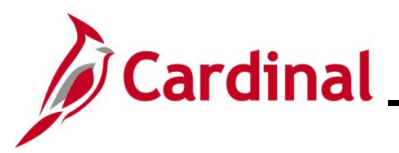

**Step Action** If the email address was entered incorrectly, or if you are unsure, return to the **Cardinal Login** page and repeat the steps by clicking the **Forgot Username** link. **Forgot Username** If there is a Cardinal Username that is associated with the information you entered, you will receive an email with your Cardinal Username. If you do not receive an email, please verify that you have entered the

> information correctly and submit a help desk ticket to vccc@vita.virginia.gov and include "Cardinal" in the

#### <span id="page-47-0"></span>**Forgot Password**

Use the **Forgot Password** link to reset your password.

Start by entering the following URL in your web browser:  $\frac{my\text{ cardinal} \cdot \text{original} \cdot qov}{my\text{ cardinal} \cdot qov}$ .

subject line.

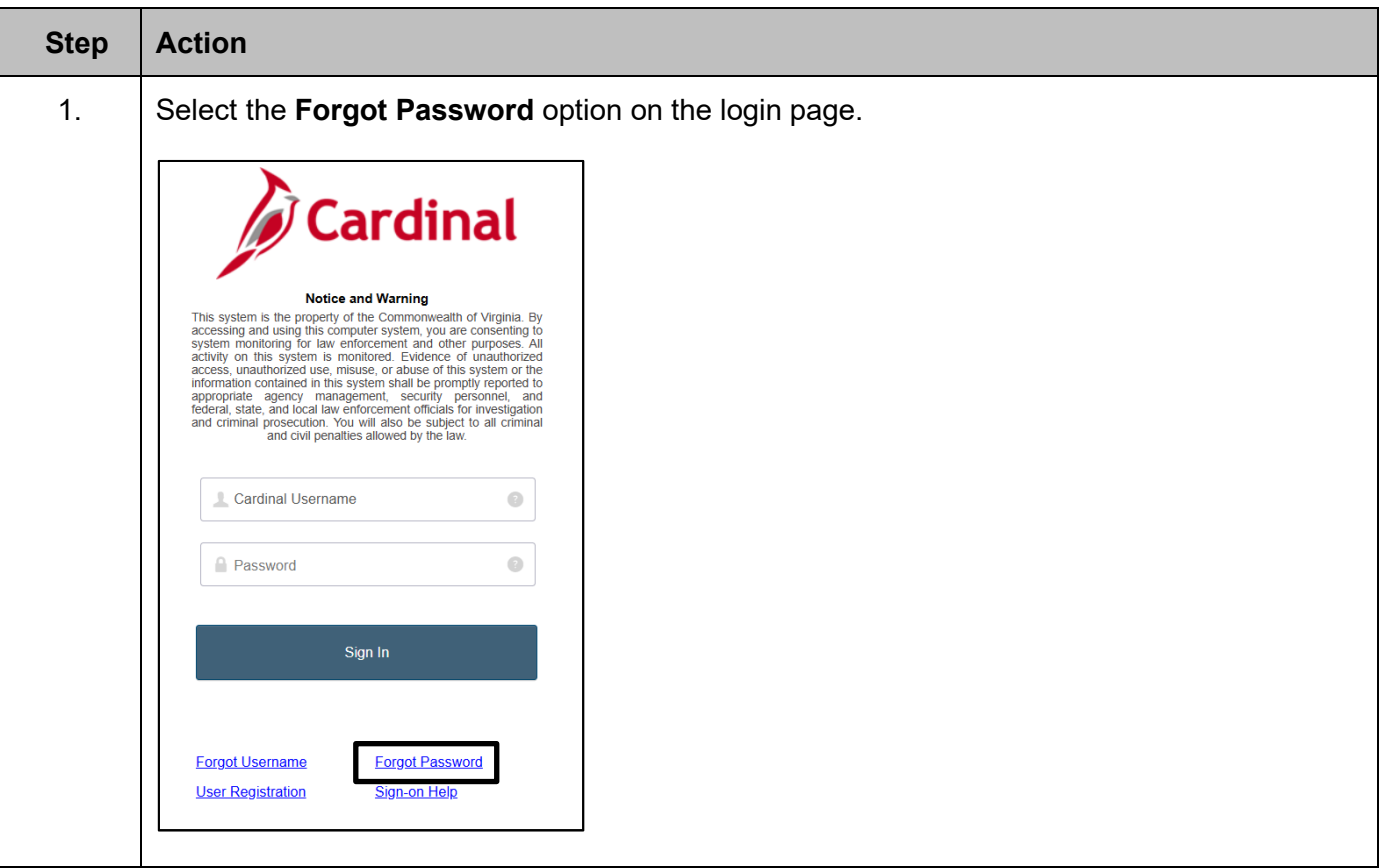

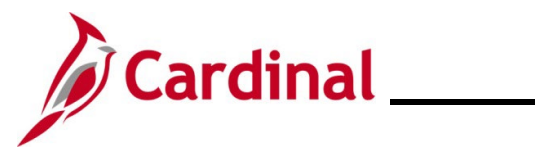

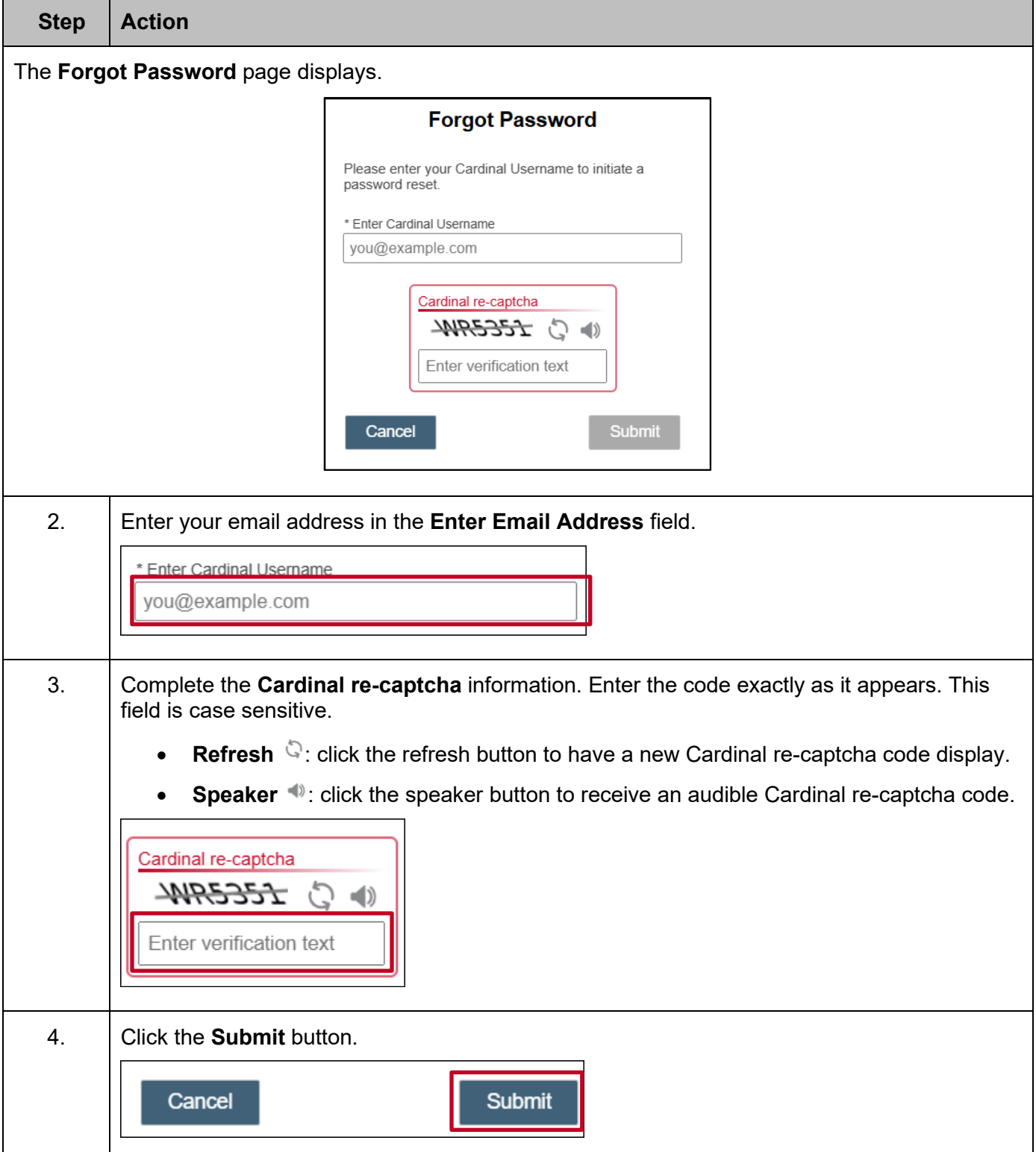

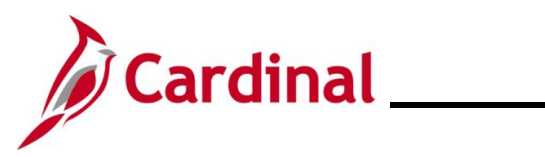

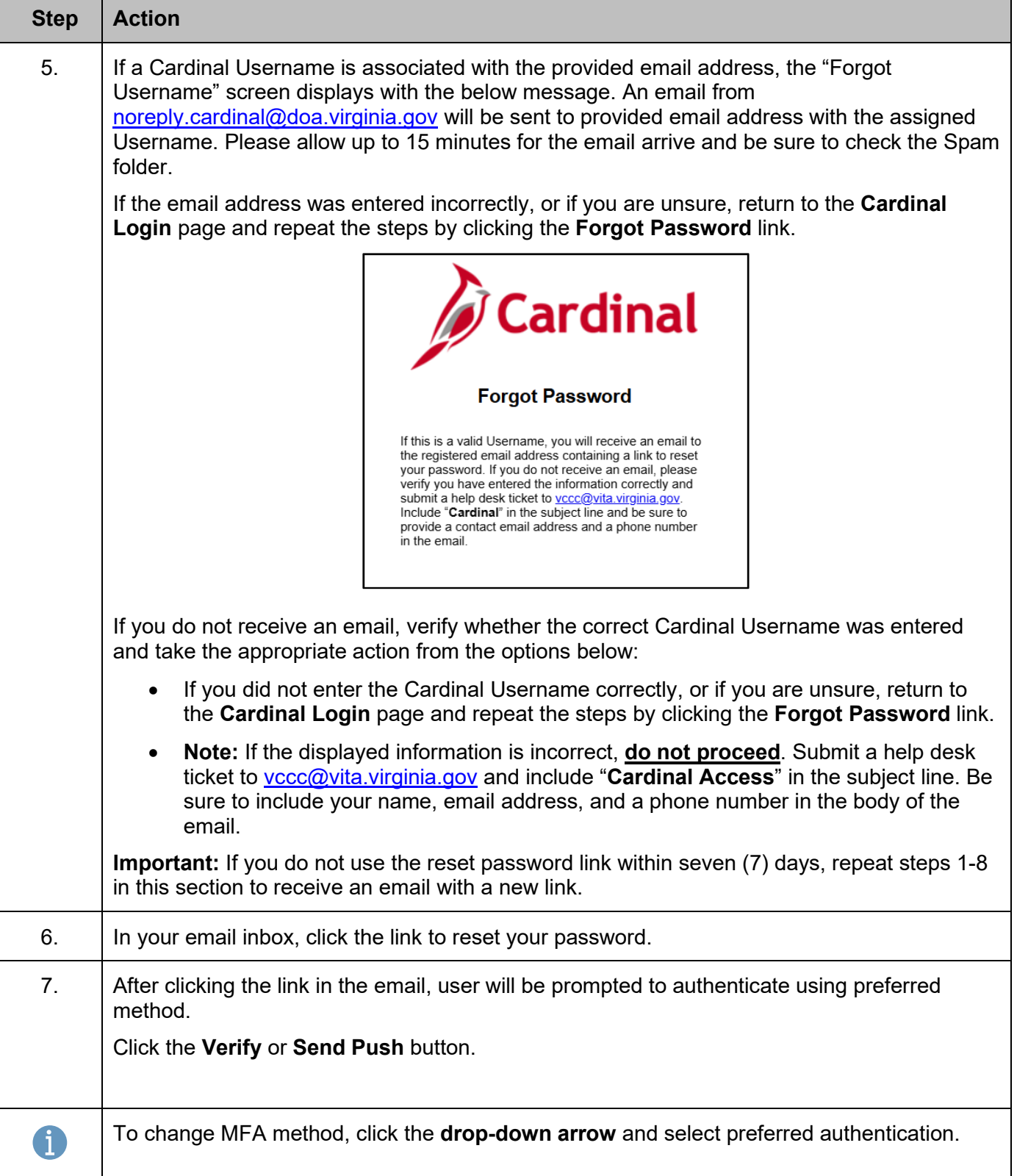

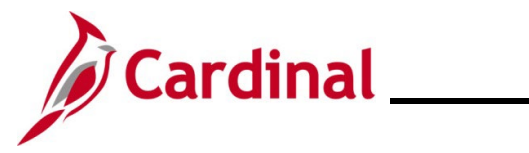

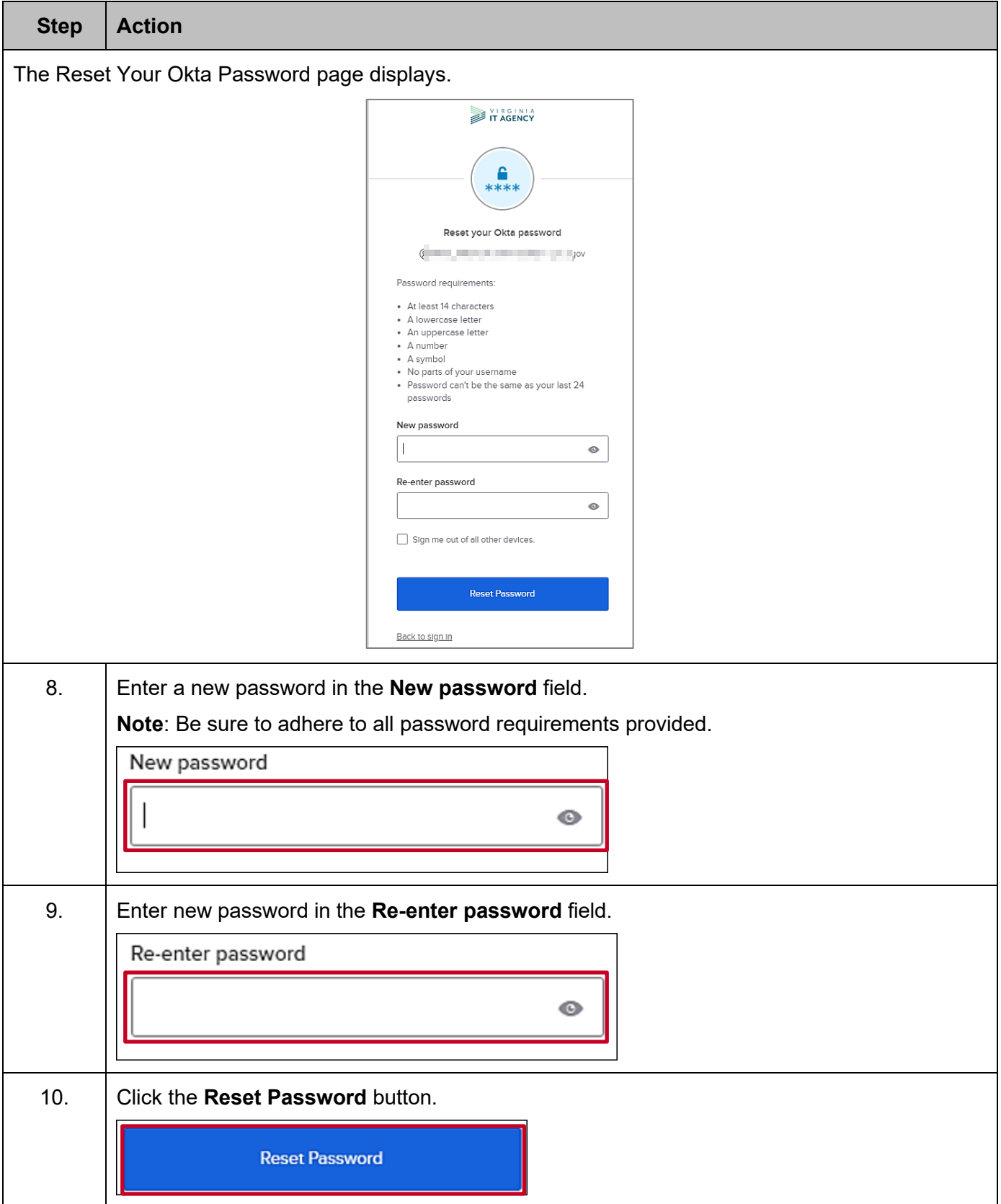

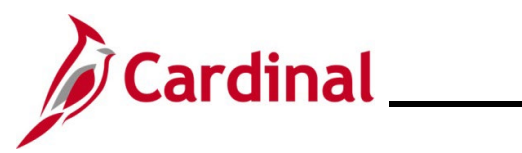

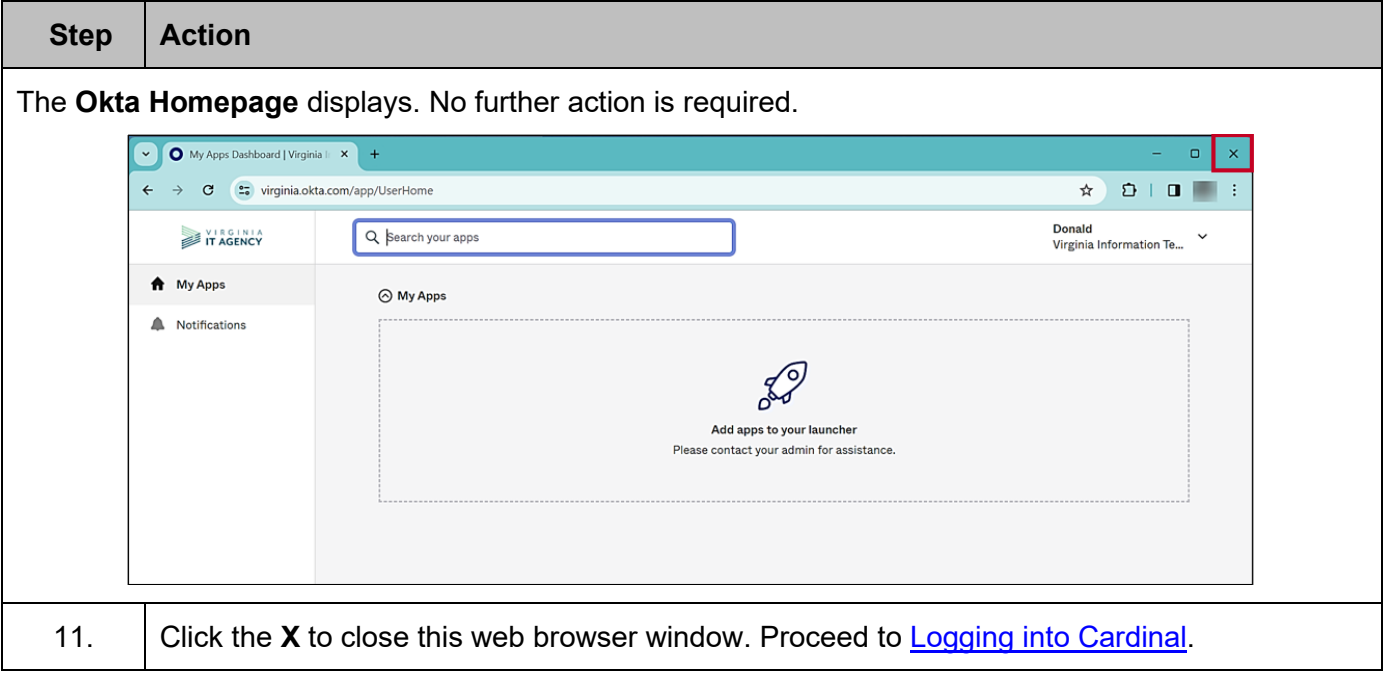

#### <span id="page-51-0"></span>**Sign-on Help**

Use the **Sign-on Help** link to access support materials on the Cardinal website.

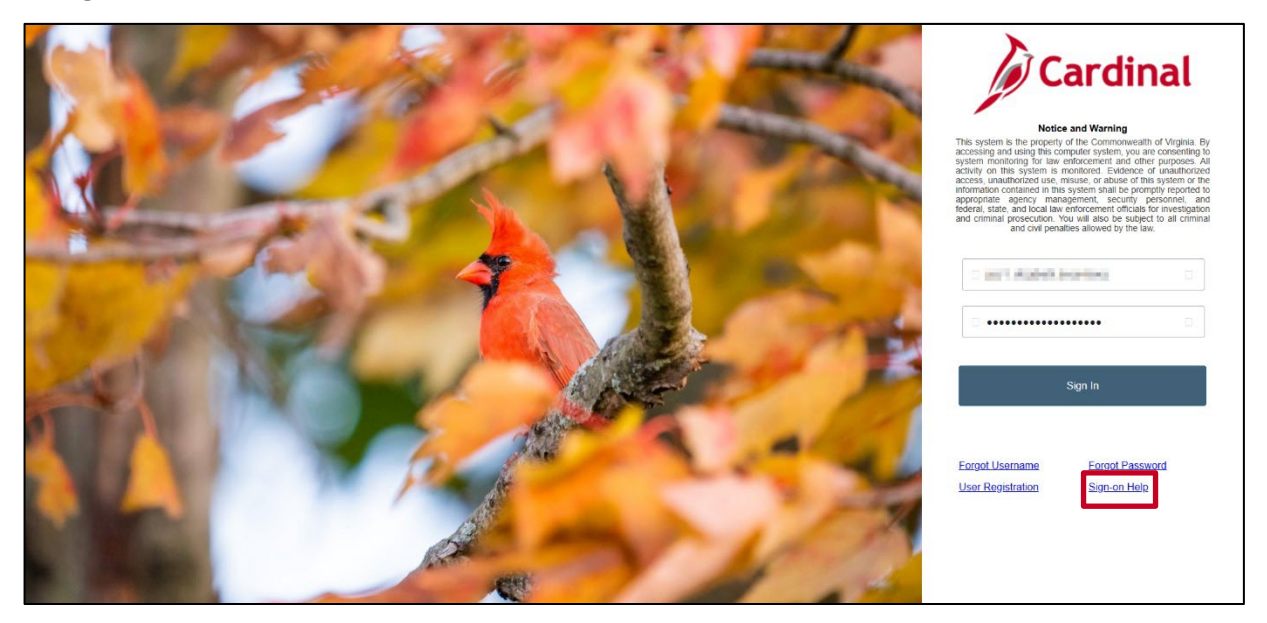

This page displays common frequently asked questions regarding Cardinal access and login help. Keep in mind that your agency's administrators will be the best place to start with any agency or user specific questions.

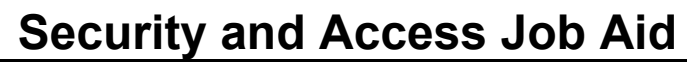

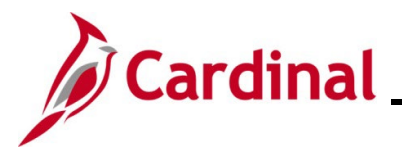

#### <span id="page-52-0"></span>**Common Registration Errors**

Cardinal users might encounter issues during registration. This section outlines common Cardinal registration errors and their solutions.

#### **Incorrect Email**

If you have not successfully completed the registration process, or if you entered the email address incorrectly, a message like the one below displays.

**Solution:** If the email address you entered is incorrect, click the **OK** button and enter the correct email address. This should be the email address that is recorded in Cardinal.

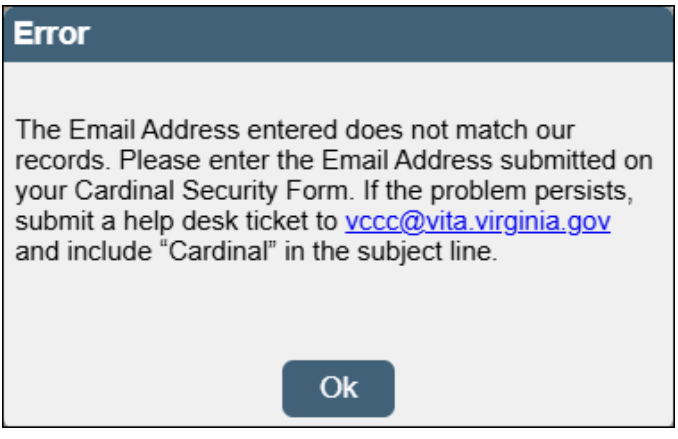

#### **User Account Already Exists**

If you have already registered your account, an **Error** message displays indicating the user account already exists.

Solution: If you forgot your Cardinal Username, go to the **[Forgot Username](#page-45-0)** section of this job aid.

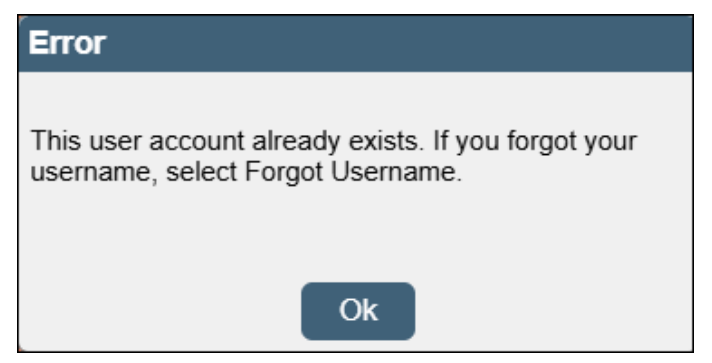

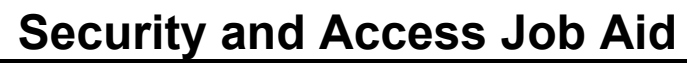

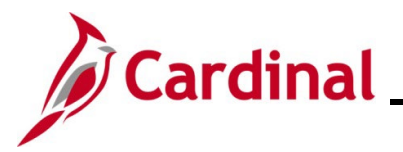

#### **Incorrect Email Address Format**

If the email address is not entered in the correct format, an **Error** message displays indicating that the email address format is incorrect.

**Solution:** Re-enter your email address, ensuring it is in the correct format. Re-enter the Cardinal recaptcha information and click the Register button.

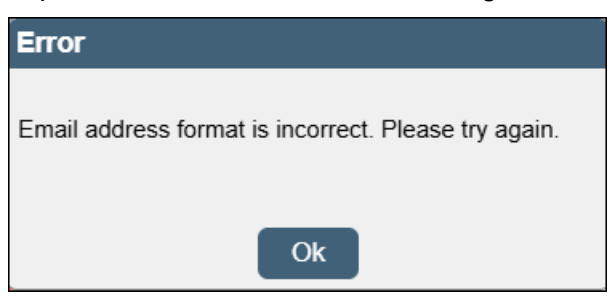

**Note**: Once you have successfully registered your account, go to the [Activating Your Account](#page-20-0) section. If you do not activate your account within seven (7) days, you will need to submit a help desk ticket.

#### <span id="page-53-0"></span>**Submitting a Ticket**

All tickets are routed through the Virginia IT Agency (VITA). If you have Cardinal technical or functional questions, submit a help desk ticket by emailing  $\text{vccc}(\mathcal{Q})$  vita. virginia.gov and include the follow information:

**Subject:** Cardinal – < brief summary for routing>

Email Content:

- Detailed information about your issue (i.e., functional area, page, actions, error)
- Name, email address, and best contact phone number

#### **Attaching Documents and Screenshots**:

- Include any relevant screenshots or documents as attachments to your email.
- Do not include any sensitive or personal information in images. If any personal or sensitive data is on the image, blur or crop out sensitive details before attaching.

#### **Cardinal Team Response**

The Cardinal Team's hours of operation for tickets are Monday – Friday from 8:00 a.m. to 5:00 p.m. After you submit your help desk ticket, you will receive an email from the IT Service Desk <vccc@vita.virginia.gov> with an Incident number (i.e., INC1234567) and a link to VITA's ticketing system. Once your ticket is submitted, you can track its work progress via the link provided in a courtesy email.

**Note:** Some users may not be able to access VITA's ticketing system but updates will be provided via email each time a comment is added to your inquiry.

The Cardinal Team may contact you directly, using the contact information provided.

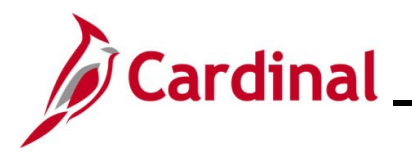

### <span id="page-54-0"></span>**Agency Network Status**

Agencies within the COV network, whose users are managed through VITA, are considered COV agencies/users. COV users with an agency-provided email address can use their COV credentials (email address and network password) to log into Cardinal.

See the below list of Commonwealth of Virginia **(COV) and Non-COV agencies** to confirm your agency network.

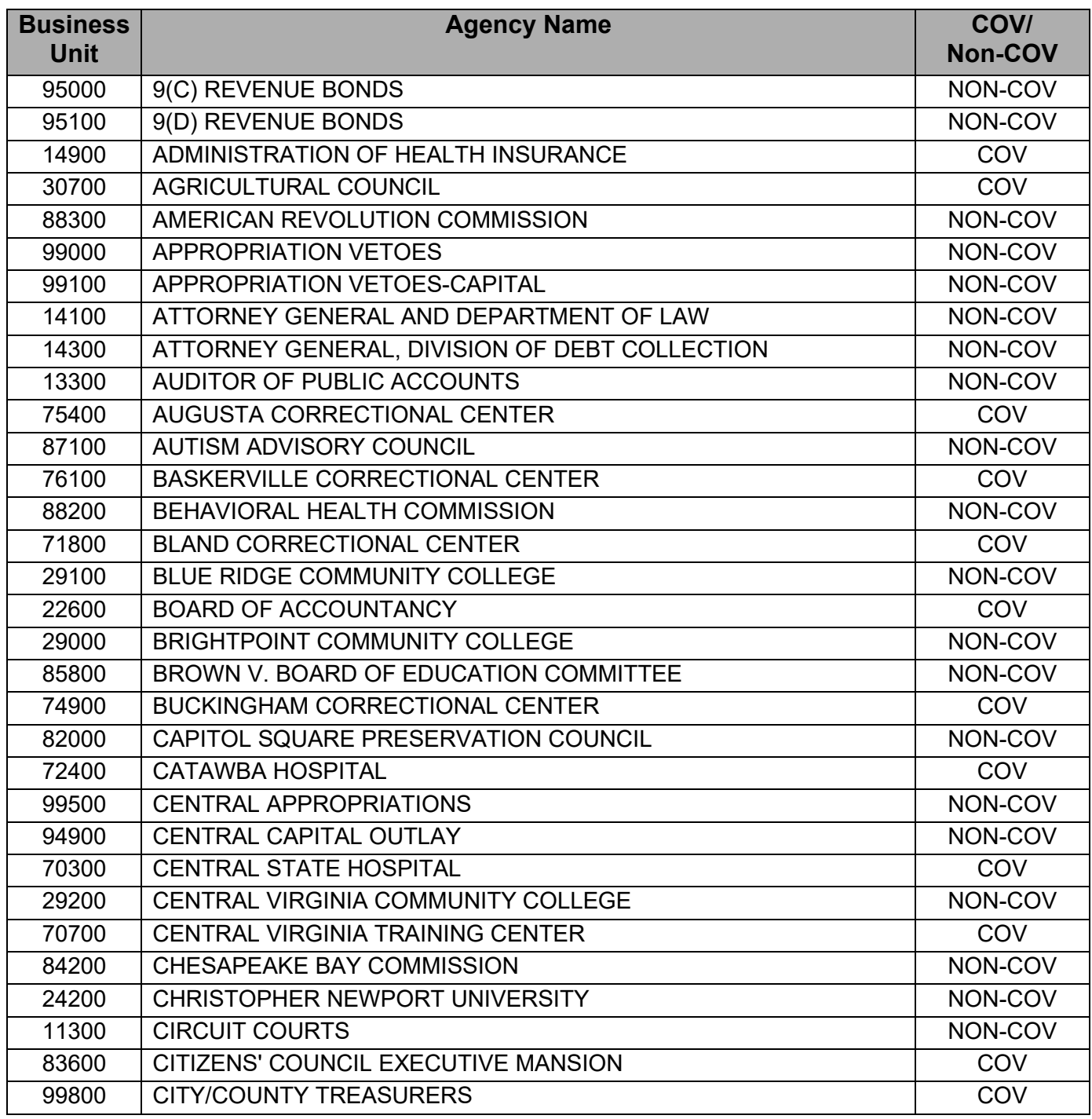

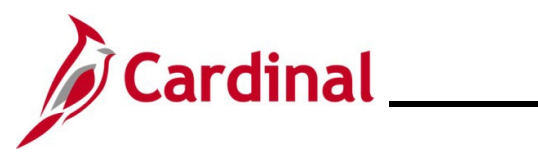

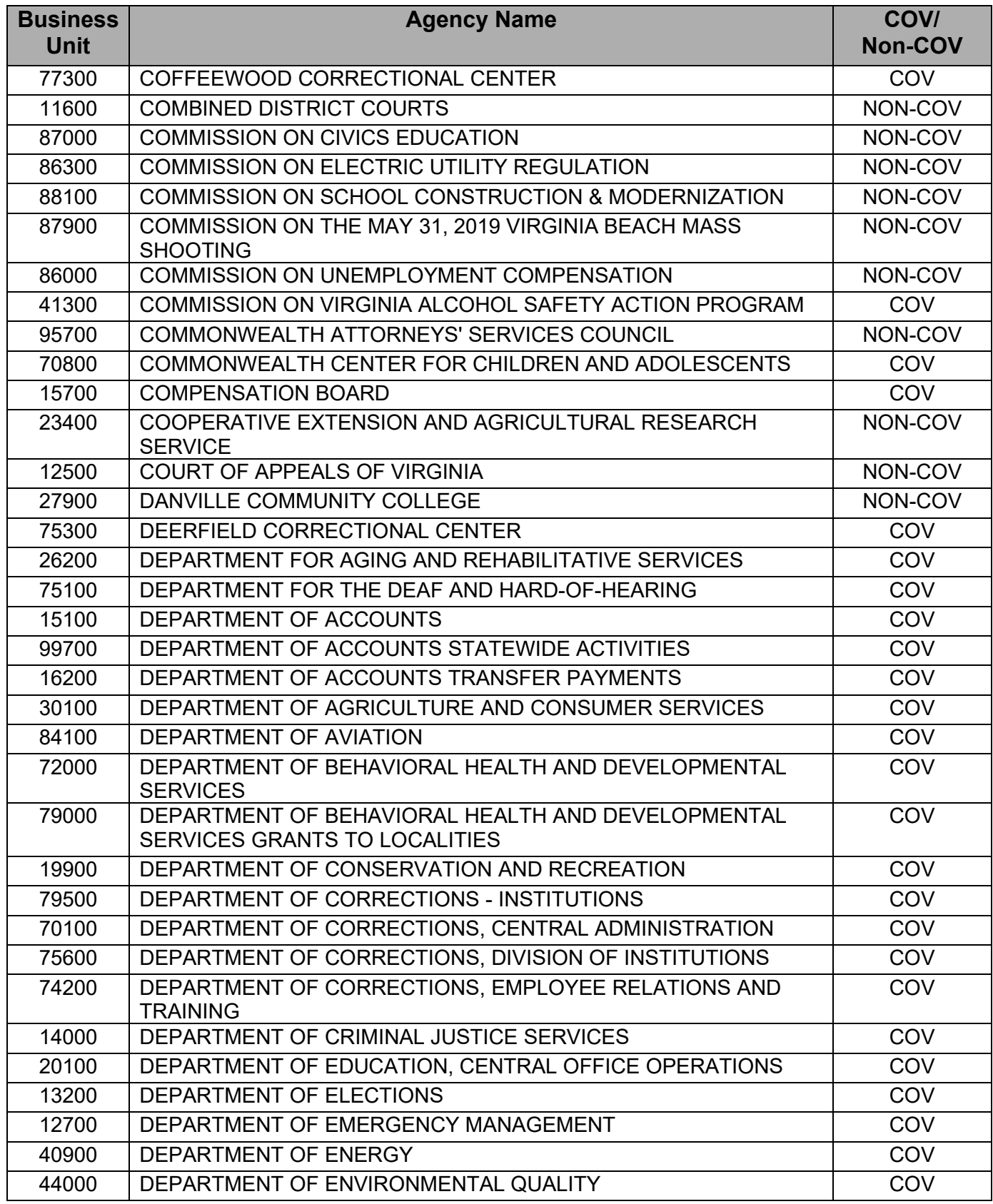

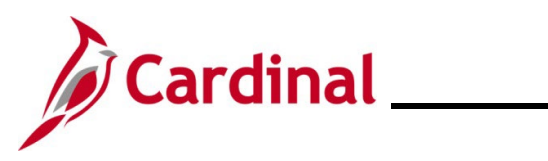

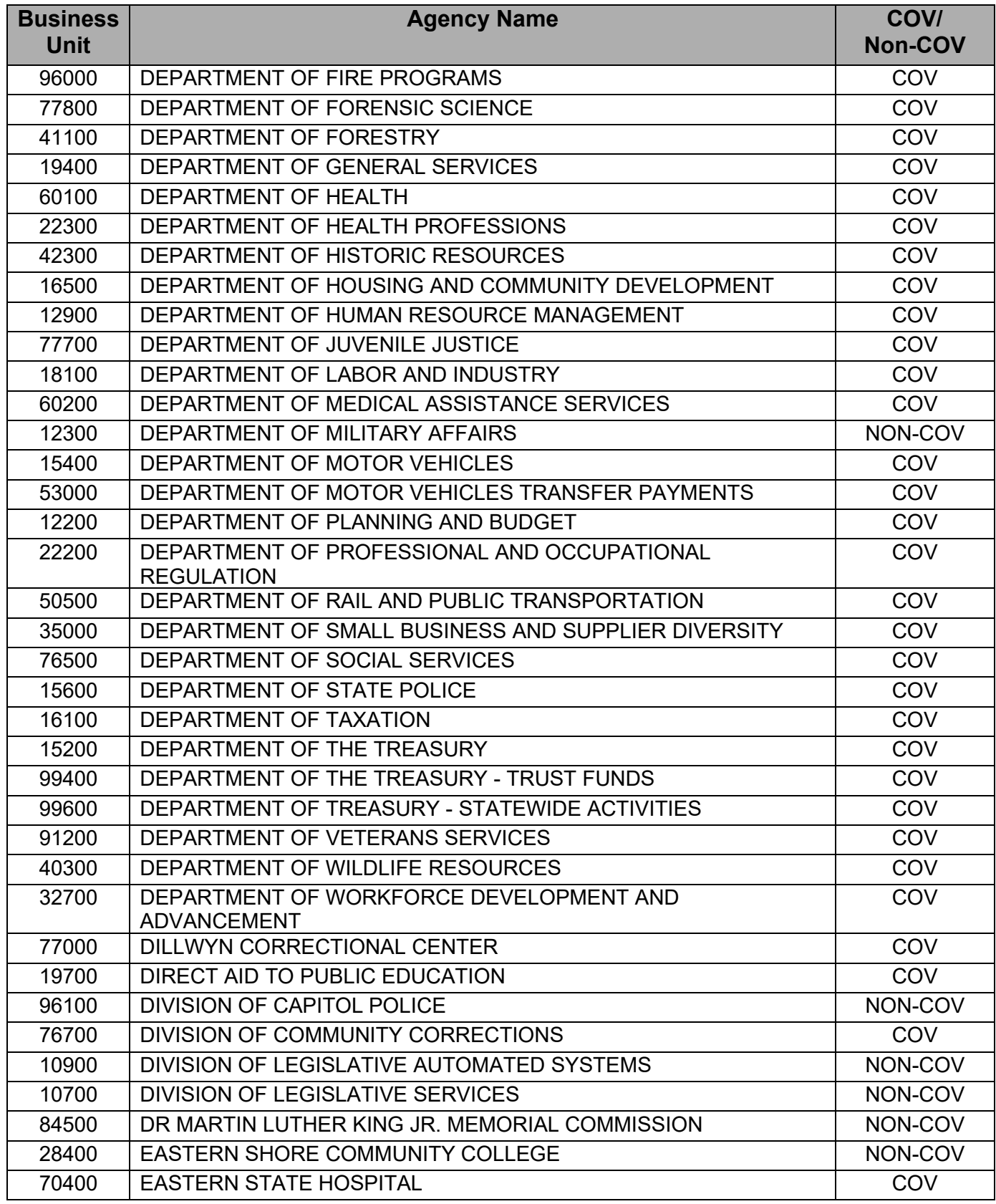

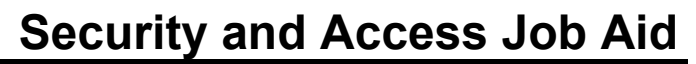

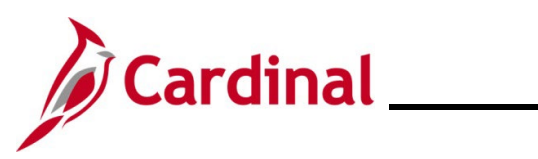

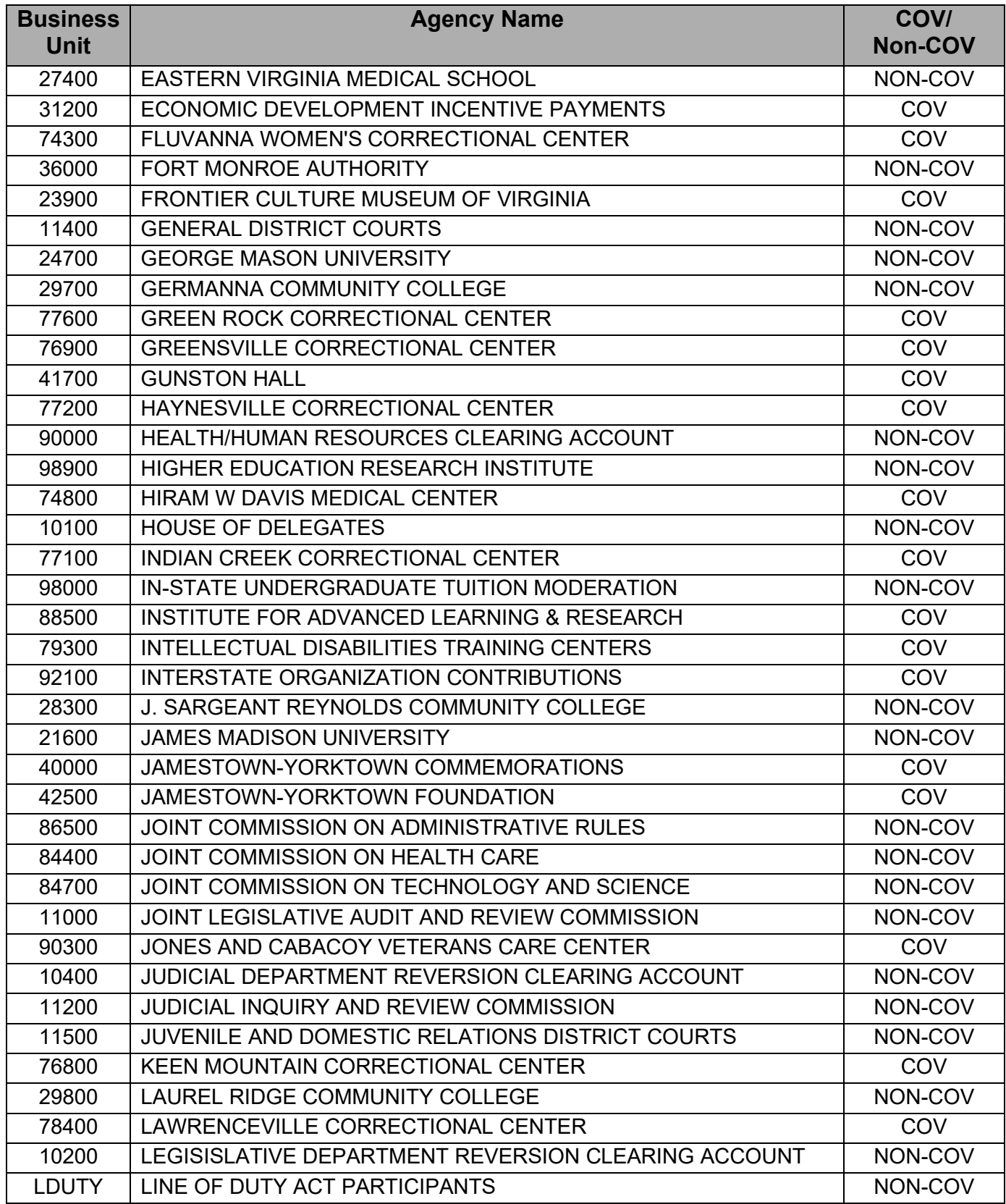

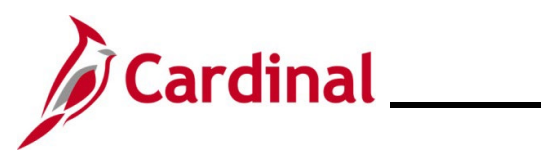

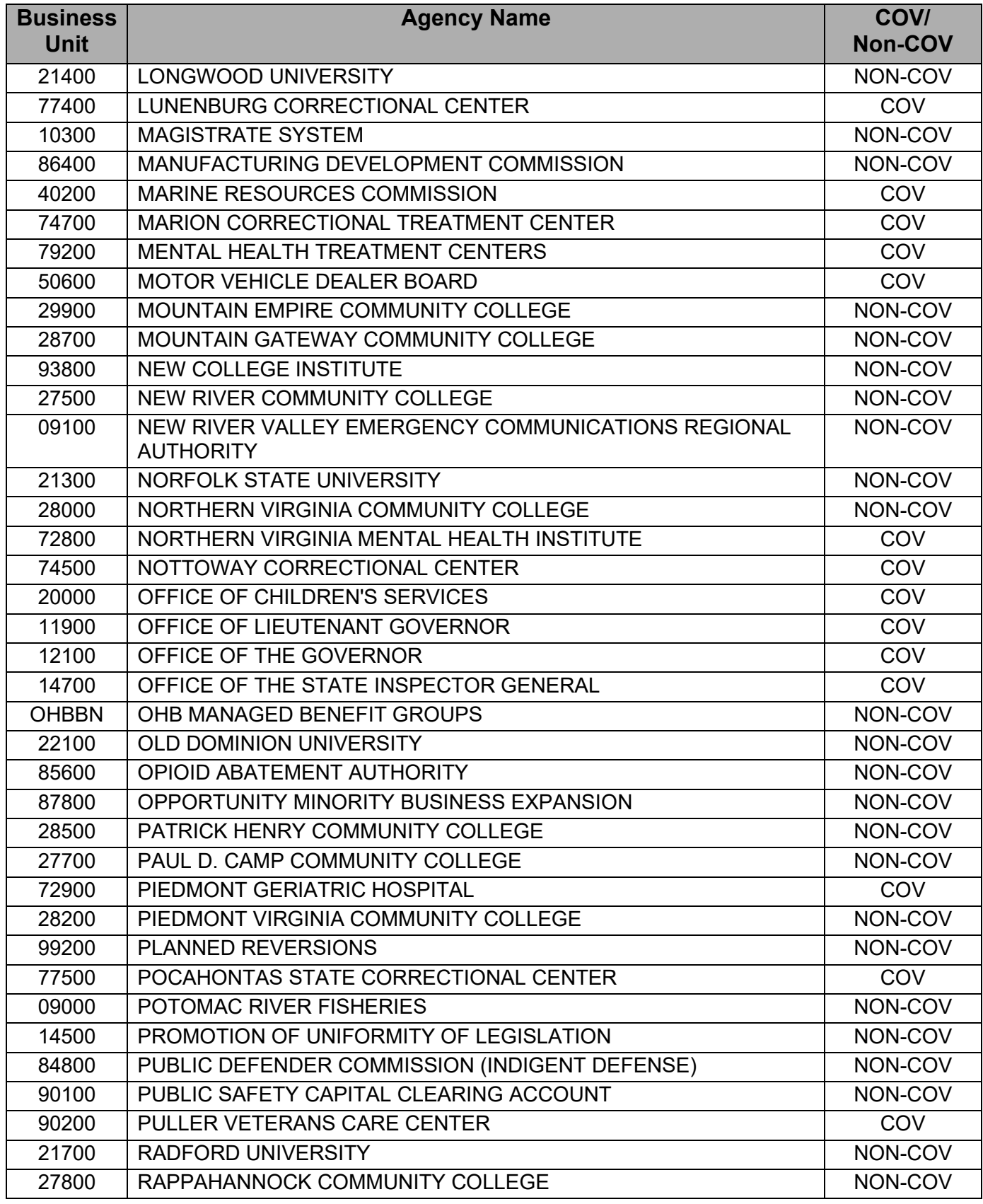

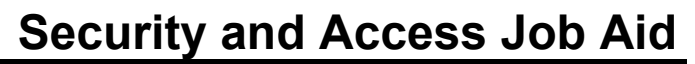

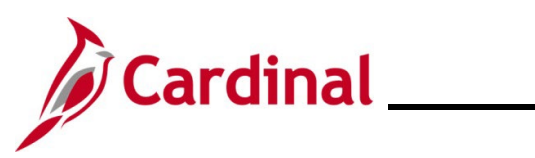

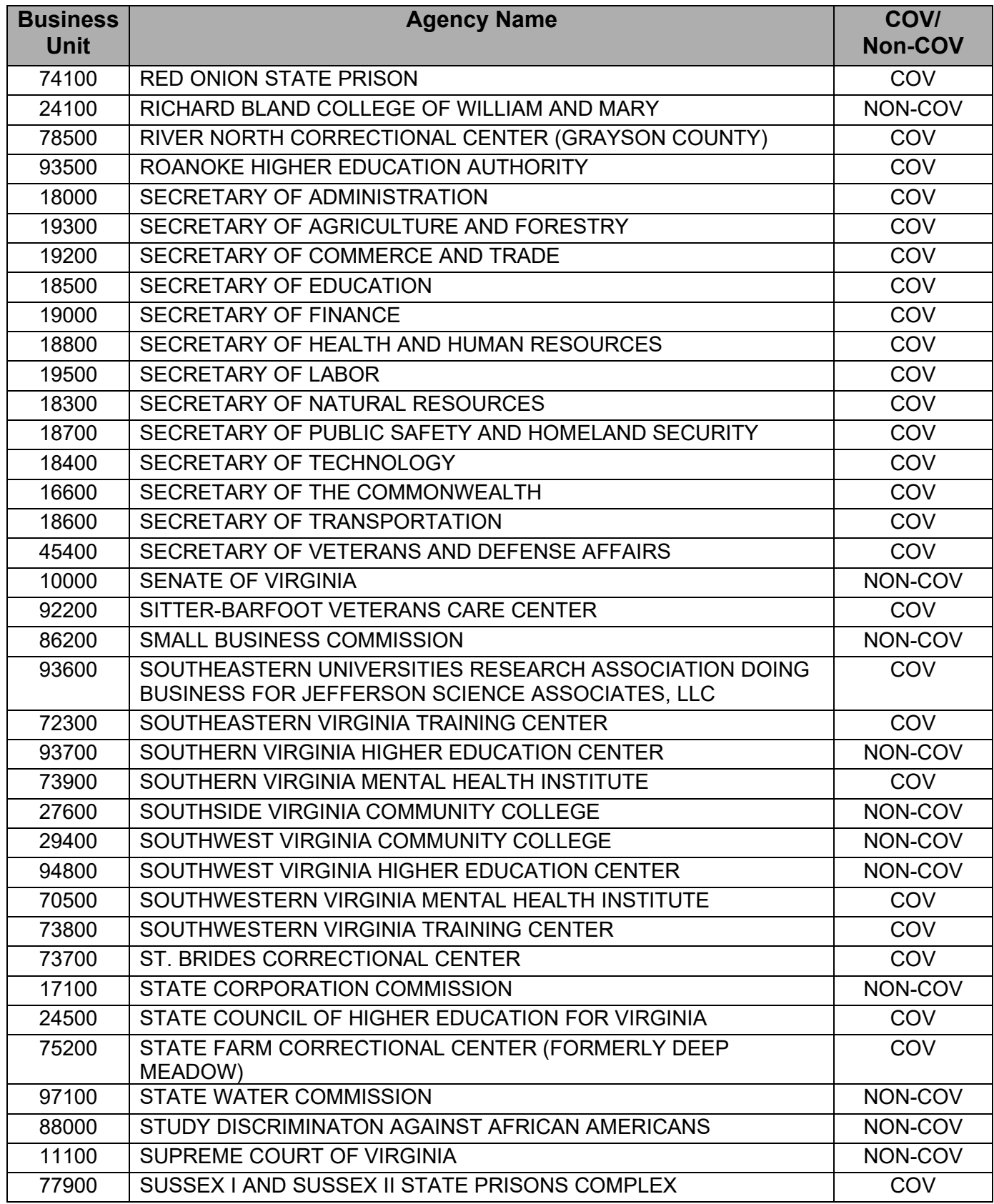

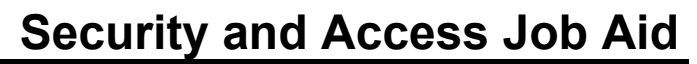

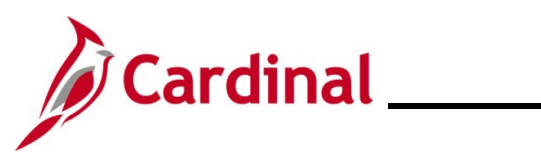

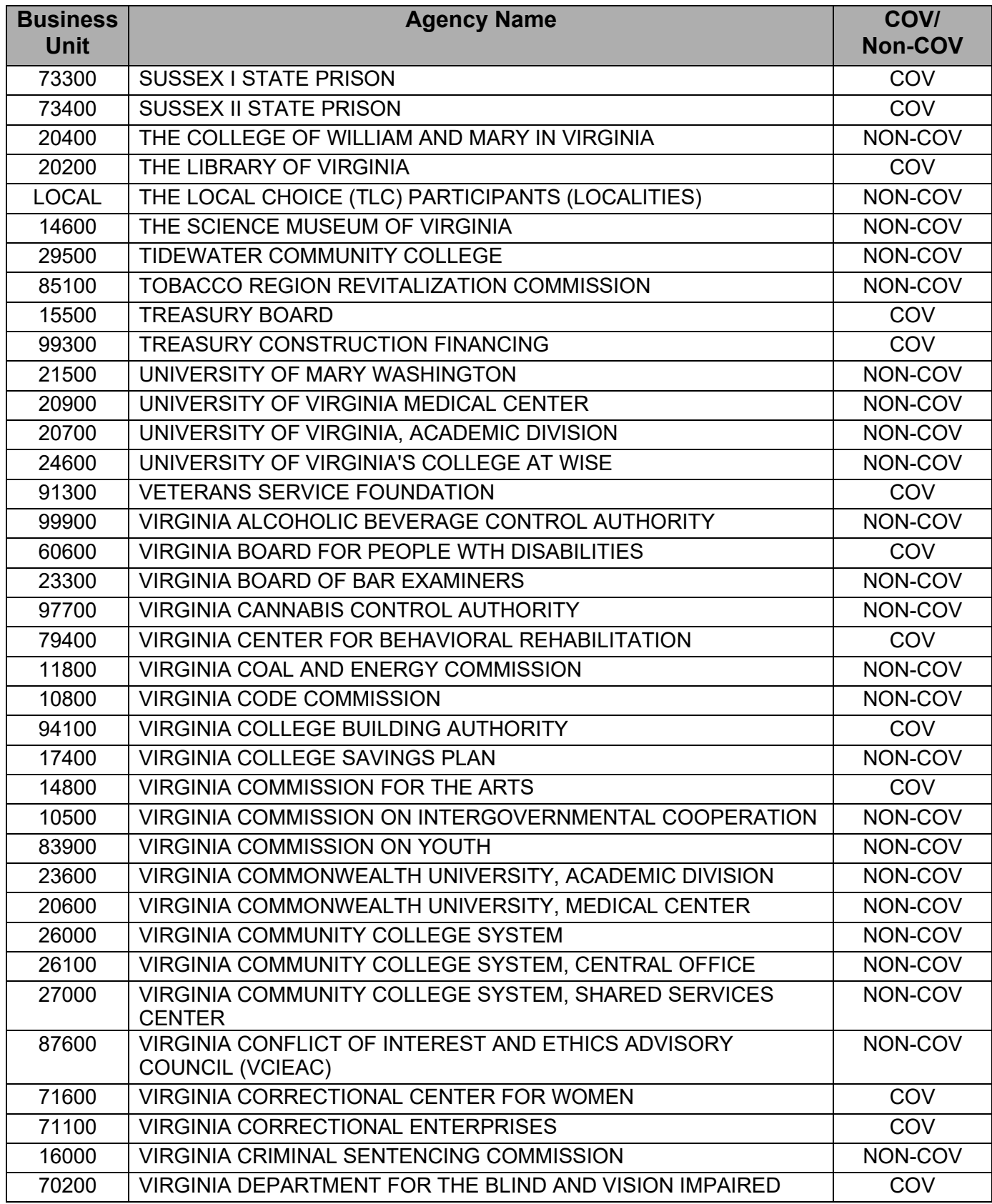

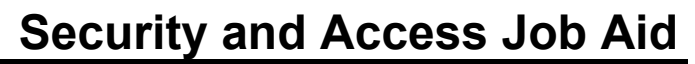

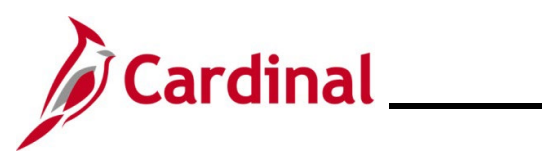

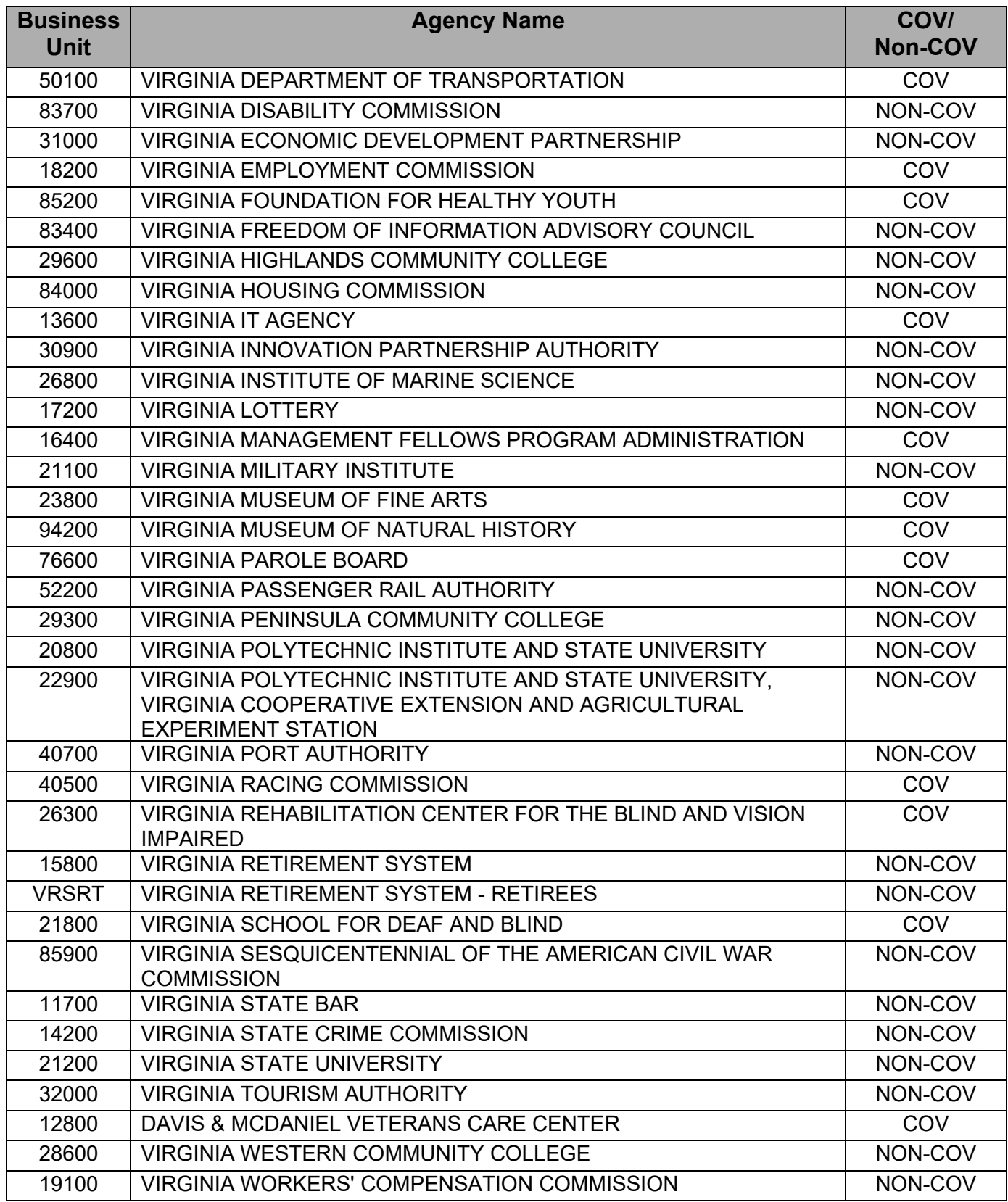

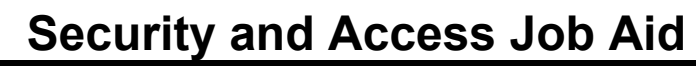

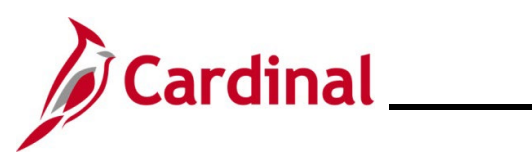

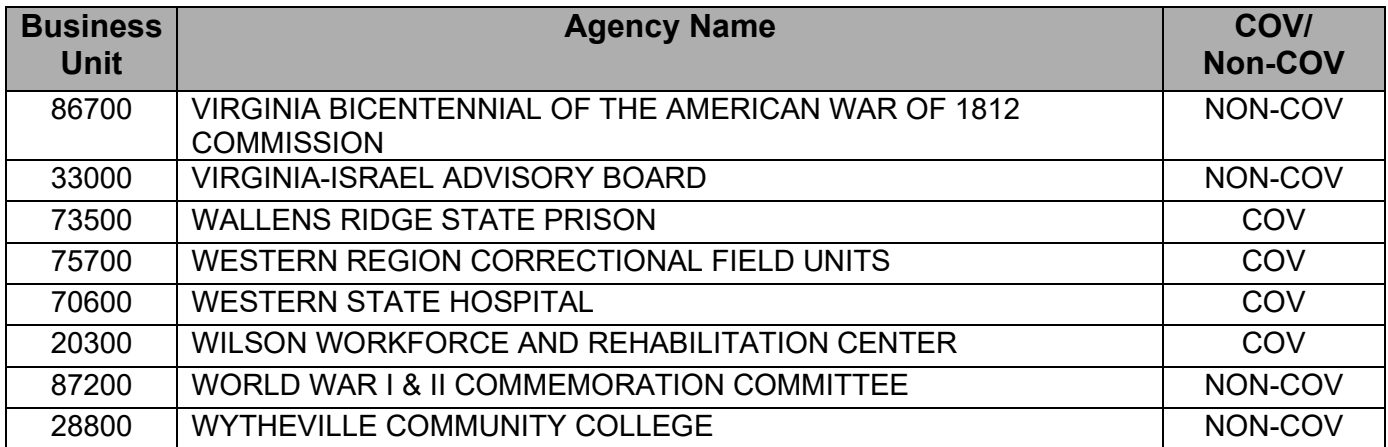